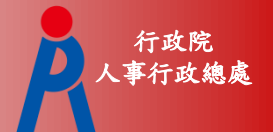

1

行政院人事行政總處

# 各機關學校用人費用 管理資訊系統

使用者操作手冊 **106**年**6**月

### 一、用人費用架構圖 行政院 人事行政總處 用人費用

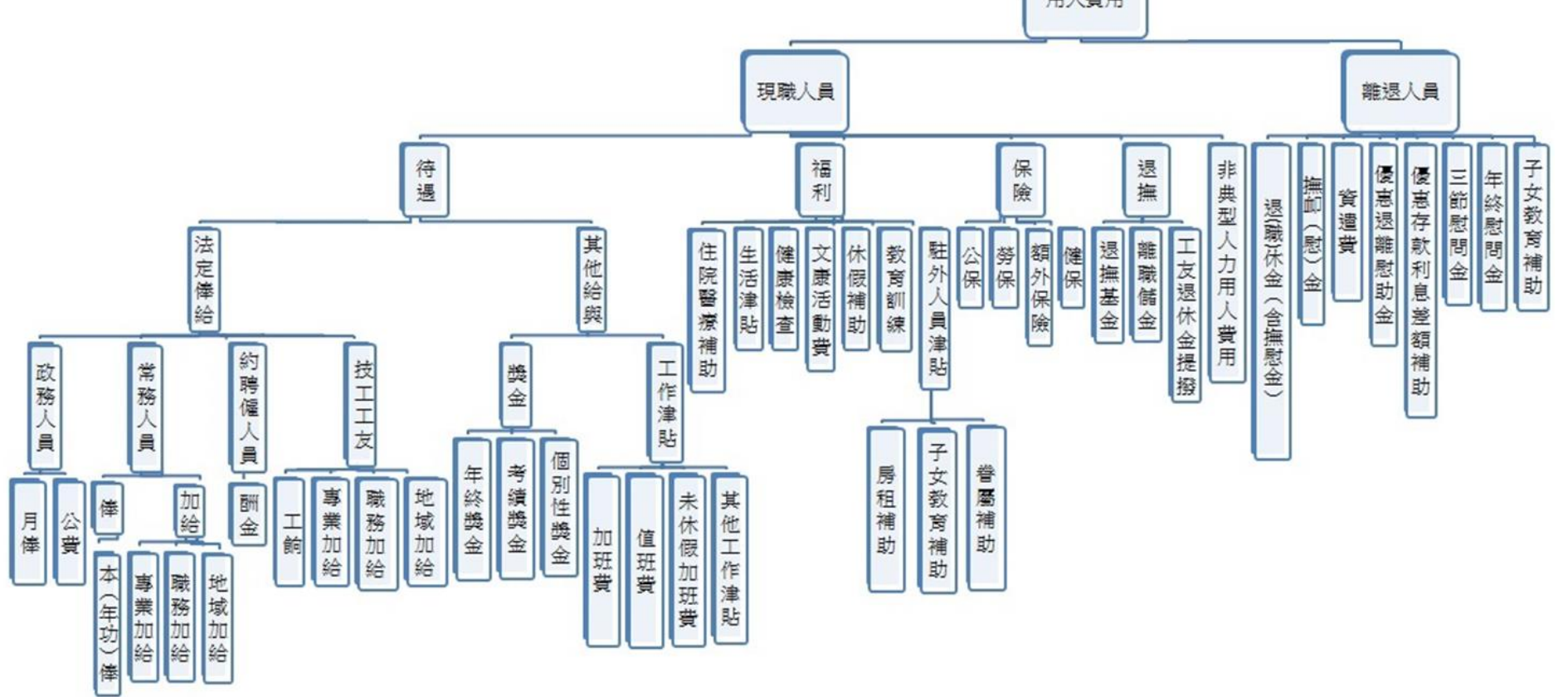

- 1. 用人費用範圍包含各機關政務人員、常務人員、約聘僱人員、技工工友(含 駕駛)及非典型人力等之待遇、福利、保險、退撫等。
- 2. 立法委員、地方民意代表、駐衛警、清潔隊員、測量助理及改制機關留用 人員暫不列入。

二、系統整體架構圖

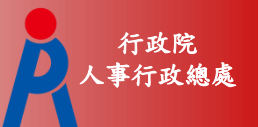

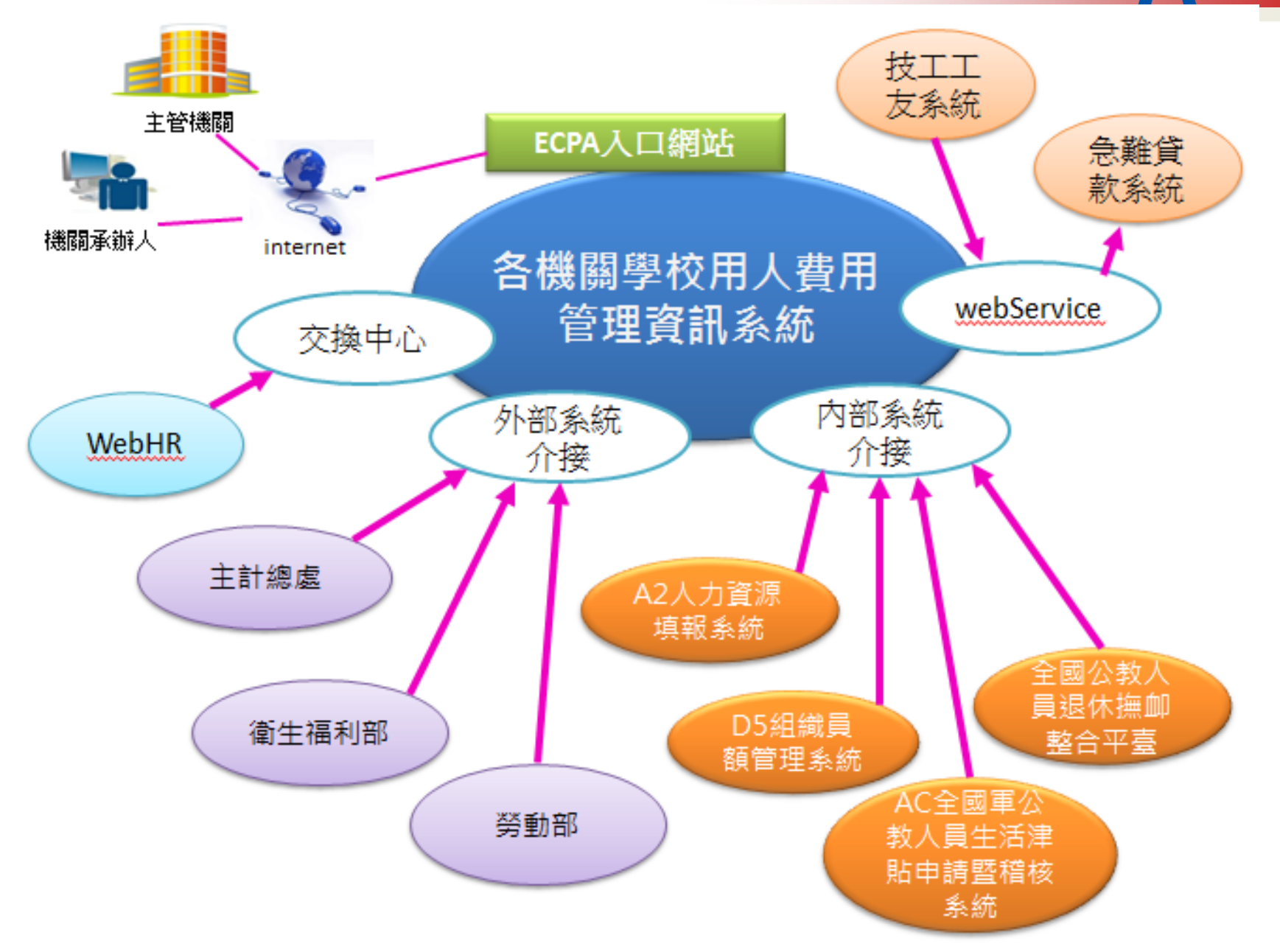

行政院 三、系統介接說明 人事行政總處 1/2

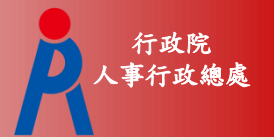

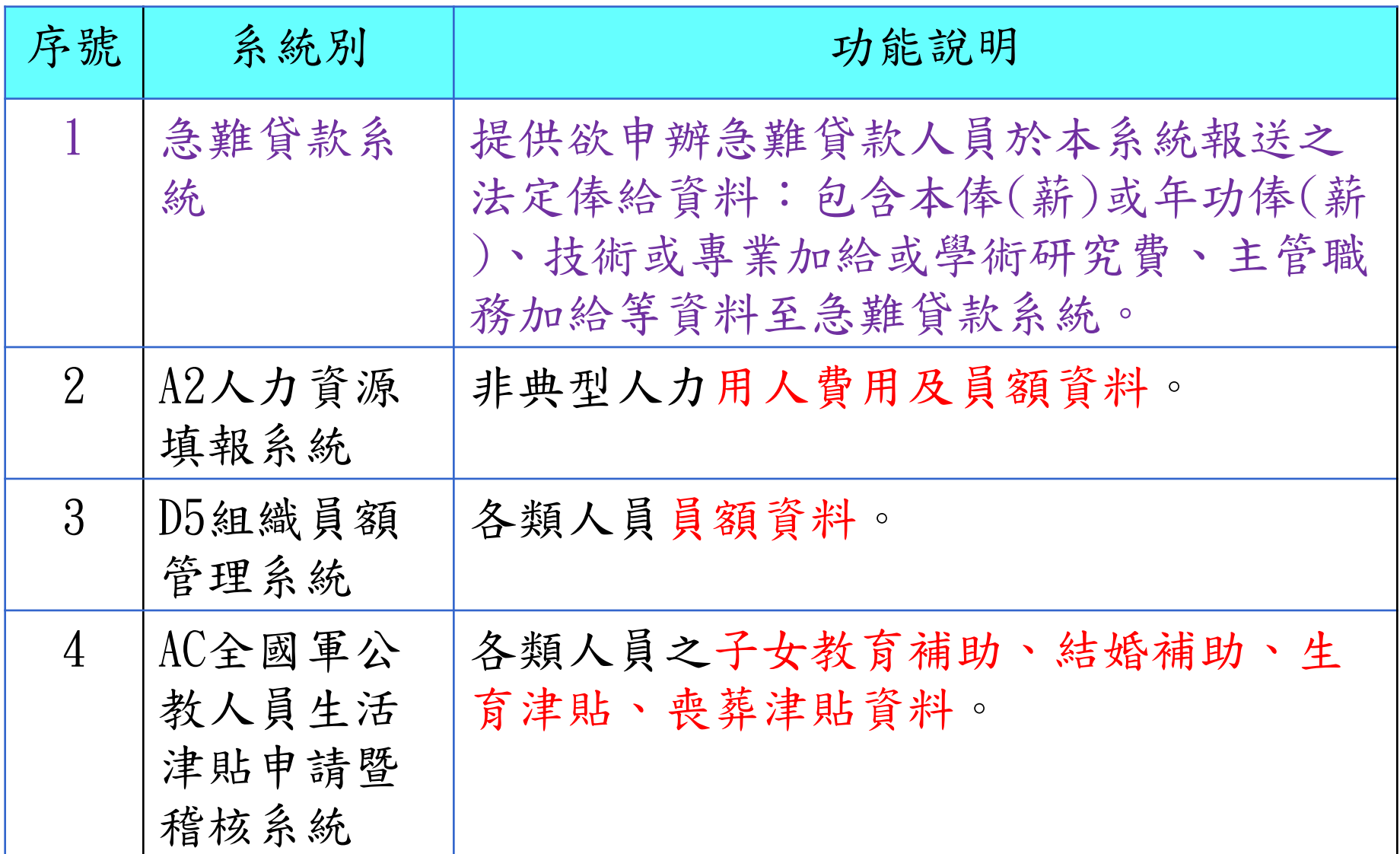

三、系統介接說明 2/2

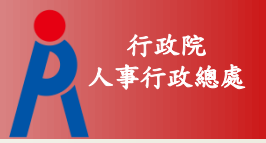

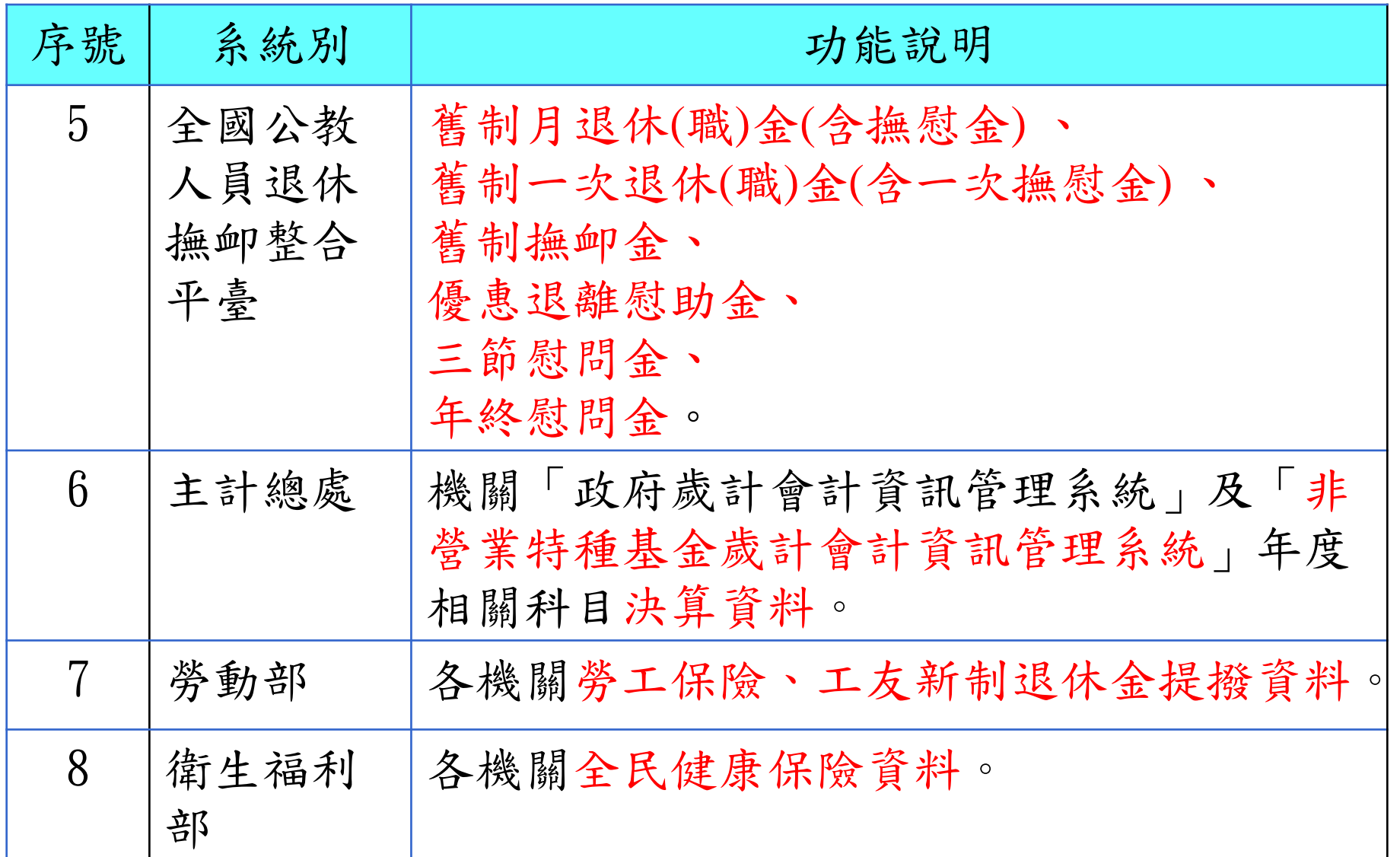

## 四、報送期程-每月報送

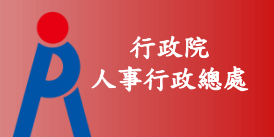

- 1. 自行開發系統及線上填報機關,請於每月15日前上 網填報或上傳機關當月1日在職人員各項正確用人費 用資料。
- 2. 使用WebHR或工友系統報送機關,請於每月5日前 完成人事資料異動,系統將於每月15日前自動完成 當月1日在職人員用人費用展算及報送作業(即機關 無須再進行任何操作)。每月15日前本系統不開放當 月用人費用手動報送功能,如有後續資料修正,請 於每月16日起再進行手動報送作業。
- 3. 每月16日至25日由各機關完成用人費用資料校核, 並由 主管機關 稽催所屬機關完成報送作業。 4. 本系統只允許報送本月資料及修正上月資料。

### 四、報送期程-每年報送

- 1. 各機關於本系統指定報送期間完成資料報 送及核校,並由主管機關稽催所屬機關按 時完成相關作業。
- 2. 使用WebHR或工友系統報送機關,於本系 統指定報送期間須配合各月報送期程,於 各月5日前完成資料登載,以利系統自動 報送;如有資料修正,須於每月16日起進 行手動報送作業(本系統每月15日前不開放 手動報送功能)。

五、登入方式 人工人民 人事行政總

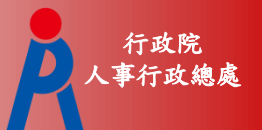

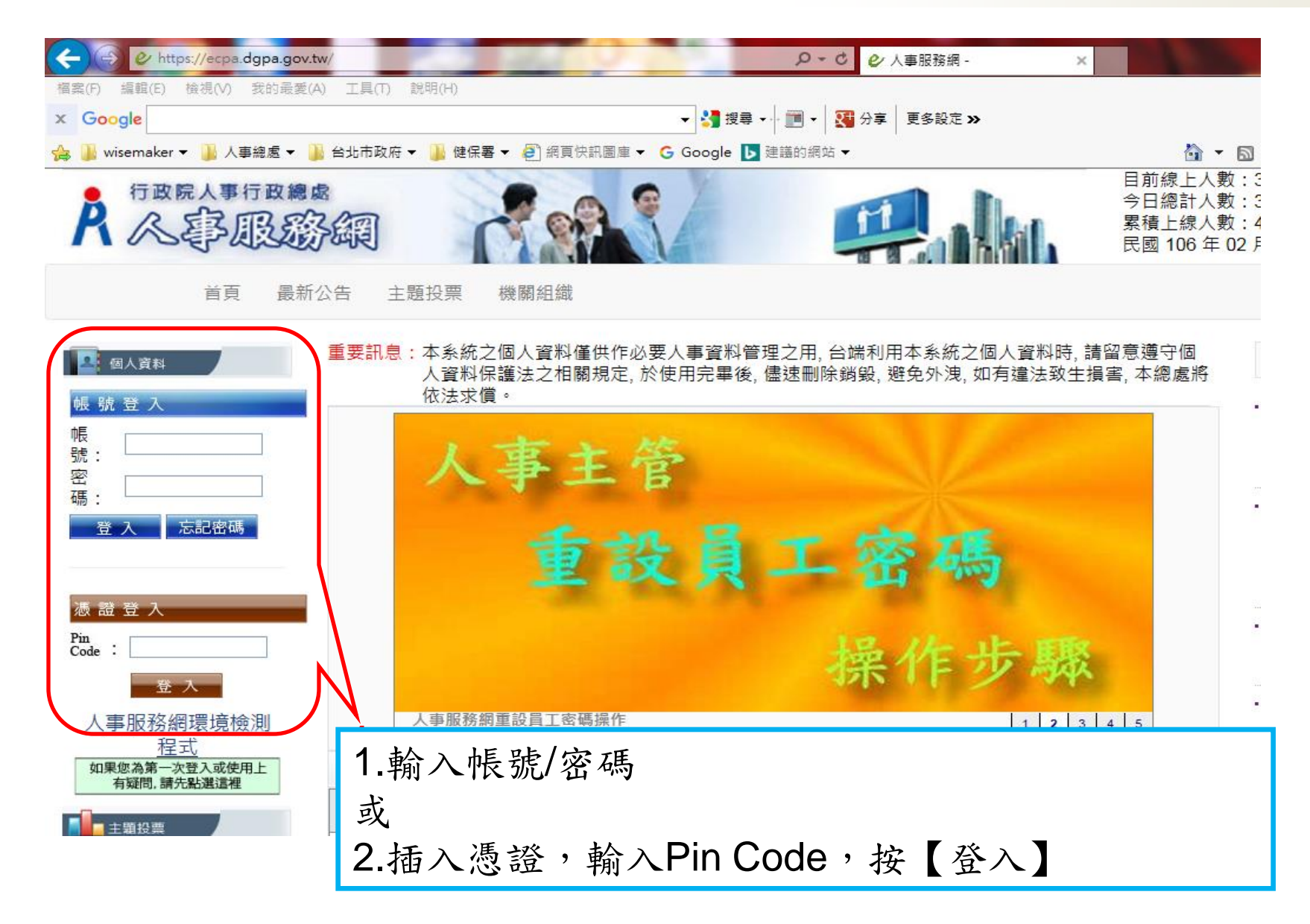

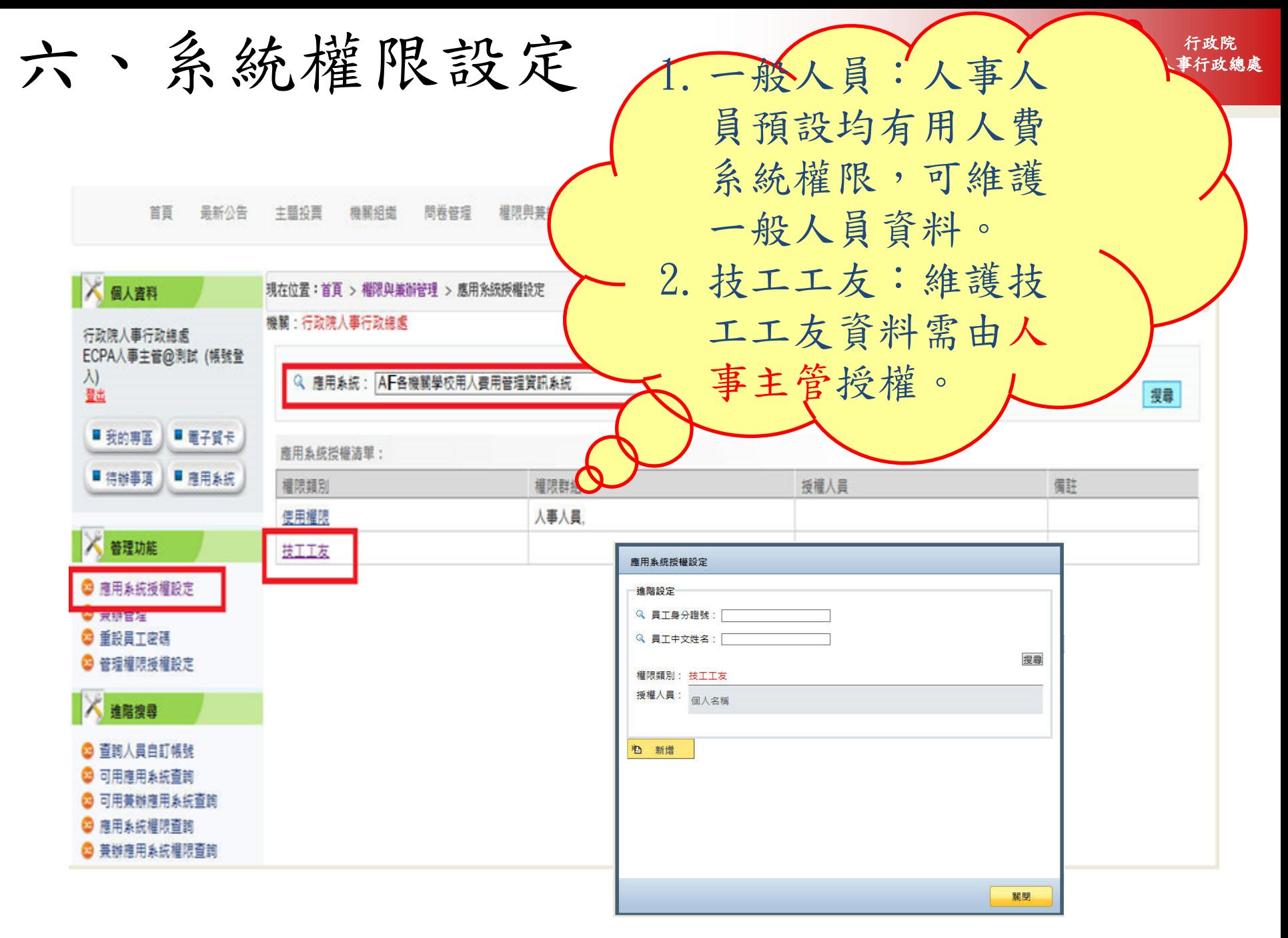

### 七、應用系統→AF各機關學校用人費用管理資訊系統 AFA東海線

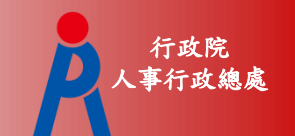

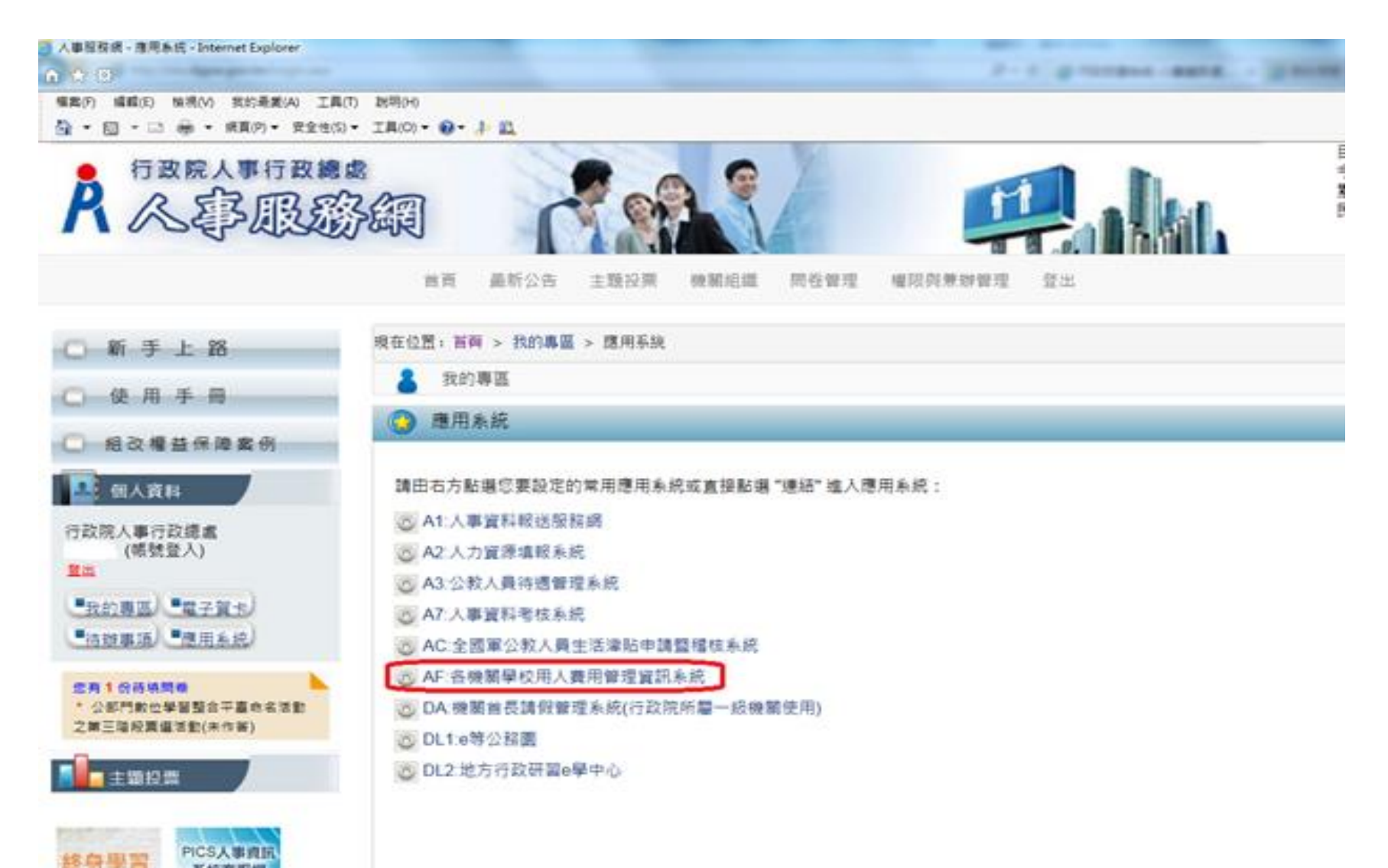

### 八、聯絡窗口及資訊

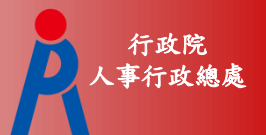

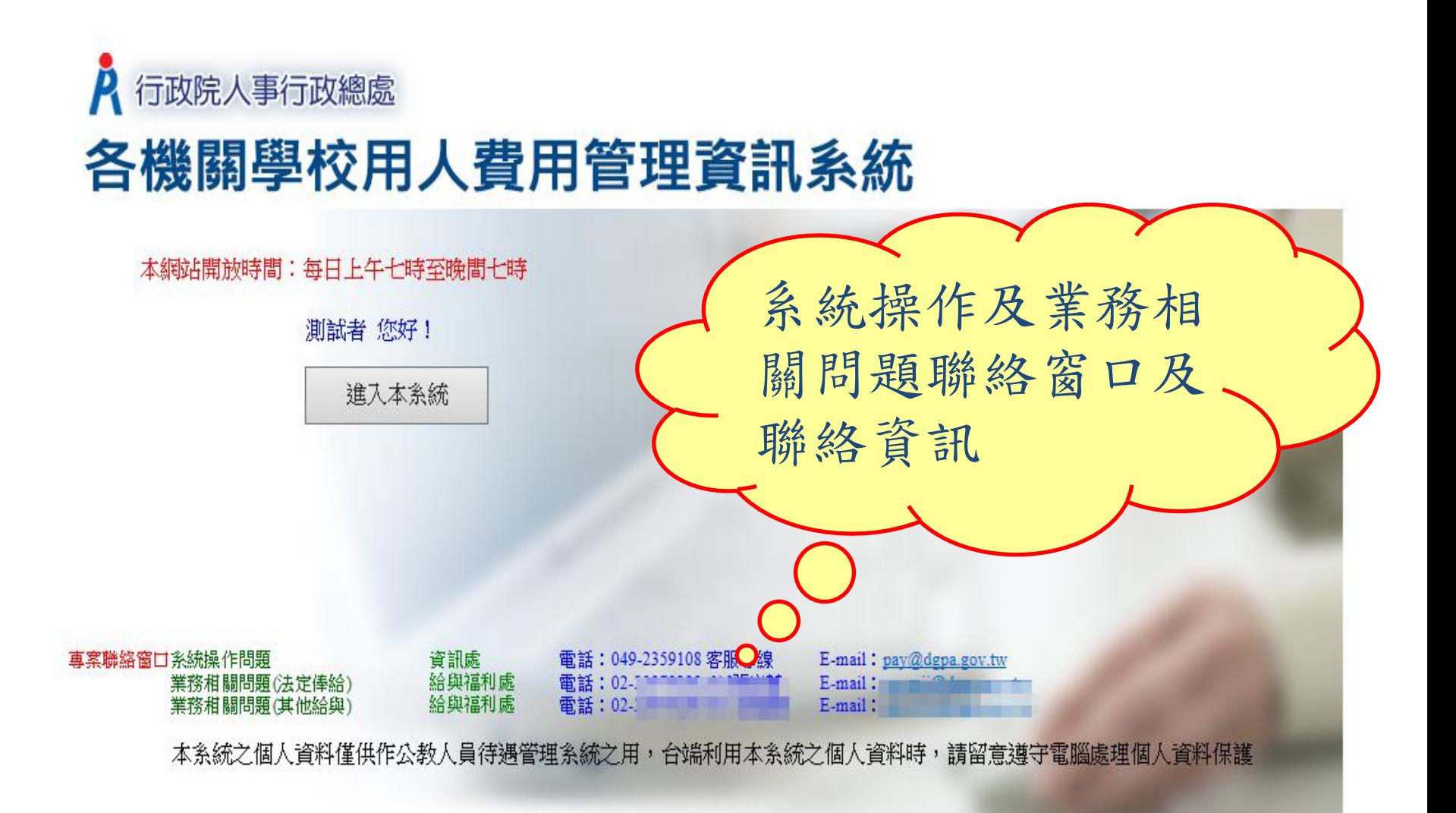

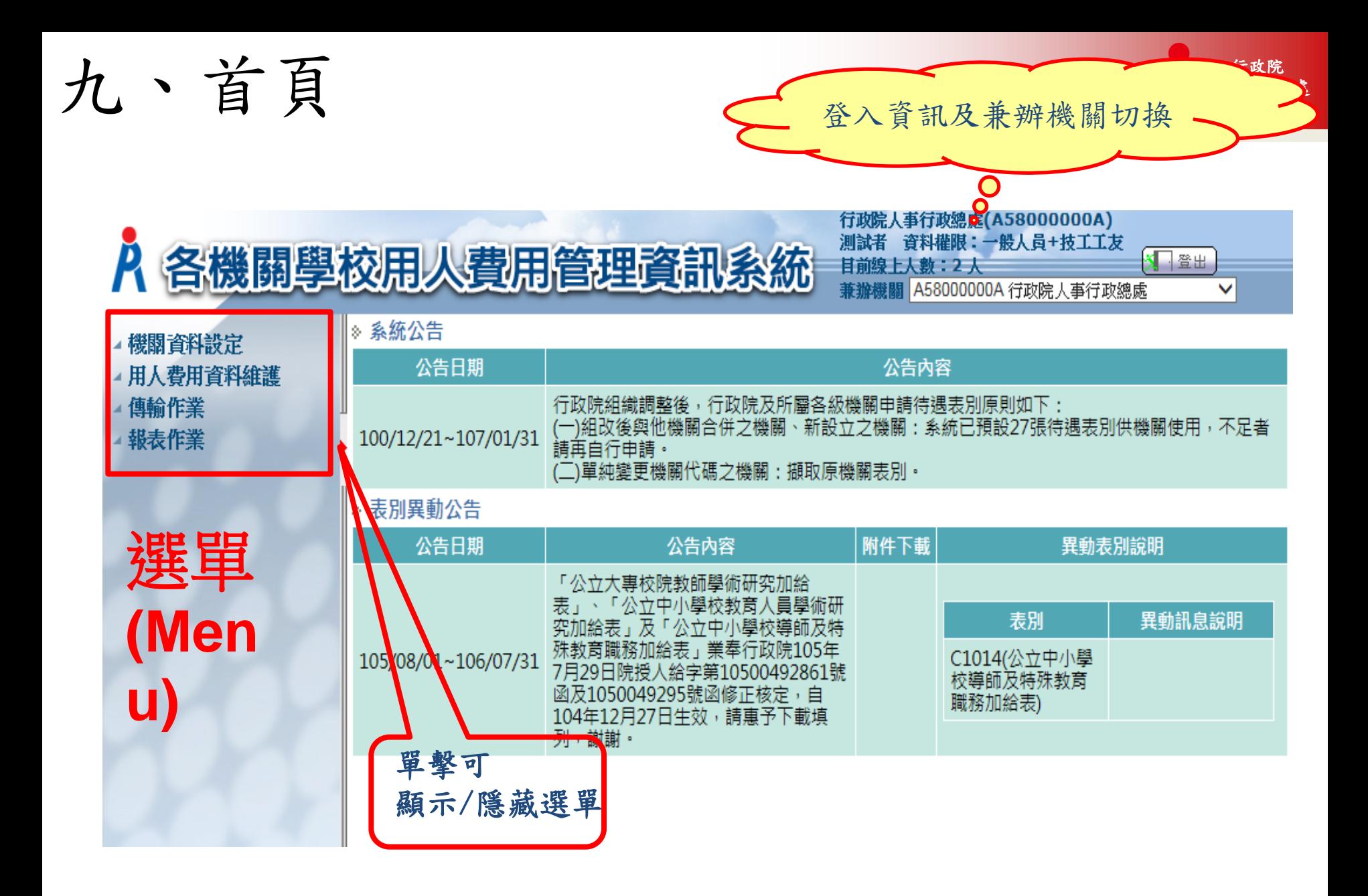

十、開始使用AF系統之設定 1/5 2

- 1. 第一步驟:機關屬性設定
- 2. 第二步驟:勞健保代碼對應建檔
- 3. 第三步驟:機關適用表別申請

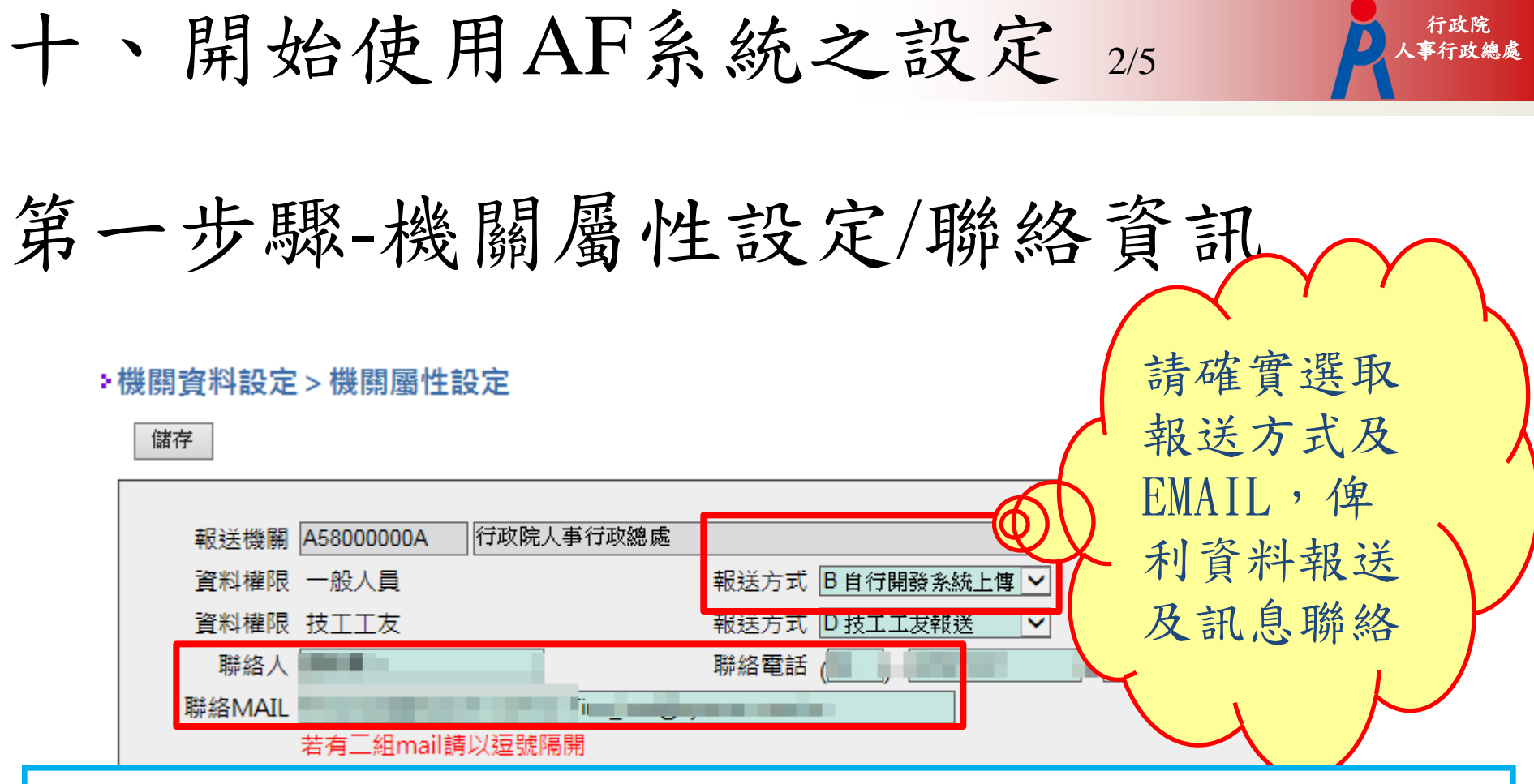

1.一般人員:包含政務人員、常務人員、約聘僱人員 報送方式:A 線上申報、B 自行開發系統上傳、 C WebHr 報送 2.技工工友:技工、工友、駕駛

 報送方式: A 線上申報、B 自行開發系統上傳、D 技工工友報送 3聯絡Mail 若有2組,請以半形逗號隔開。

14

Ps.非典型人力用人費用及員額資料由A2人力資源填報系統介接。

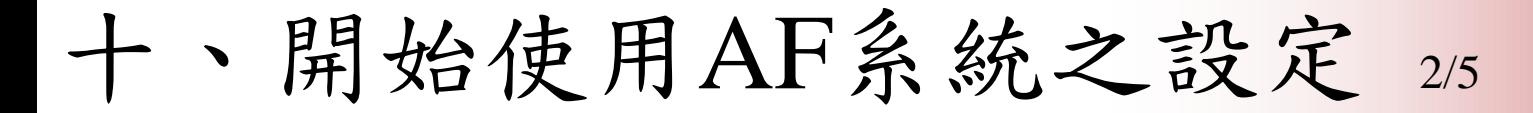

- 第一步驟-機關屬性設定/報送方式
	- A. 線上申報
	- B. 自行開發系統上傳:依本總處公布傳輸格式報送
	- C. WebHR 報送
	- D. A5技工工友系統報送

4種報送方式可隨機關情況調整 B、C、D可搭配A使用

行政院 人事行政總處

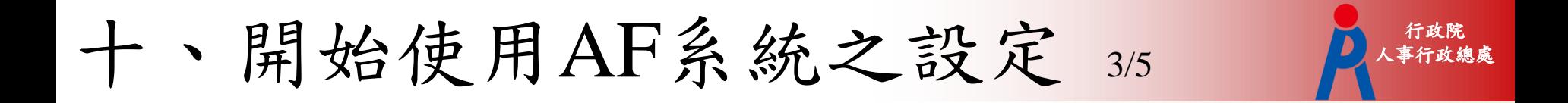

第二步驟-勞健保代碼對應建檔

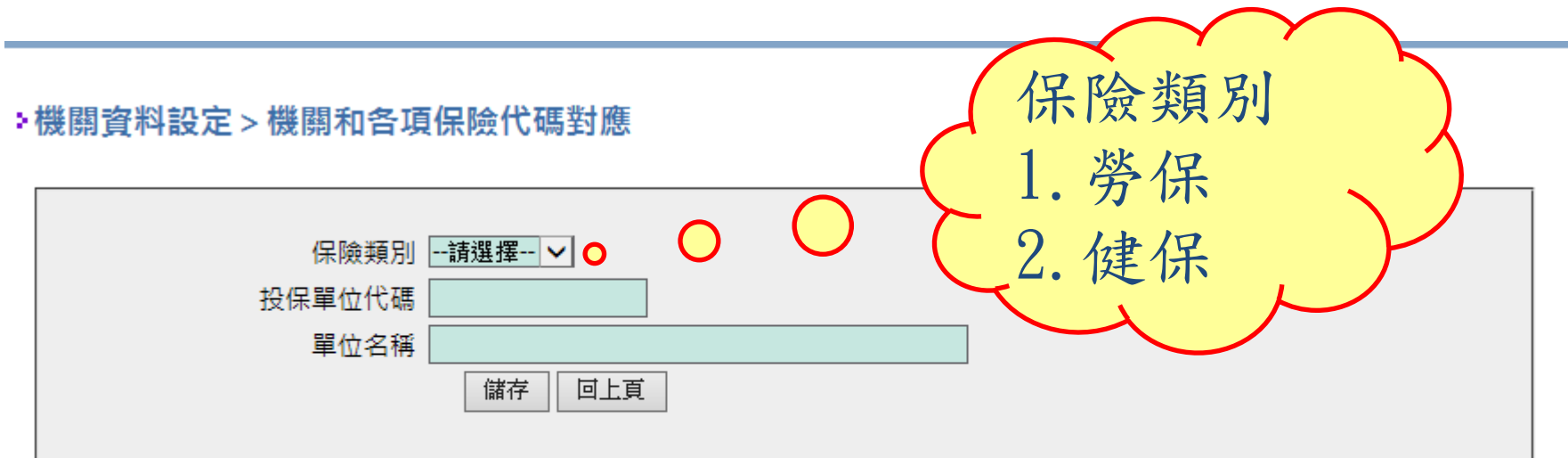

勞保證號介接勞動部勞工保險、對應工友新 制退休金提撥資料。 2. 投保單位代號介接衛生福利部之全民健康保 險及二代健保資料。

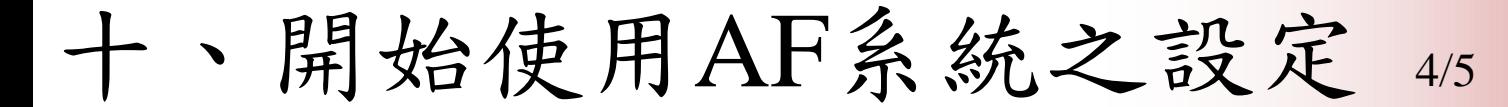

第三步驟-機關適用表申請 1/2

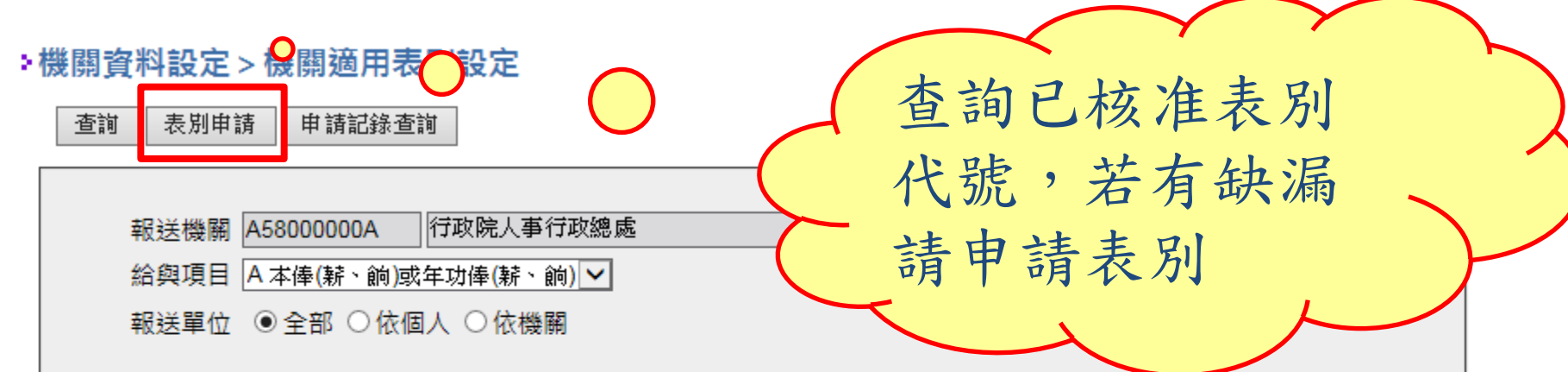

行政院 人事行政總處

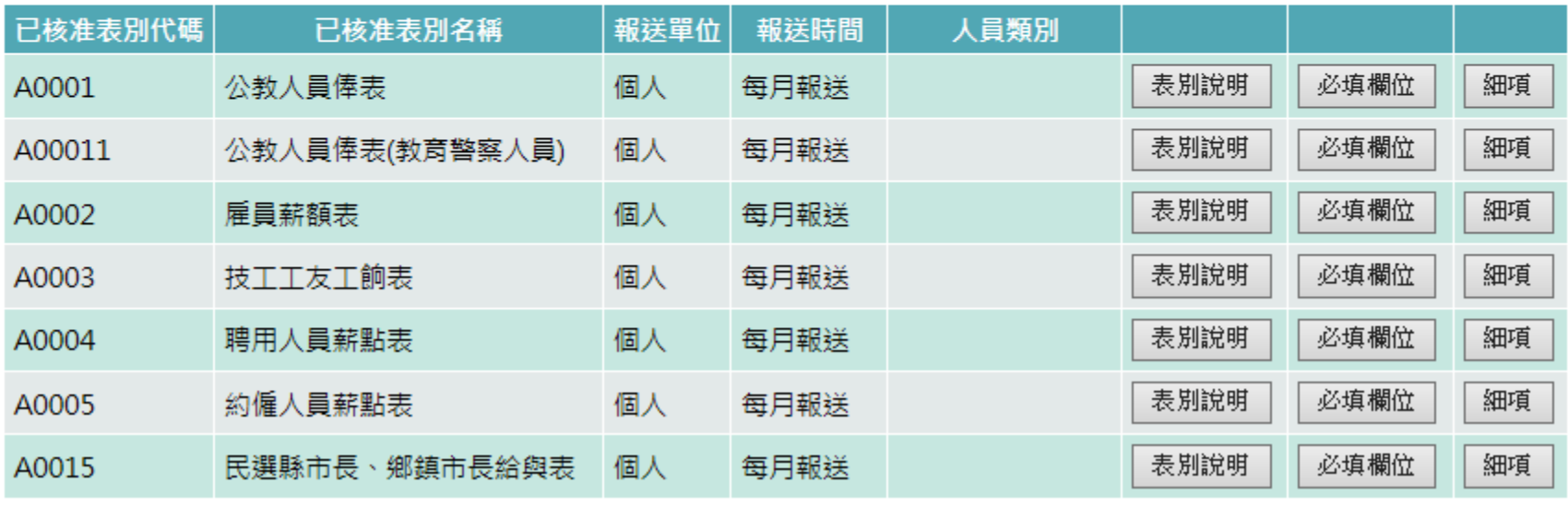

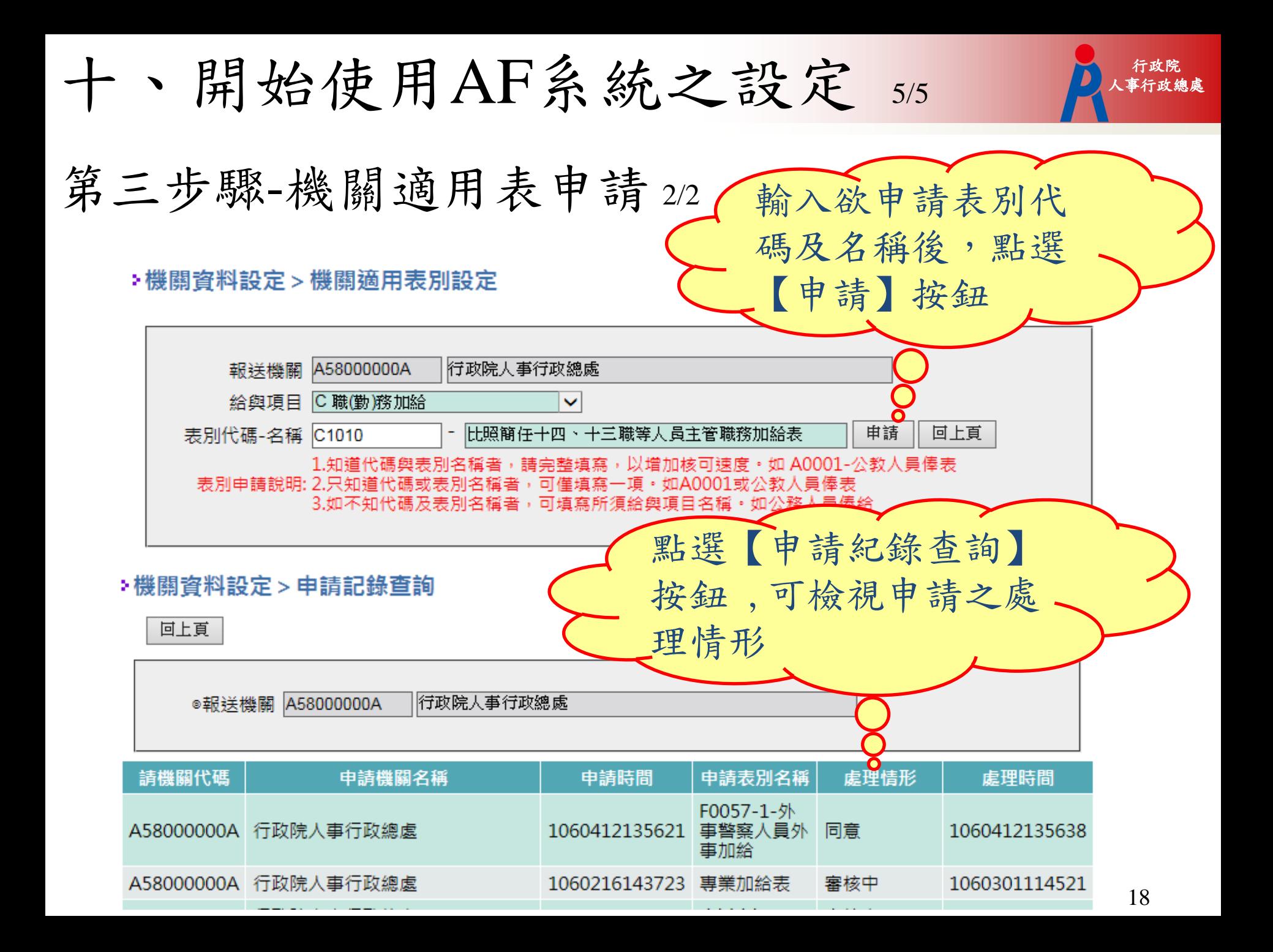

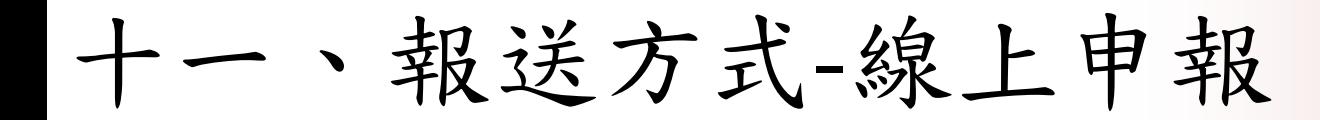

## 按月報送: 用人費用資料維護(依個人) 用人費用資料校對

# 按年報送: 用人費用資料維護(依機關) 用人費用資料校對

例外:個人按年報送:年終工作獎金、考績獎金

## 1.用人費用資料維護-批次

#### ▶用人費資料維護 > 用人費資料維護-批次

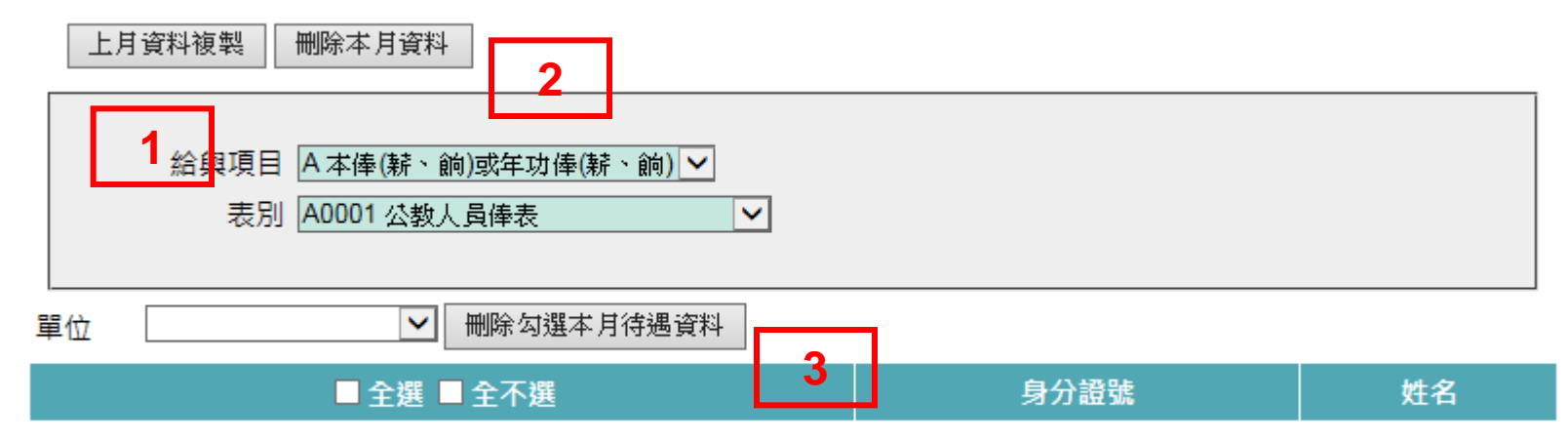

- 1. 上月資料複製:選取給與項目、表別後,點選【上月資料複 製】,將該表別上月資料複製至本月份(僅限機關已核准使用 且依個人報送表別)。
- 2. 刪除本月資料:選取給與項目、表別後點選【刪除本月資 料】,將本月該表別資料刪除。
- 3. 刪除勾選本月待遇資料:選取給與項目、表別及單位後,資 料區會列出該單位所有人員,勾選欲刪除人員後,點選【刪 除勾選本月資料】。

行政院

## 2.用人費用資料維護 依個人 2.用人

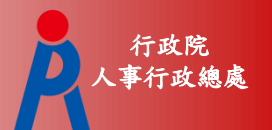

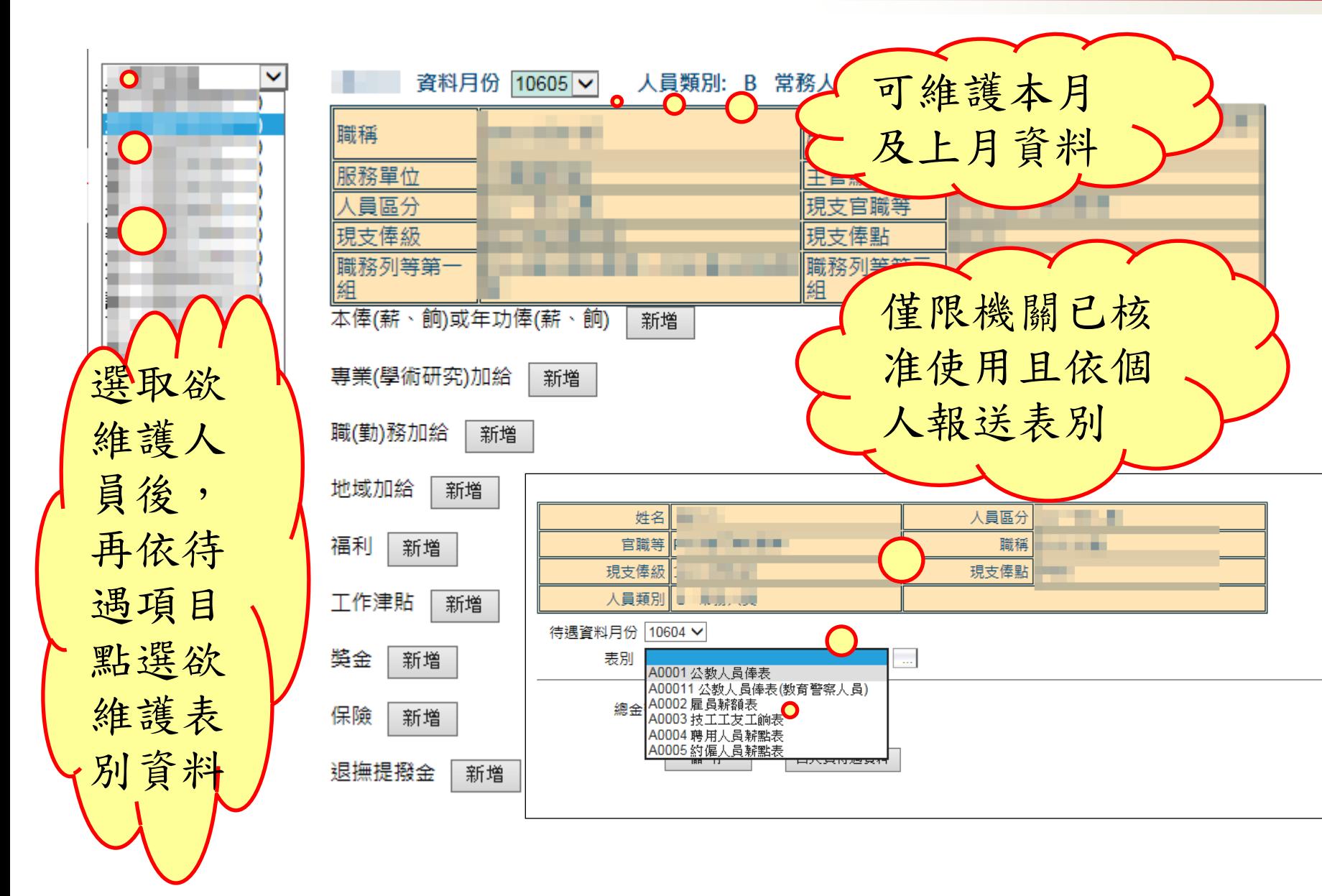

## 3.用人費用資料維護-依機關

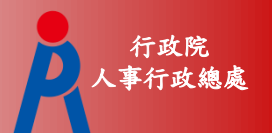

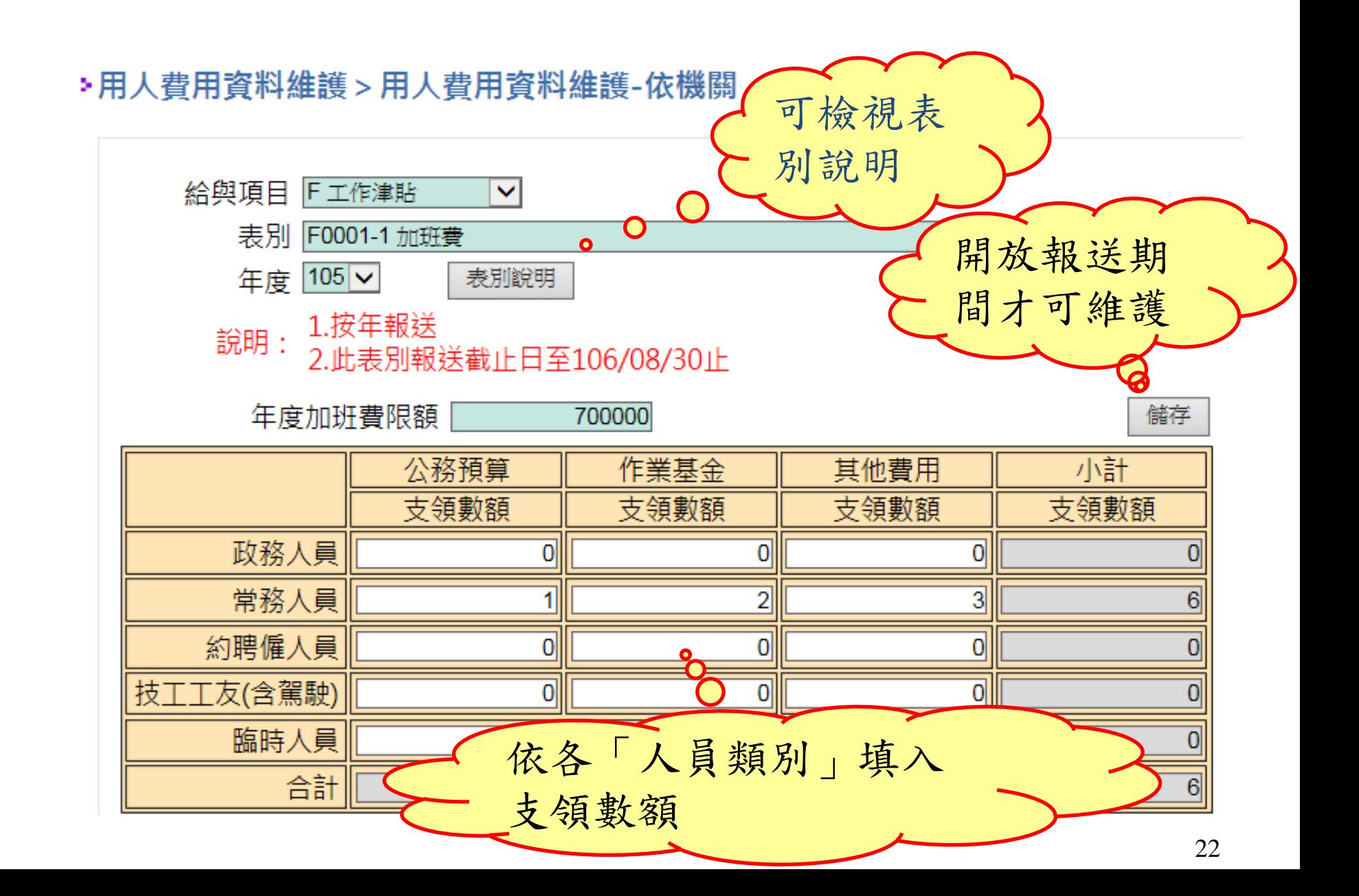

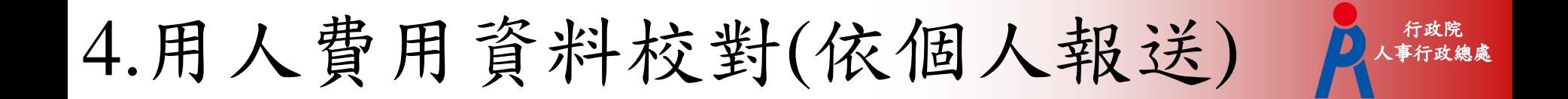

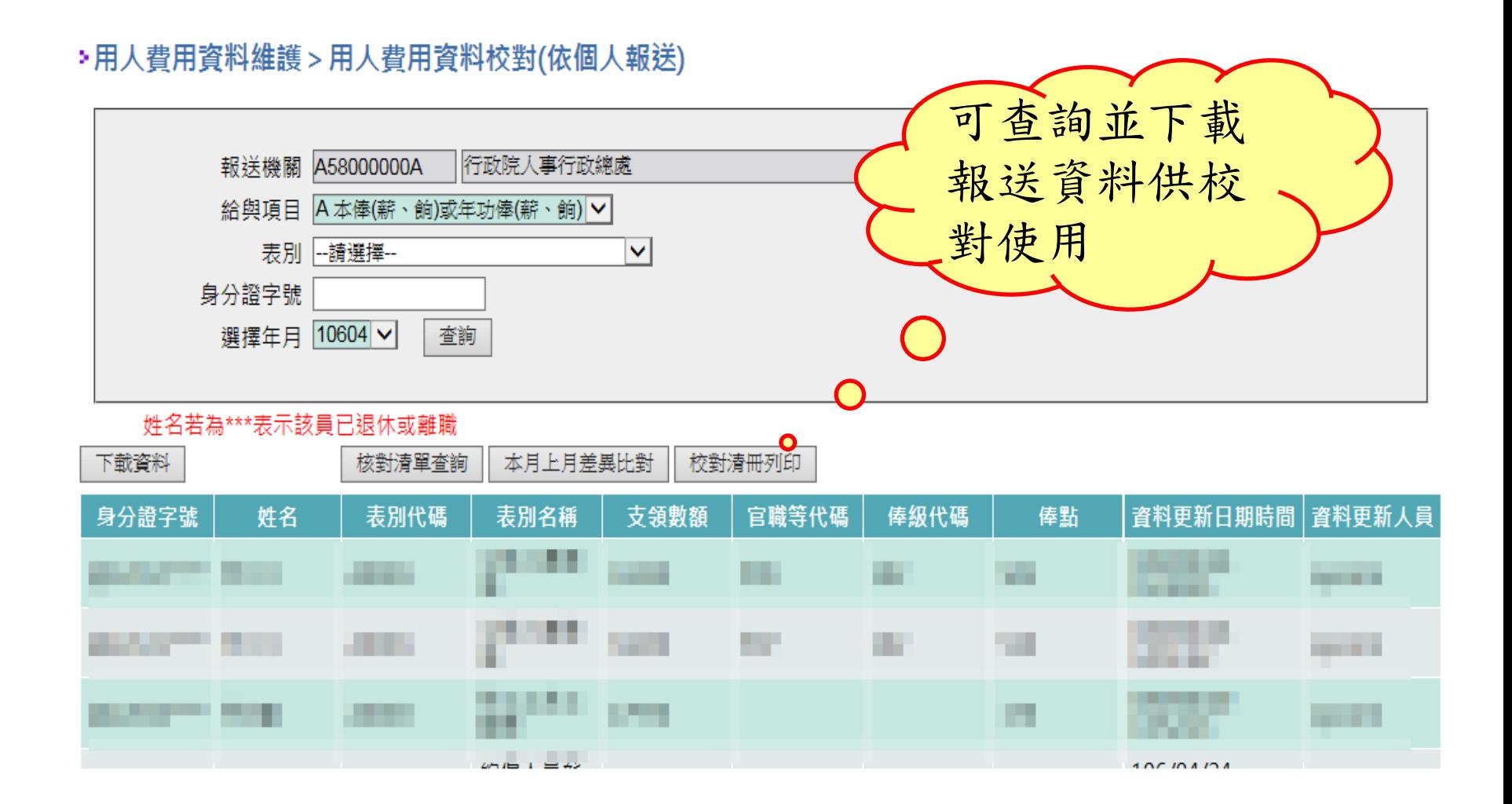

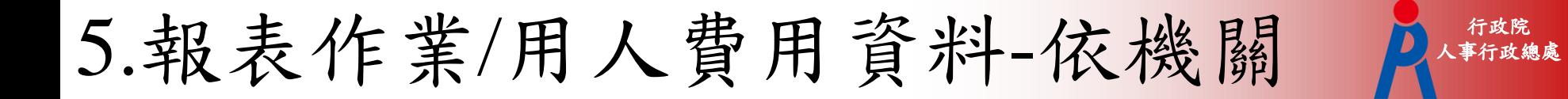

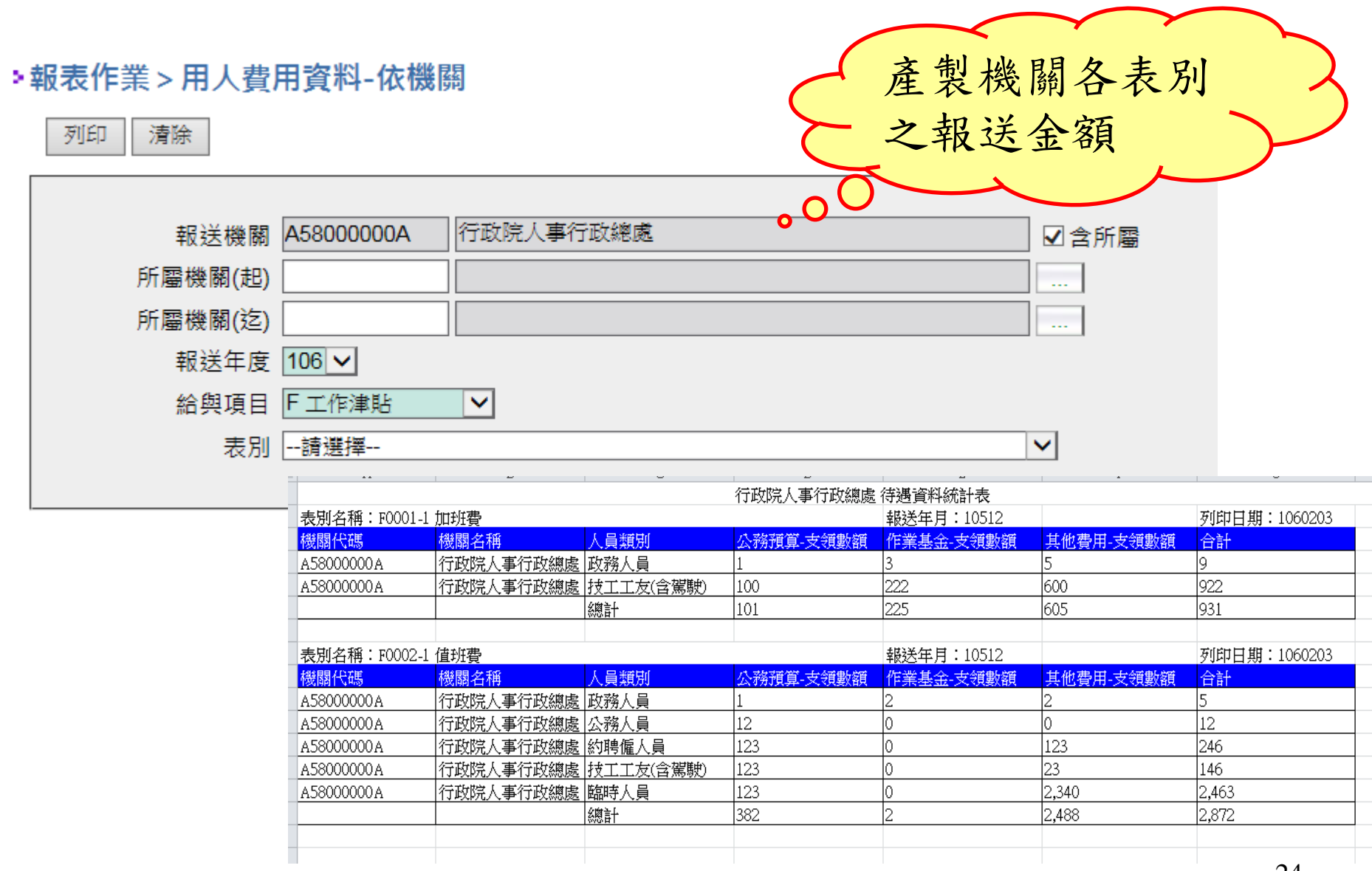

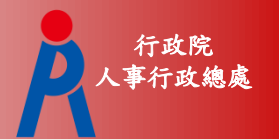

## 6.B.報送方式-自行開發系統上傳

### 按月報送:

 媒體檔檢核用人費用資料上傳 隔日確認入檔結果用人費資料校對

### 按年報送:

媒體檔檢核用人費用資料上傳 隔日確認入檔結果用人費資料校對

#### 7.用人費用資料上傳 1/3

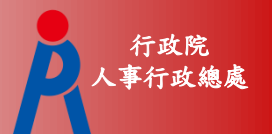

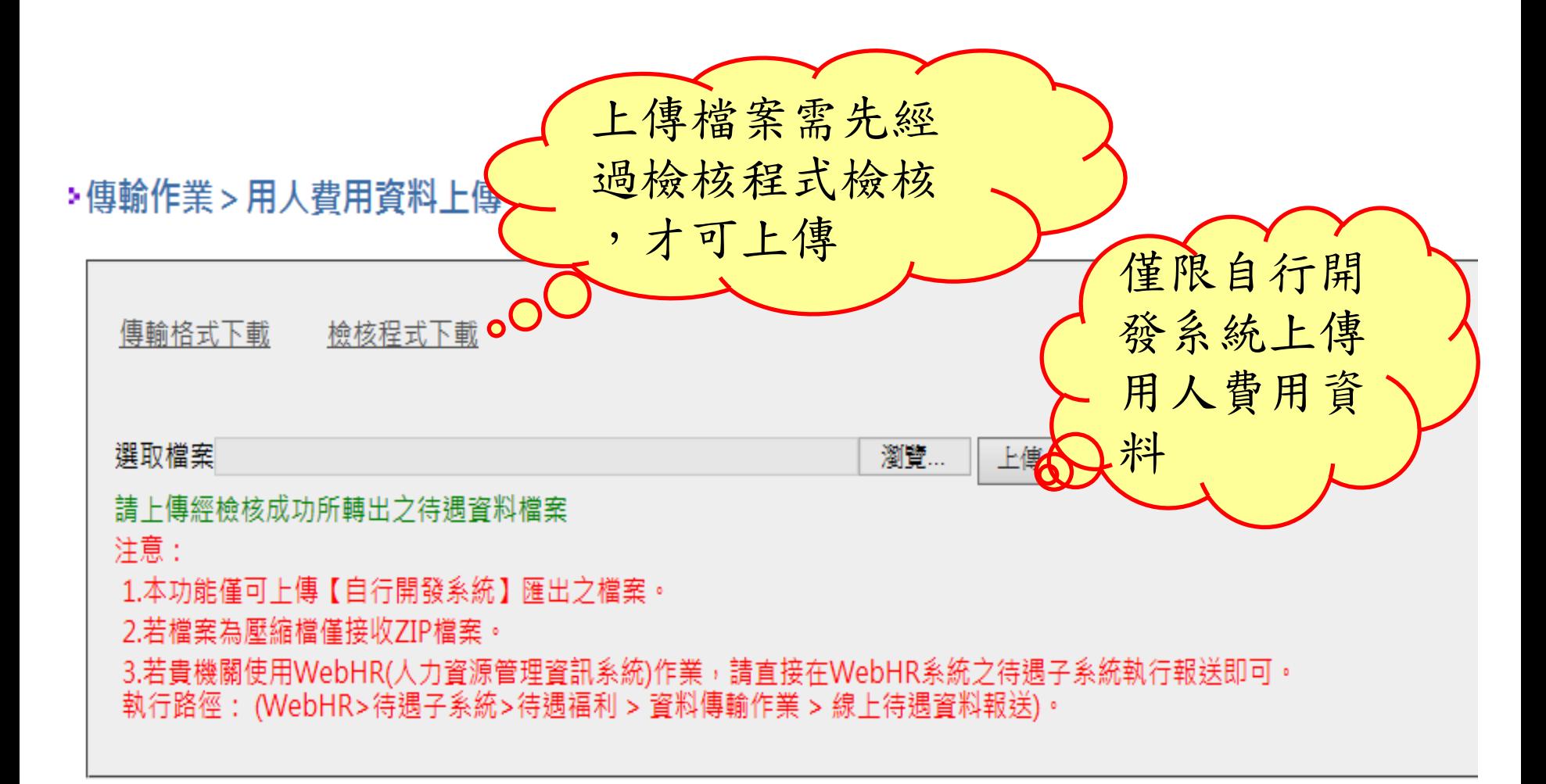

## 7.用人費用資料上傳 2/3

#### 行政院 人事行政總處

### 自動檢核版本及版更

#### 行政院人事行政總處 用人費用-傳輸格式檢核

- 各機關學校用人費用管理資訊系統-傳輸格式檢核程式 名稱:
- 版本:  $1.0.0.0$
- 33行者: 行政院人事行政總處

下載安装檔(更新日期106/05/05)

下載更新檔(更新日期106/05/05)

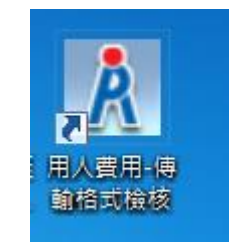

桌面捷徑

每次執行均比對版本是否最新版

第一次安裝

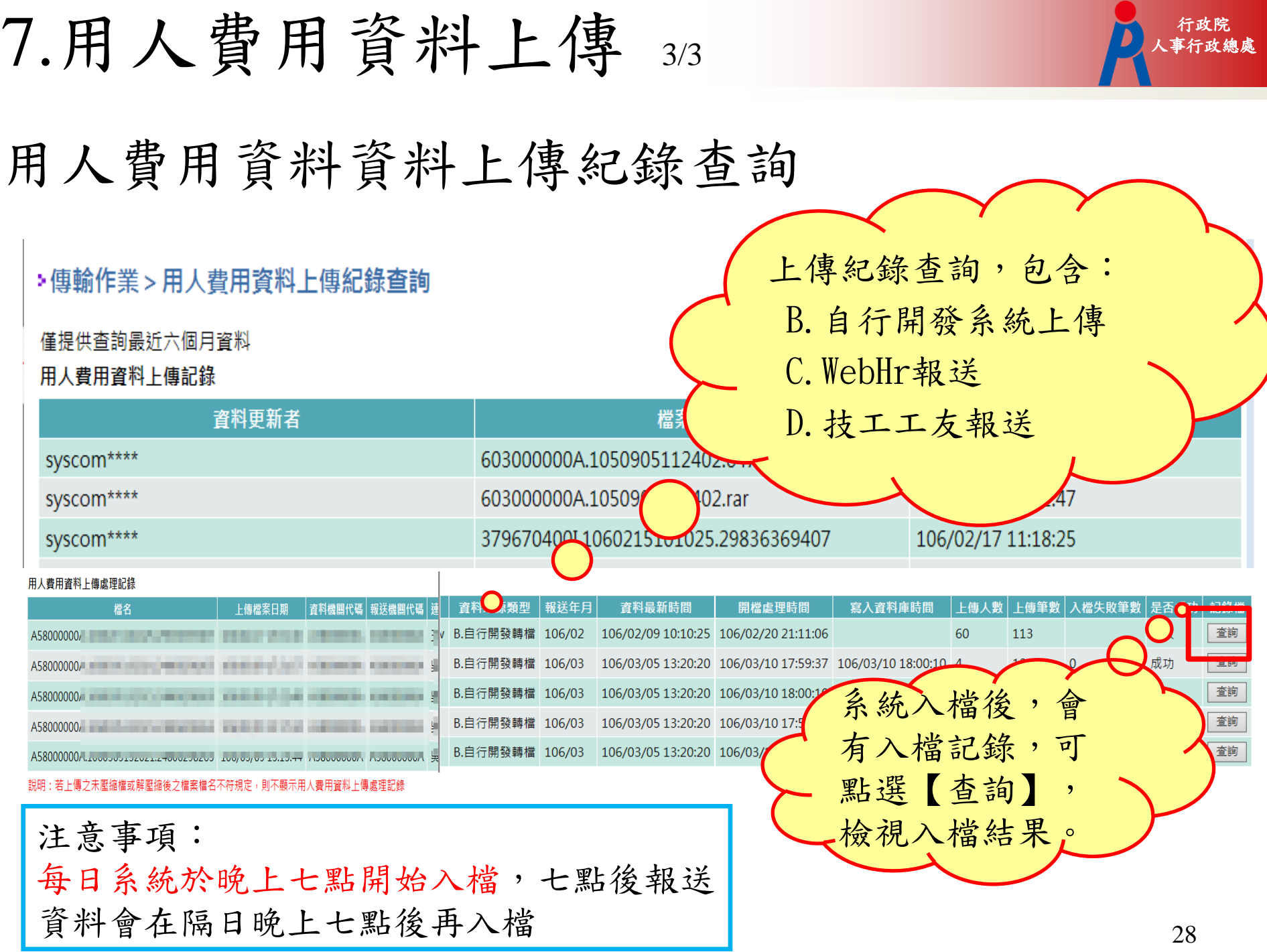

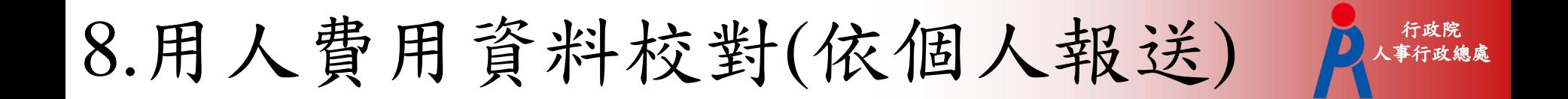

#### ▶用人費用資料維護>用人費用資料校對(依個人報送)

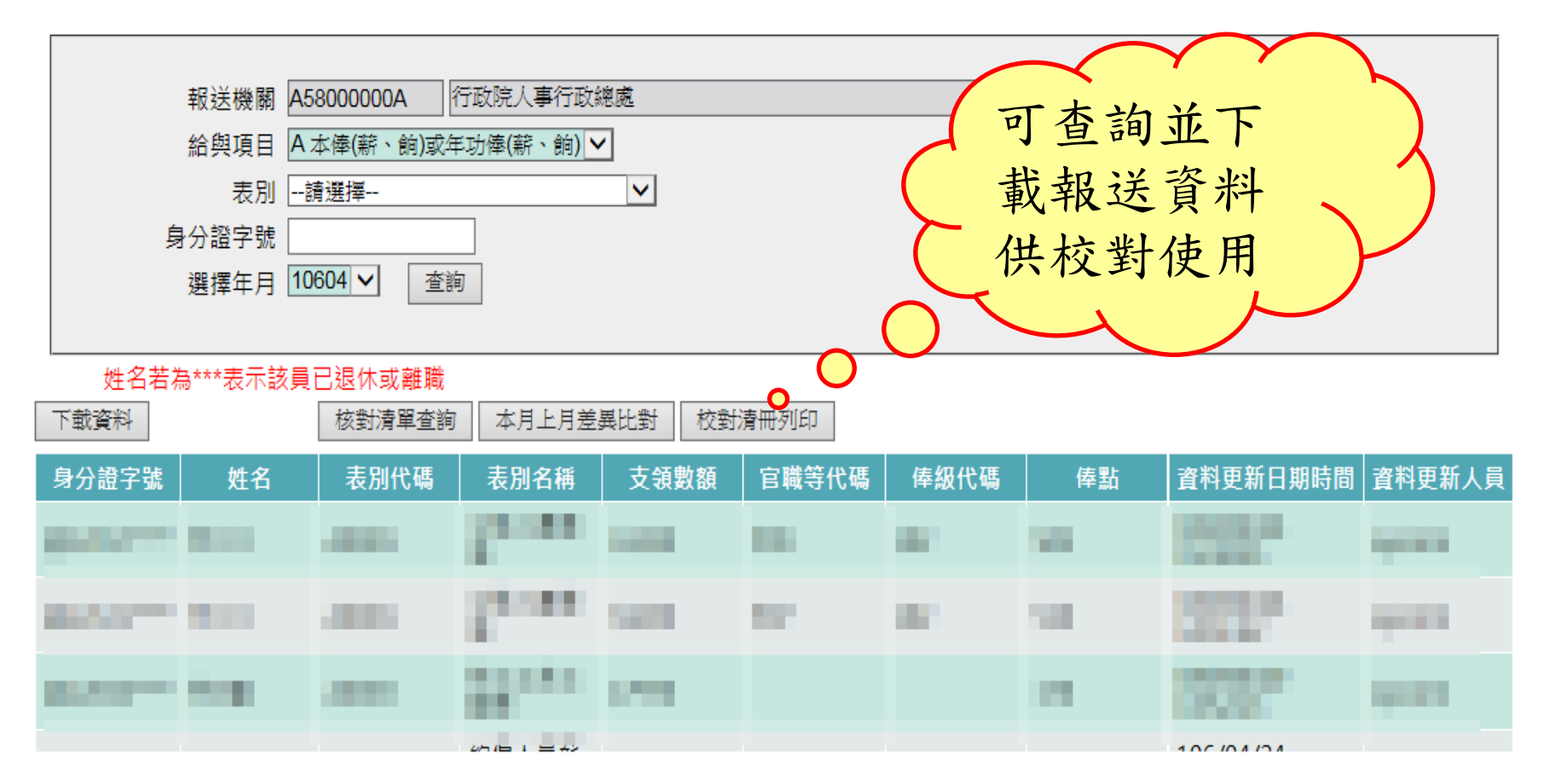

## 9.用人費用資料-依機關

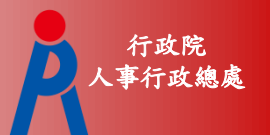

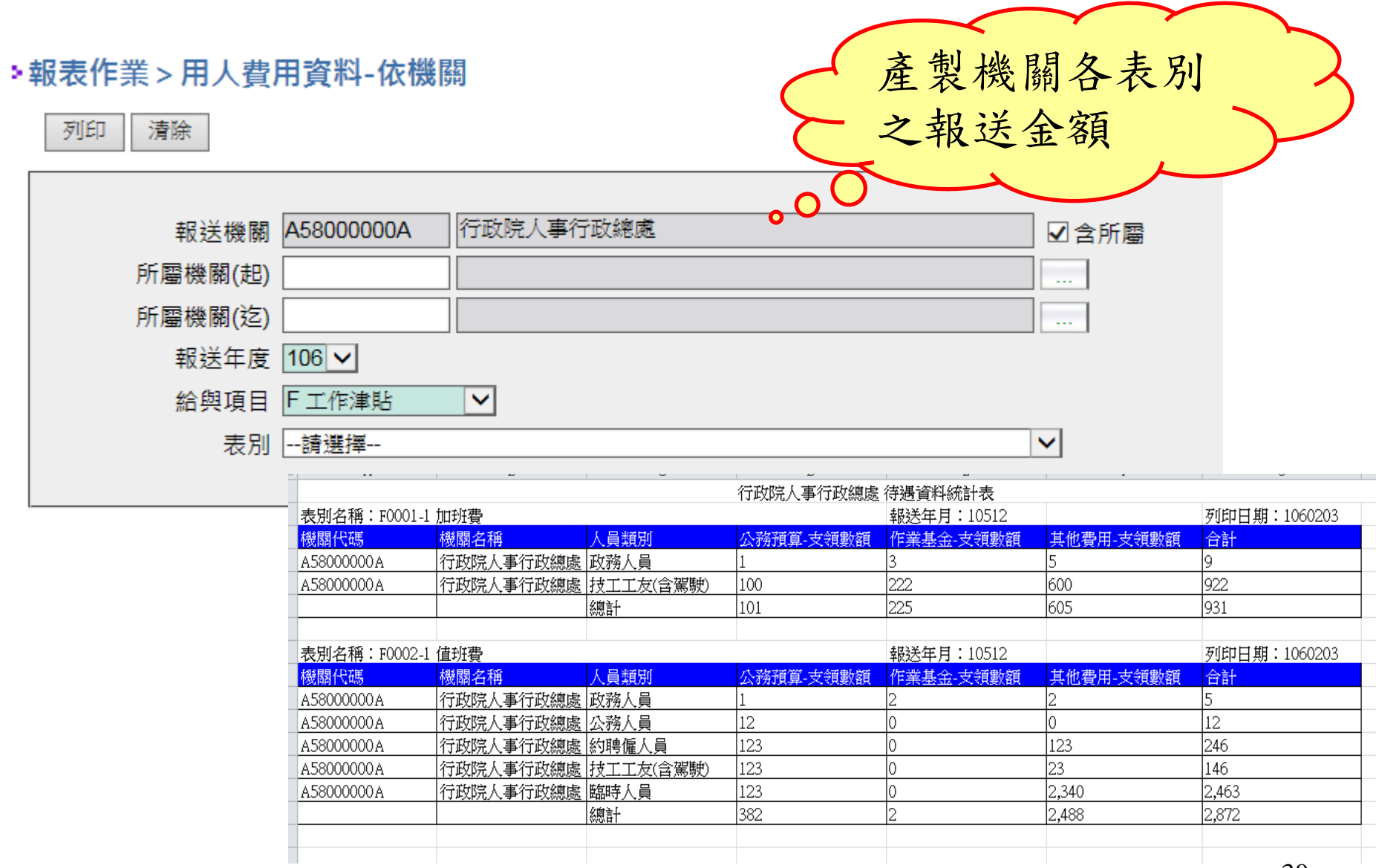

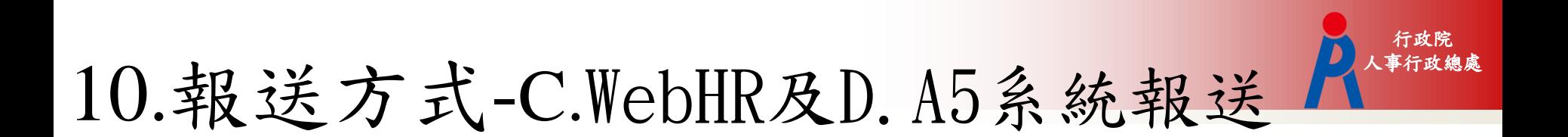

C.報送方式- WebHR 報送 D.報送方式- A5技工工友系統報送

按月報送: 報送後→隔日確認入檔結果→用人費資料校對

按年報送: 報送後→隔日確認入檔結果→用人費資料校對

#### 11.用人費用資料資料上傳紀錄查詢 行政院 上傳紀錄查詢,包含: >傳輸作業 > 用人費用資料上傳紀錄查詢 B.自行開發系統上傳 僅提供杳詢最近六個月資料 C.WebHr報送 用人費用資料上傳記錄 資料更新者 D.技工工友報送syscom\*\*\*\* 603000000A.1050905FFF syscom\*\*\*\* 603000000A.1050  $2402$ .ran  $4:52:47$ 379670400140602137025.29836369407 106/02/17 11:18:25 syscom\*\*\*\* 用人費用資料上傳處理記錄 檔名 <sub>資料機關代碼</sub>│<sub>報</sub>浂機關代碼│ **資料來源**類型 報送年月 咨料晶新時間 開機虚理時間 寫入資料庫時間 上傳人數 上傳筆數 人檔失敗筆數 上庫遷塞日期 B.自行開發轉檔 106/02 106/02/09 10:10:25 106/02/20 21:11:06 60 113 失敗 查詢 A58000000, A58000000 A5800000A Military and a property and a property of the second particle of B.自行開發轉檔 106/03 106/03/05 13:20:20 106/03/10 17:59:37 106/03/10 18:00:10 4 12 106/02/1018-00:1 查詢 A58000000 a main and a man and a main and a man and a man and a B.自行開發轉檔 106/03 106/03/05 13:20:20 系統入檔後,會有 106/03/05 13:20 查詢 B.自行開發轉檔 106/03 A58000000, and the contract of the contract of the contract of the contract of the contract of the contract of B.自行開發轉檔 106/03 106/03/05 13: 查詢 A58000000 LEOOOOOODEDEDELE +000ED0E00 ED00000 EDIED.++ TIDOOOOOOON ADOOOOOOO 入檔記錄,可點選 說明:若上傳之未壓縮檔或解壓縮後之檔案檔名不符規定,則不顯示用人費用資料上傳處理記錄 【查詢】,檢視入 注意事項: 檔結果。 每日系統於晚上七點開始入檔,七點後 報送資料會在隔日晚上七點後再入檔

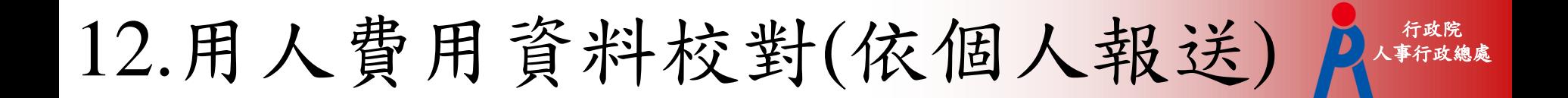

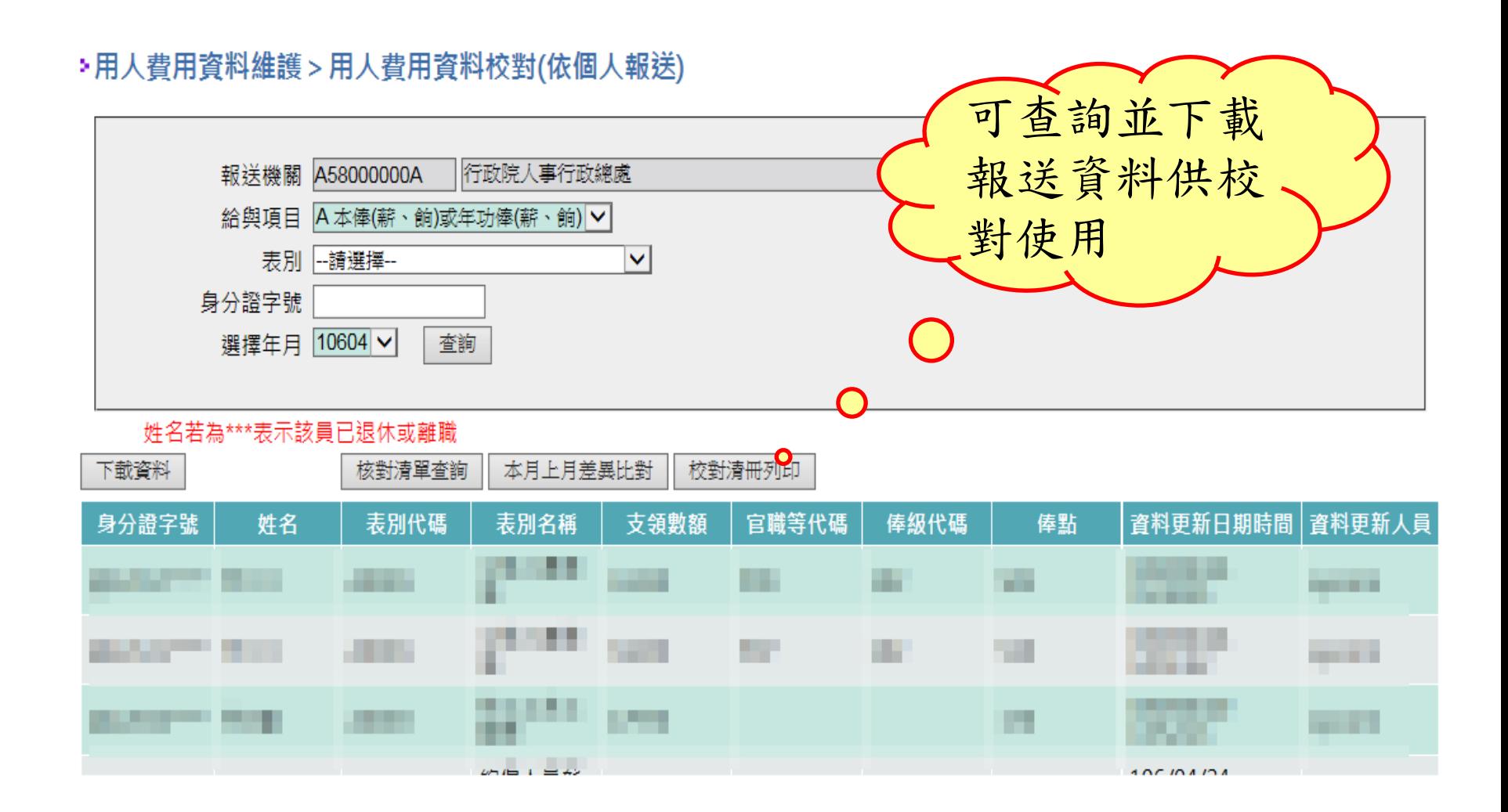

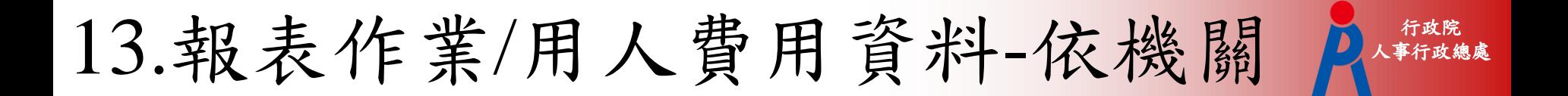

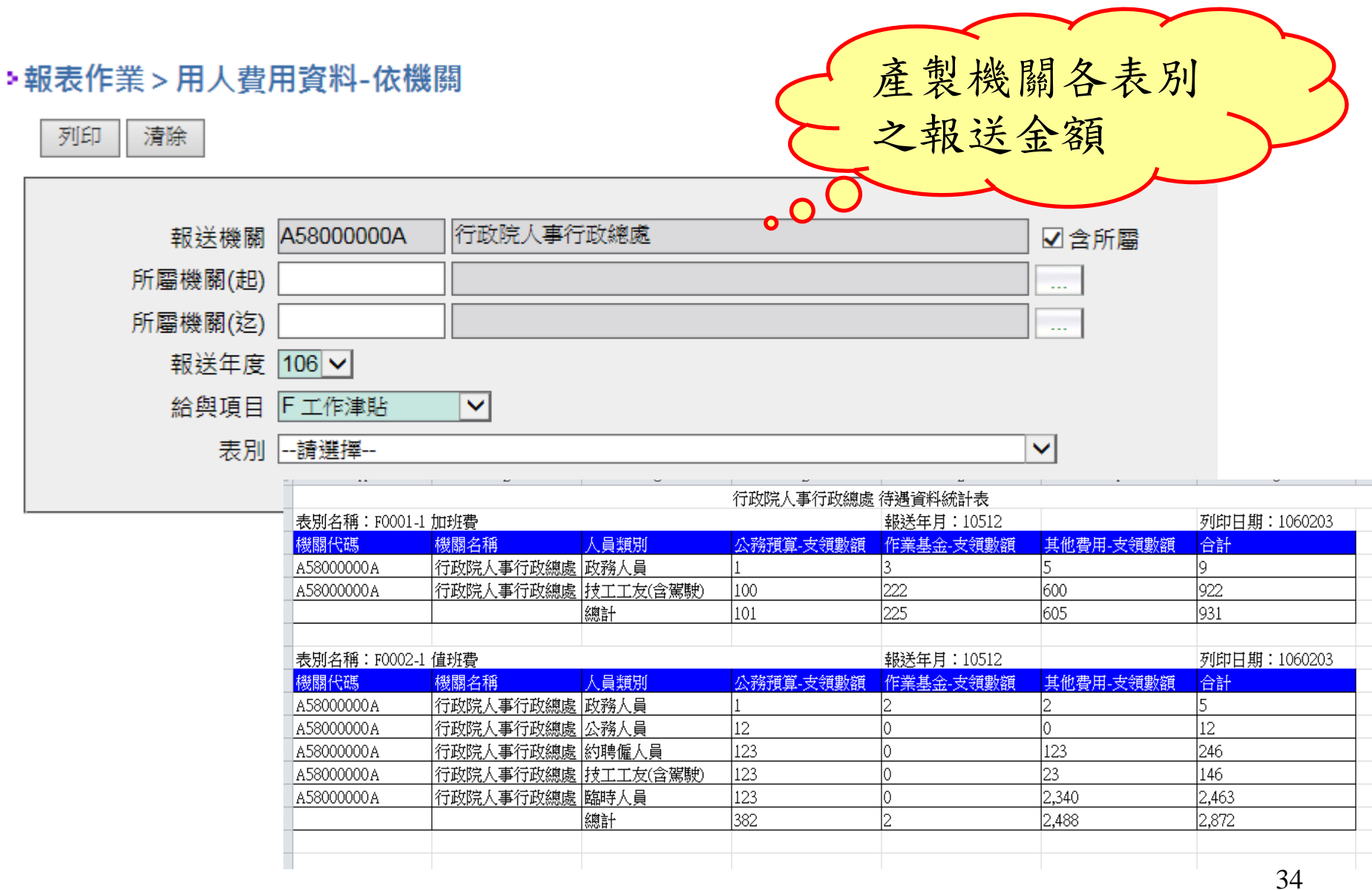

14.用人費支出一覽表 人事

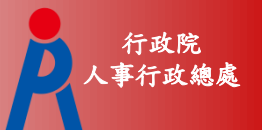

#### > 統計表產製作業>用人費用支出一覽表

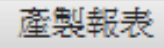

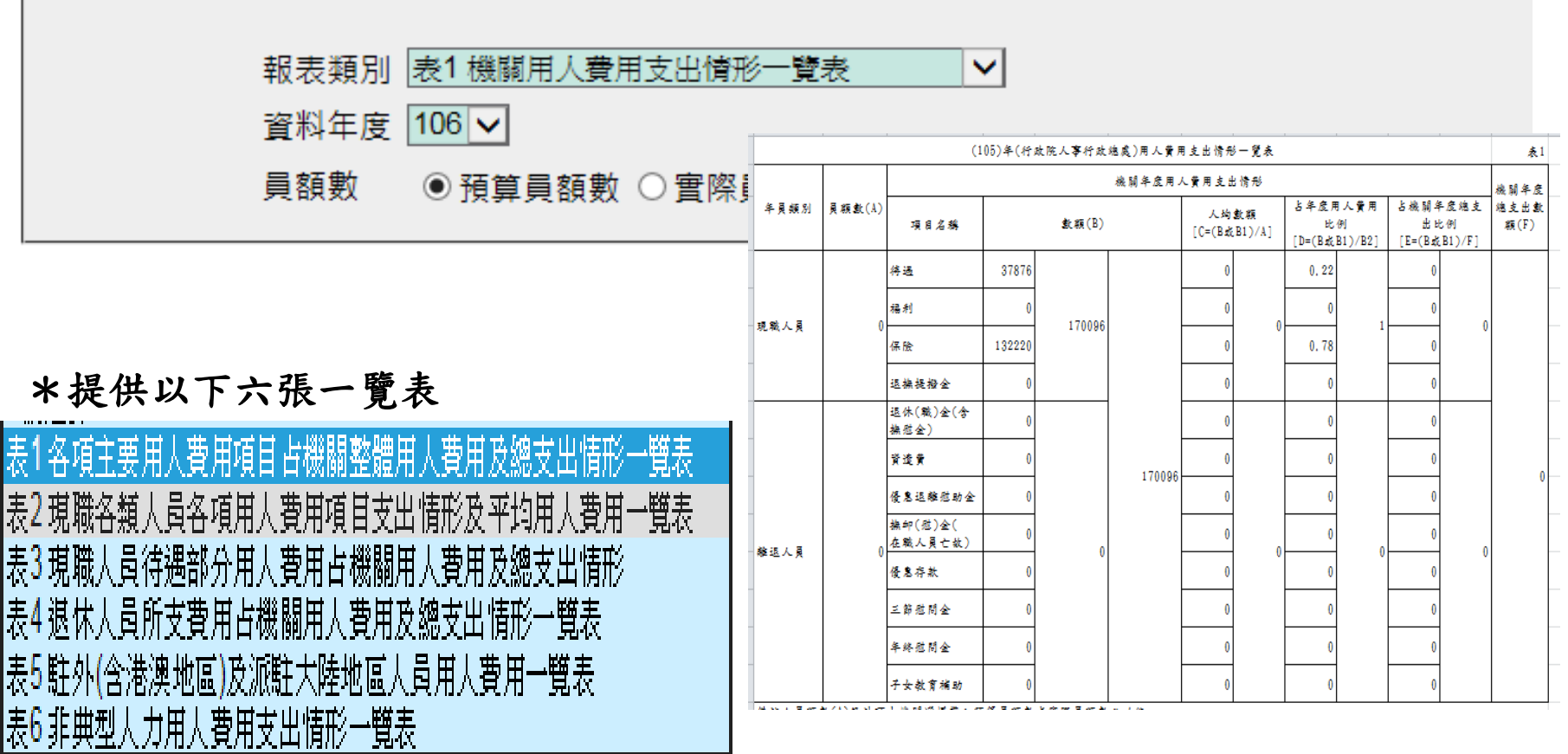

**Y LIME Y JIME** سا ترا المنا TU 14.

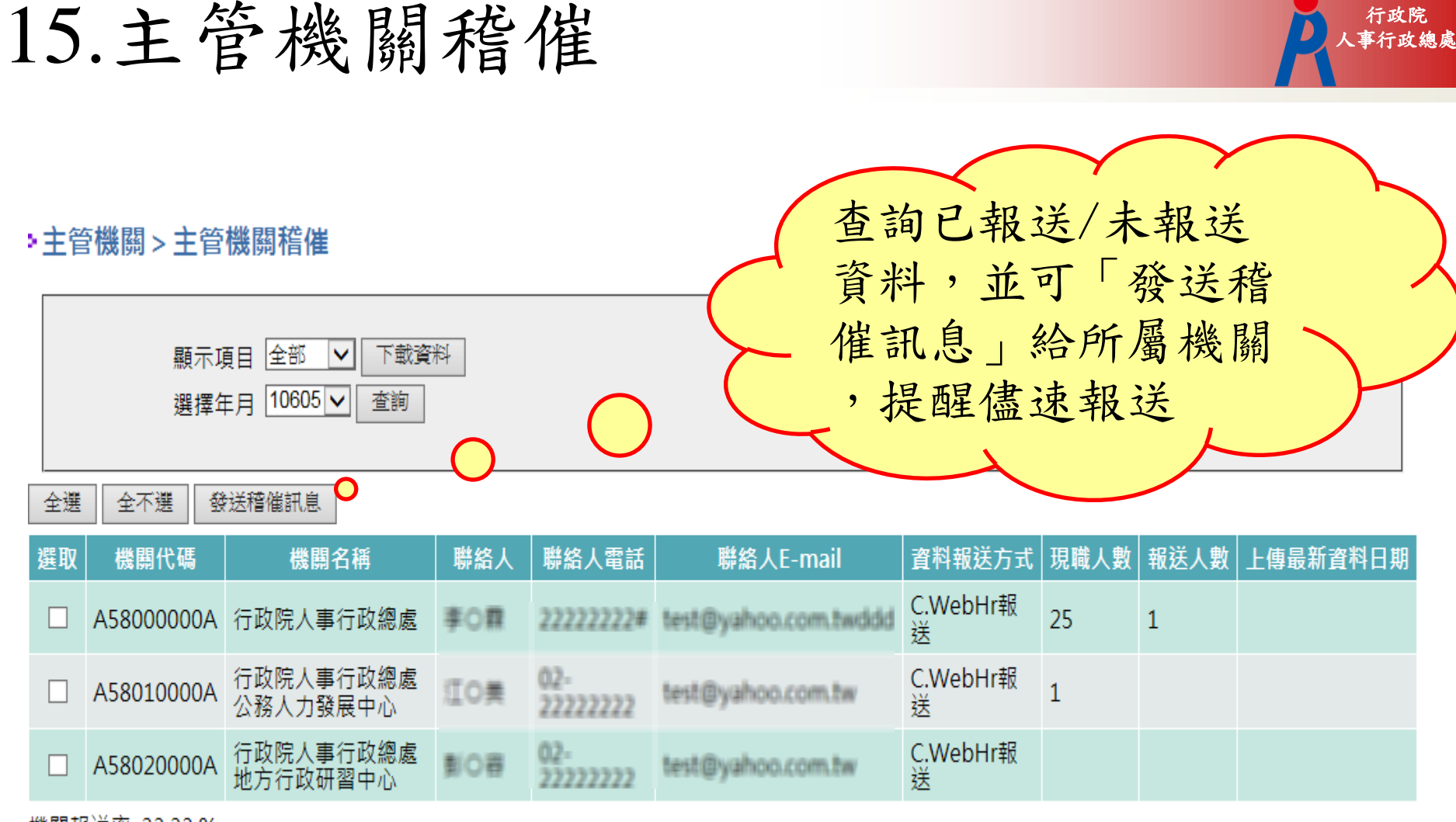

機關報送率: 33.33 %

註:1.本月已裁撒之機關,自下月起不再顯示
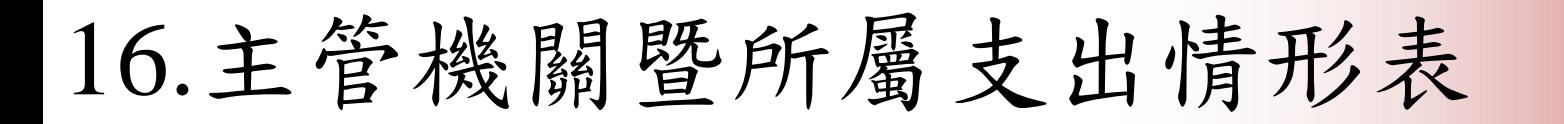

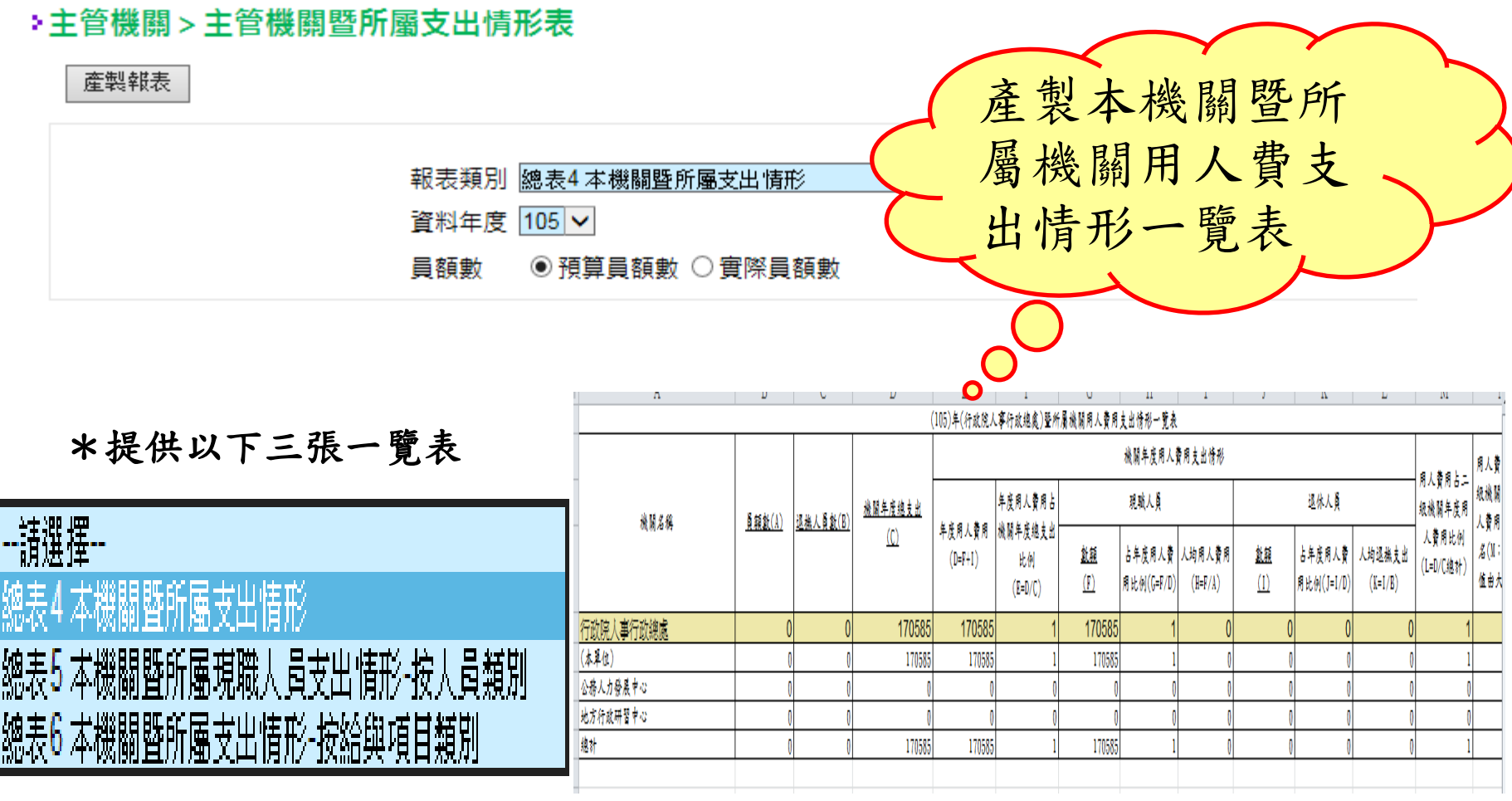

行政院<br>事行政總處

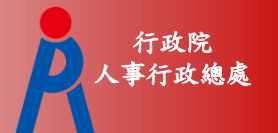

### 十二、報送稽催

- 自行開發和線上填報機關針對尚未報送 機關發送ECPA訊息平台通知。
- 使用WebHR或技工工友系統展算報送的 機關,在完成入檔後會發送電子郵件通 知報送情形。
- 每月16日電子郵件通知未報送機關及主 管機關。
- 按年報送表別,在報送截止日前10日發 送電子郵件通知未報送機關及主管機 關。

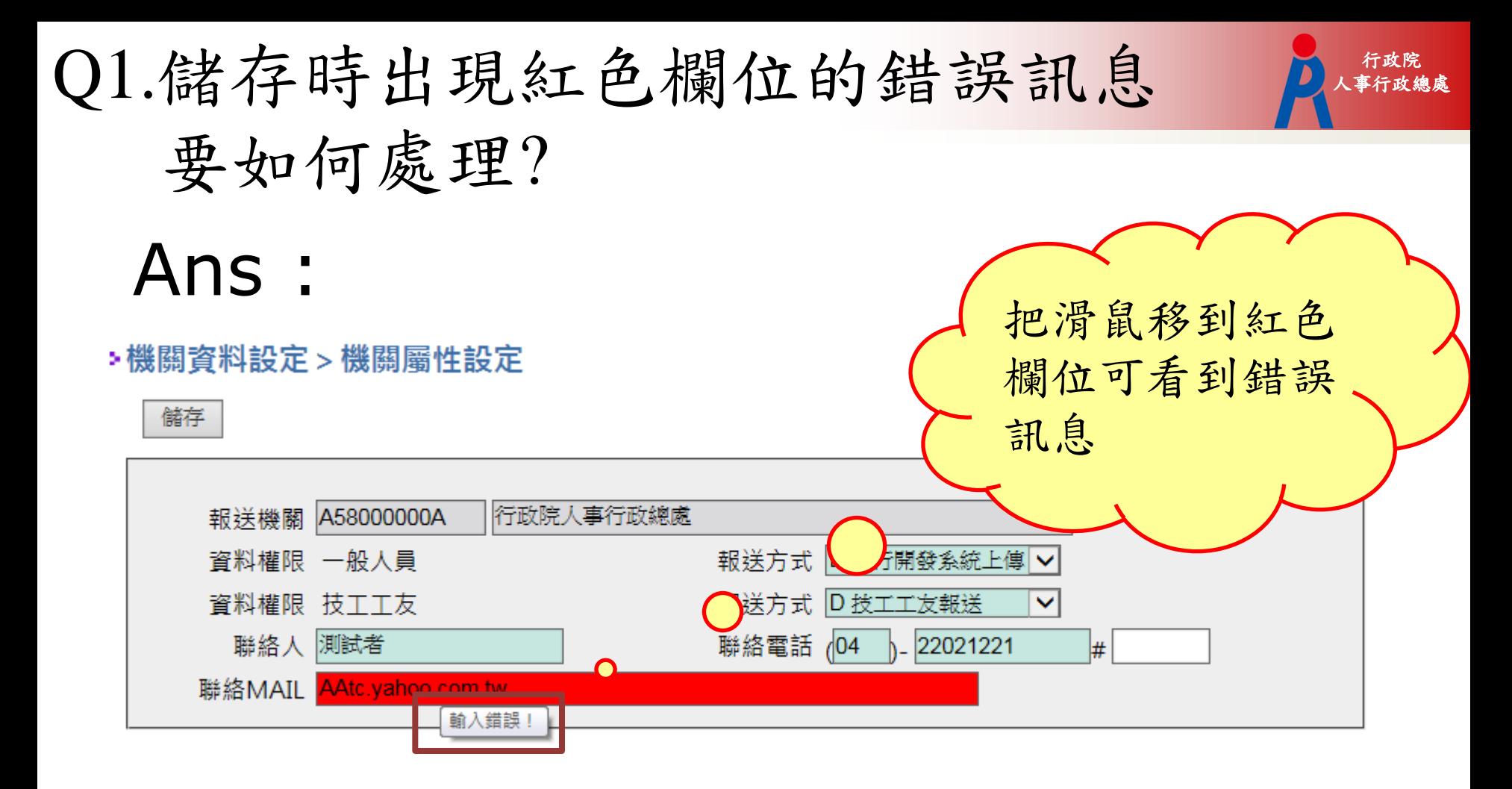

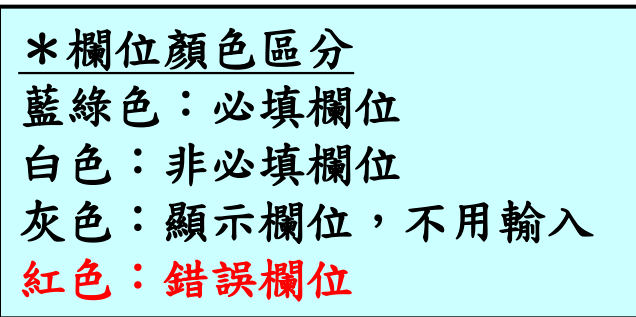

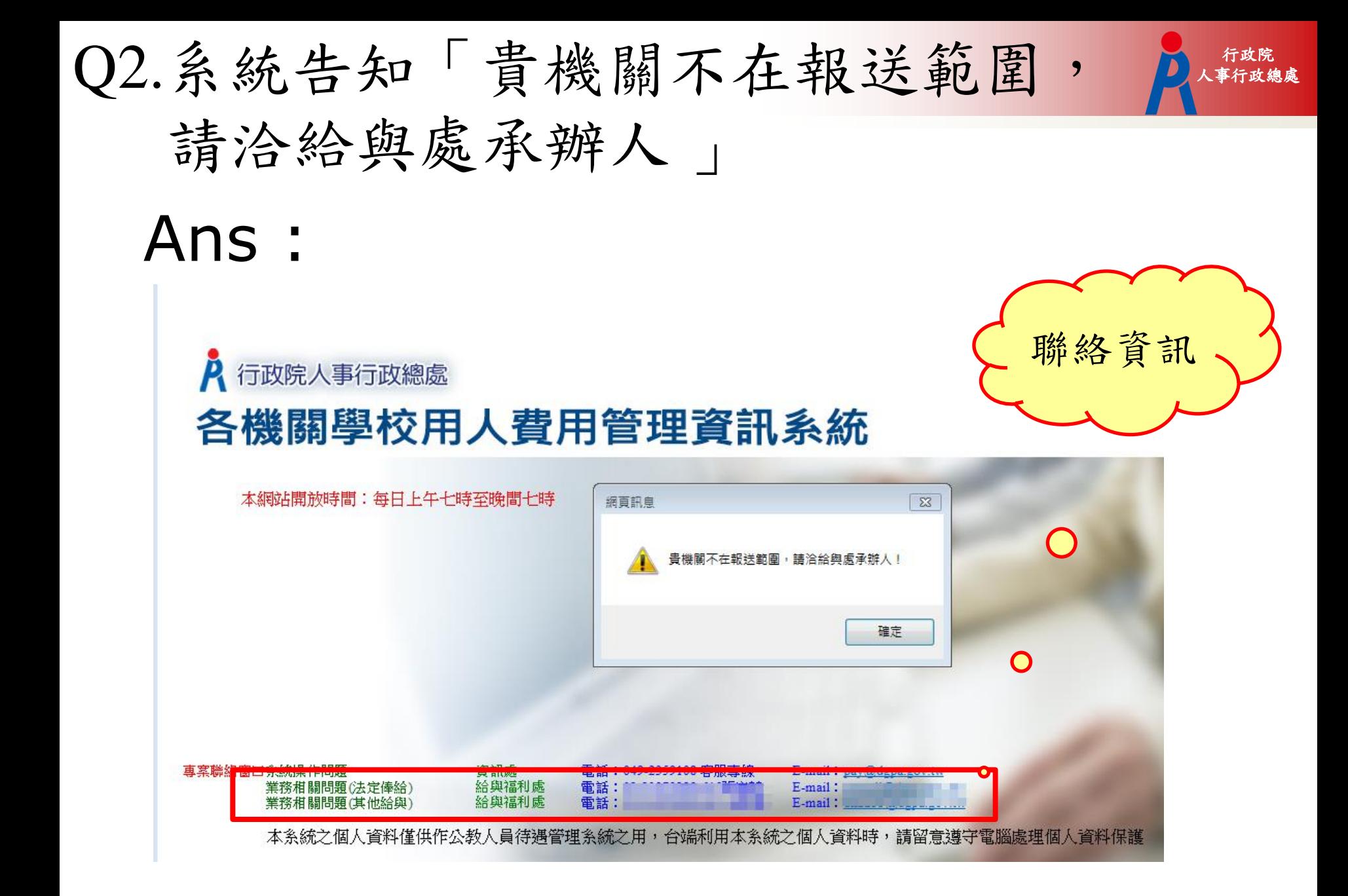

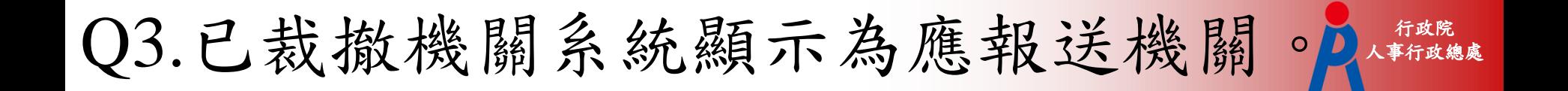

## Ans : 確認機關內所有人員均已 辦理卸職(含技工工友及 其餘人員)。

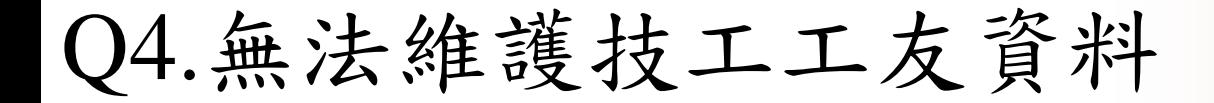

### Ans : 請洽人事主管授予權限。

行政院 人事行政總處

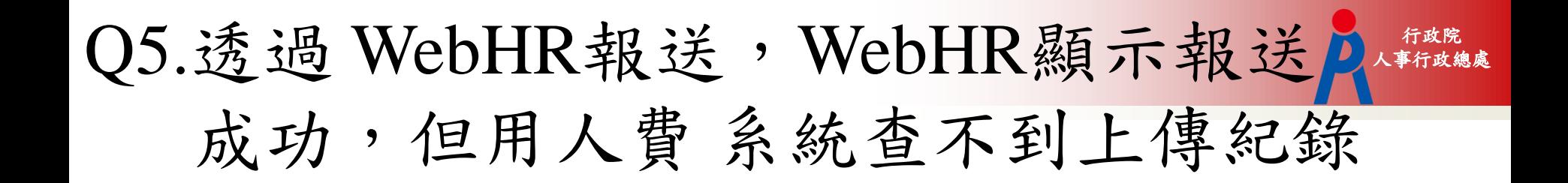

## Ans : 可能原因交換中心忙碌中, 請耐心等候。

Q6.服務未滿整月(年)人員之用人費用 如何報送?

### Ans:

1.服務未滿整月(年)人員之用人費 用差額可忽略。

2.另兼任或借調其他機關主管(或其 他)職務,由其他機關發給主管(或 其他)職務加給者,仍由發放本薪機 關報送整月的用人費用資料。

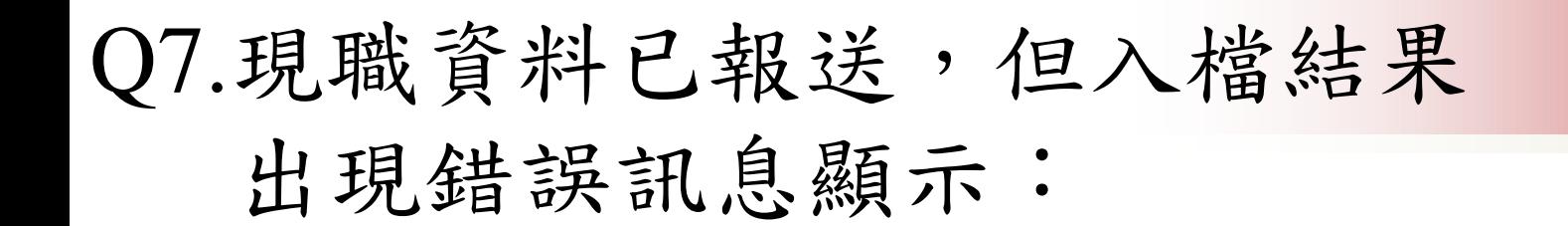

### 「現職無此公務人員資料,請檢查該 人員人事資料是否已報送」

## Ans :現職資料報送後需等三天 才會入到用人費用資料庫, 請於報送三日後,再做用 人費用報送。

行政院 人事行政總處 Q8.系統操作問題反應方式 ? 1/3

行政院 人事行政總處

- 1. 種籽教師或各主管機關相關承辦人員
- 2. 客服電話 049-2359108 〔注意服務開放時間〕
- 3. 客服信箱 pemis@dgpa.gov.tw
- 4. PICS人事資訊系統客服網→掛號

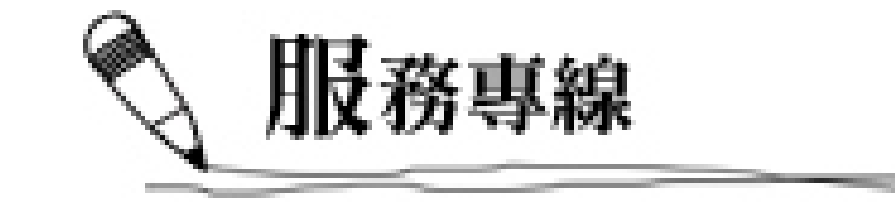

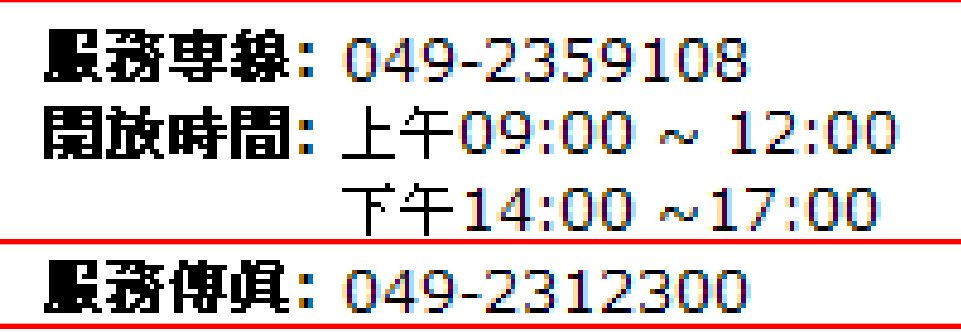

服務信箱: pemis@dgpa.gov.tw

### Q8.系統操作問題反應方式 ? 2/3

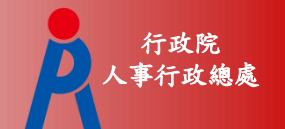

### 1.PICS人事資訊系統客服網

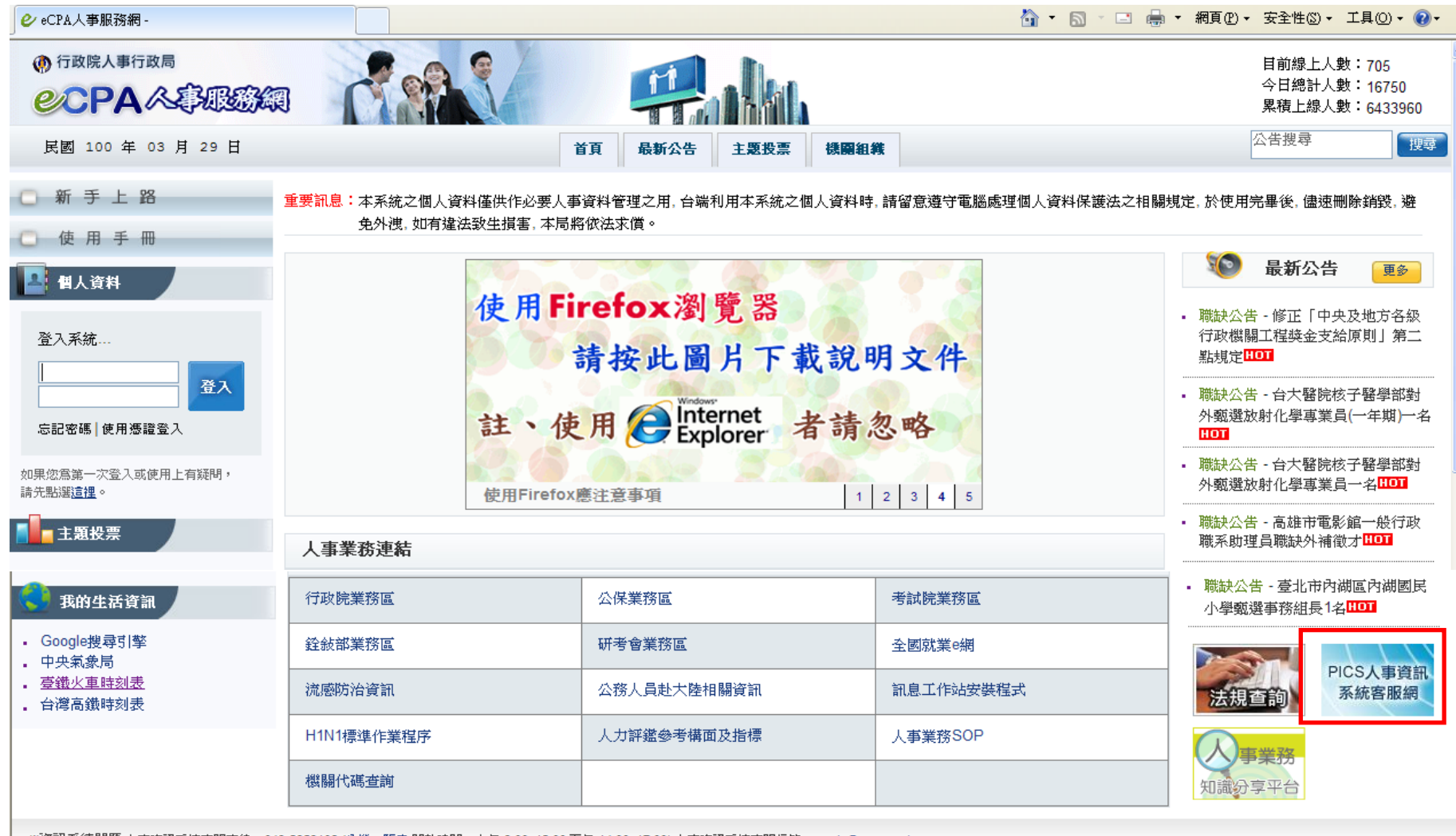

※資訊系統問題 人事資訊系統客服專線:049-2359108 (<u>分機一覽表</u> 開放時間:上午 9:00~12:00 下午 14:00~17:00) 人事資訊系統客服信箱:<u>pemis@cpa.qov.tw</u>

※人事業務問題 人事行政局全球資訊網 客服信箱:意見信箱

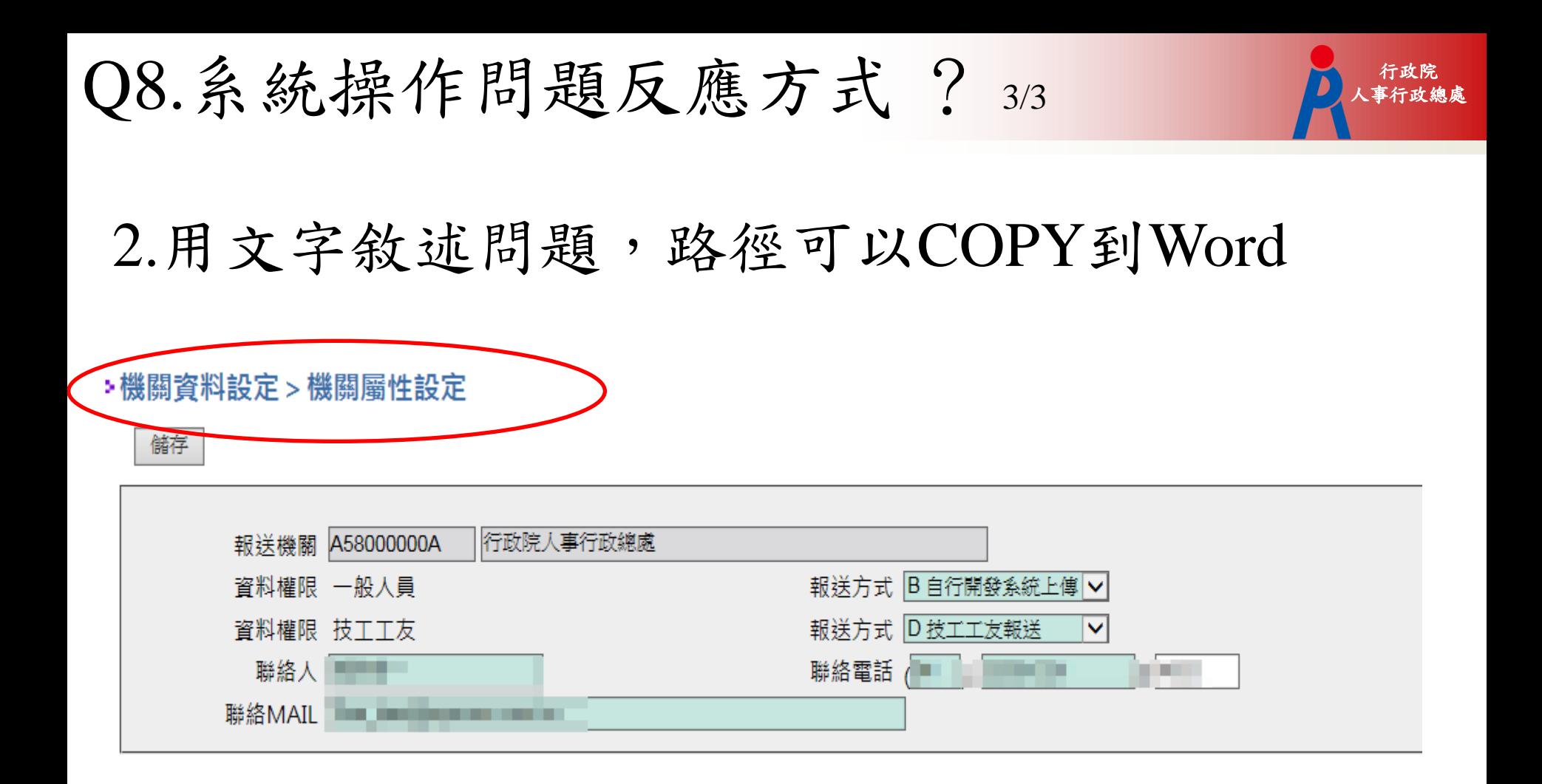

### 3.也可以用鍵盤右上方按鍵【Print ScR SysRq】 COPY整個畫面

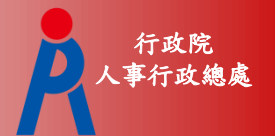

# 網際網路版人力資源管理系統 **(WebHR)**

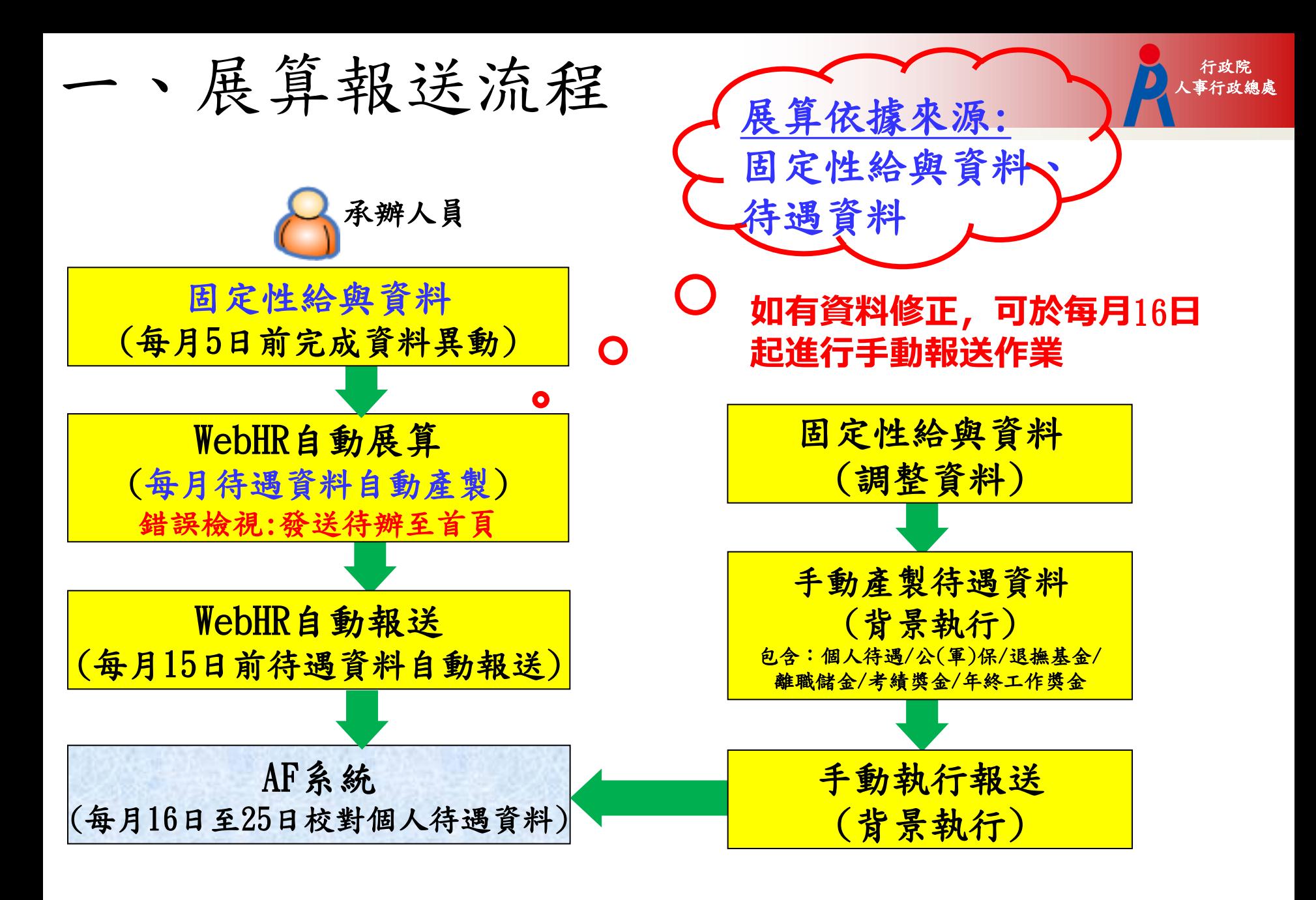

註:黃色區塊 - 是指WebHR的作業

## 二、待遇報送項目【表別】

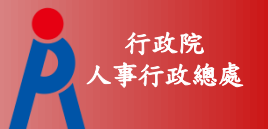

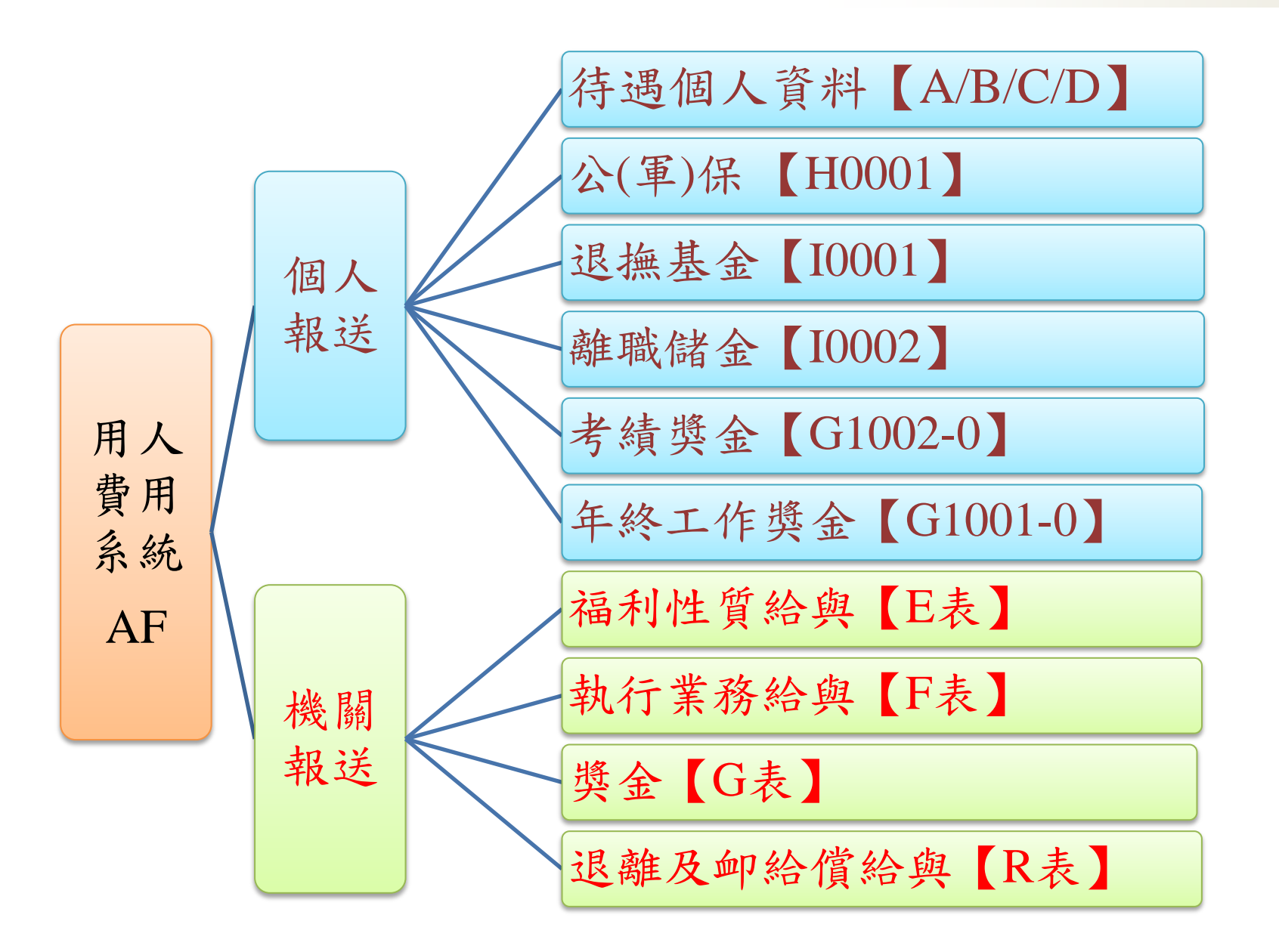

三、展算公式-1

1050101

1050101

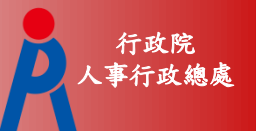

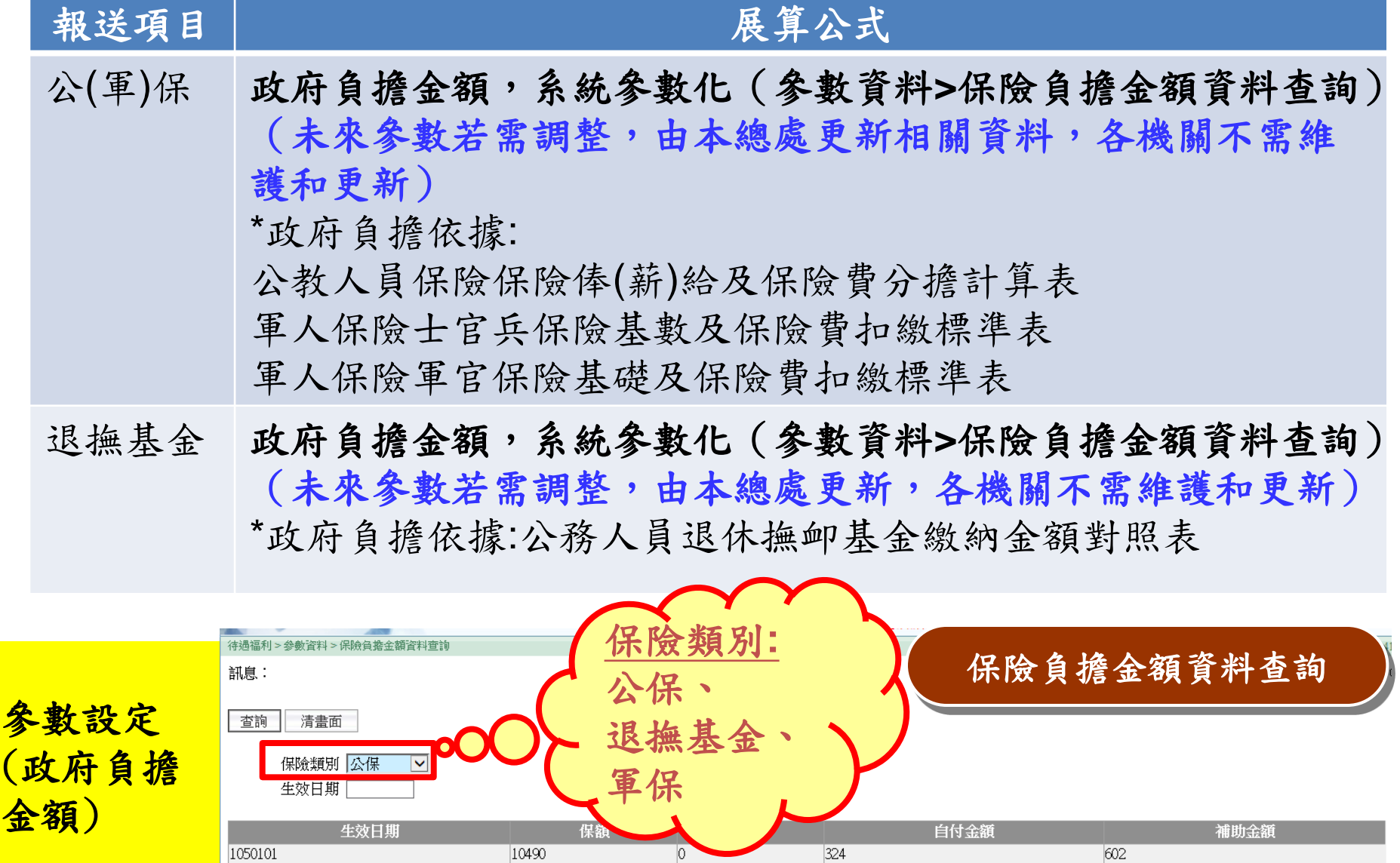

 $\boxed{0}$ 

 $|0\rangle$ 

10865

11235

336

347

623

645

三、展算公式-2

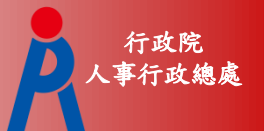

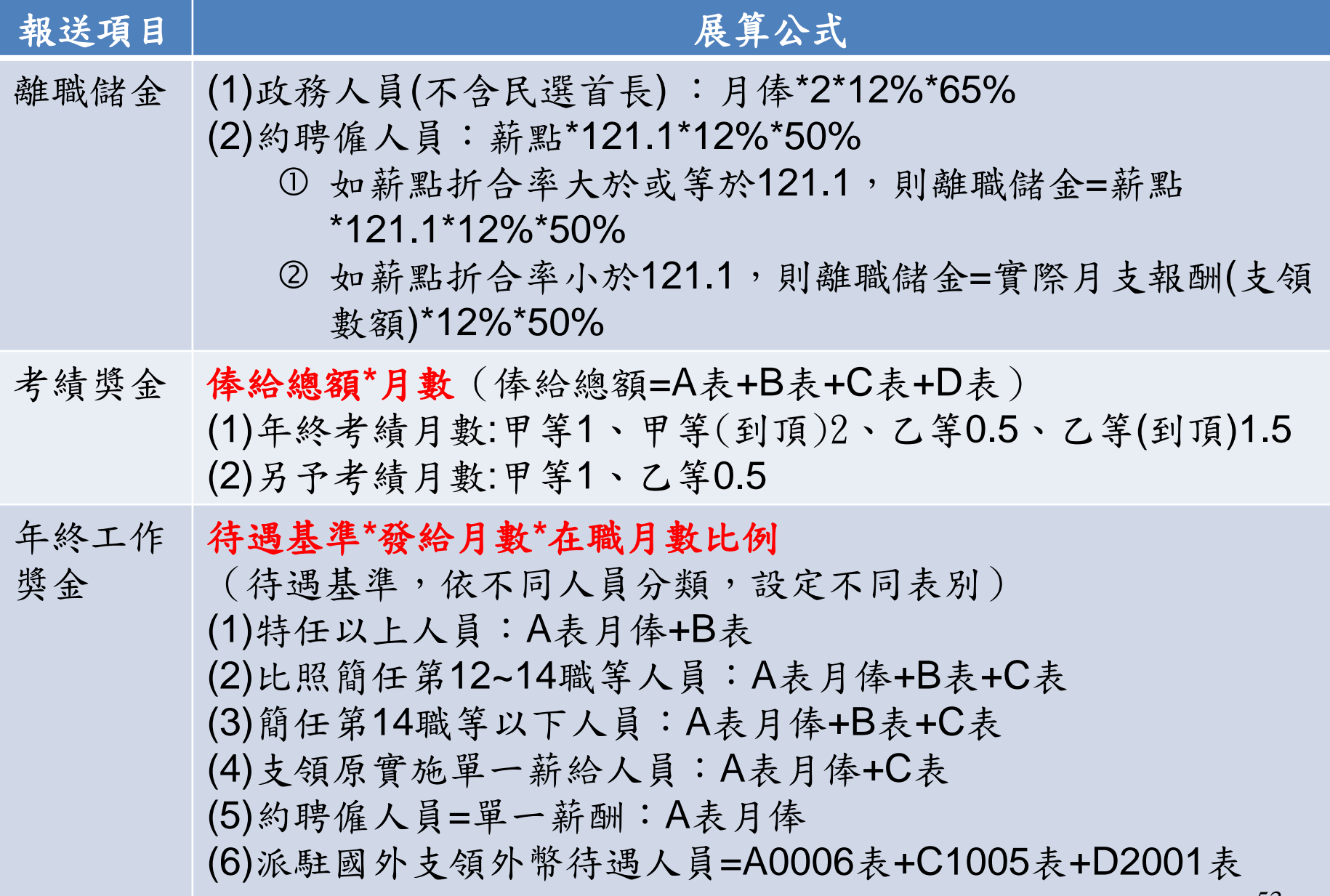

行政院 人事行政總處 四、展算資料檢查(分類說明)

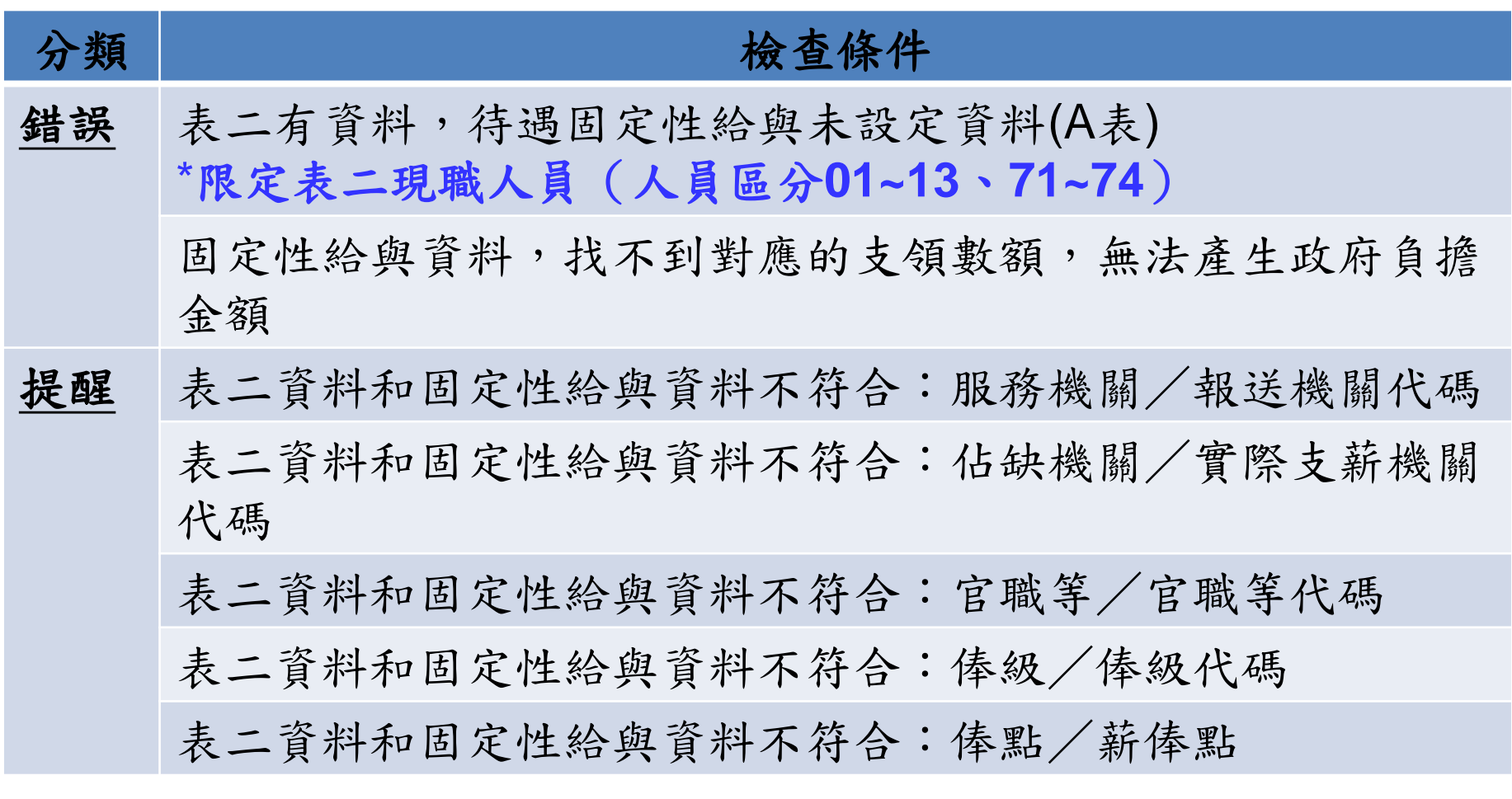

錯誤:不產製待遇報送項目資料。 提醒:會產製待遇報送項目資料。 以上兩種,均會發送待辦事項到首頁,提醒承辦人員確認。 | 34

五、系統新增功能、差異處介紹

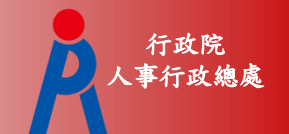

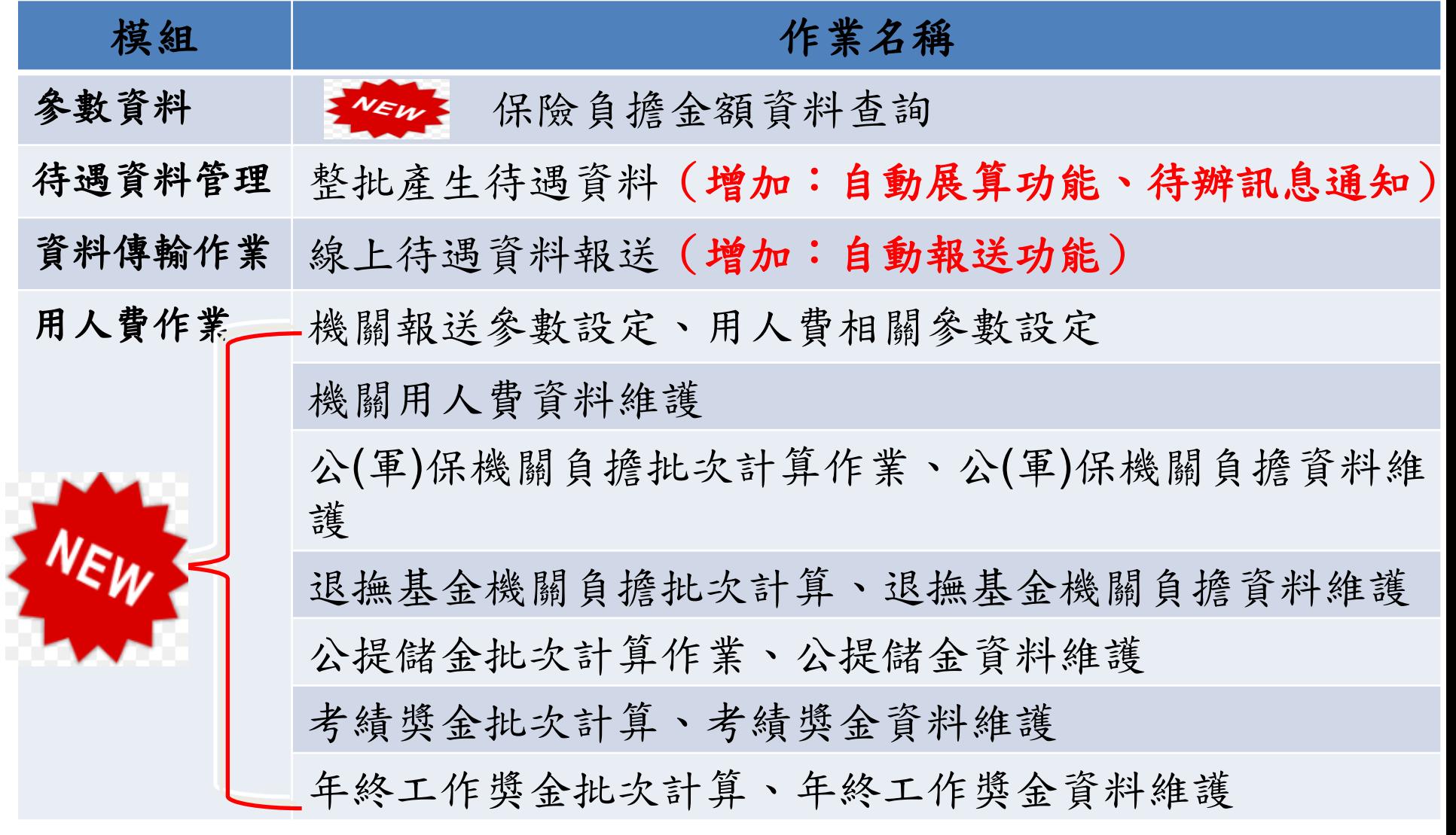

#### 行政院 人事行政總處 1.依個人報送待遇項目(新增表別)

新增以下個人表別

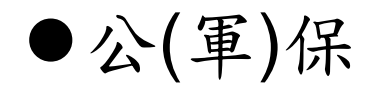

- 退撫基金
- 離職儲金
- 考績獎金
- 年終工作獎金

個人待遇資料:

每月待遇資料自動產製

背景執行取代手動執行

## 2.依機關報送待遇項目

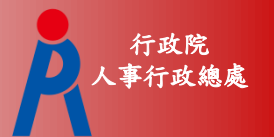

### (每月改每年)

### 操作方式變更

- ●原本的作業移除( 待遇福利 > 待遇資料管理 > 機關工作費、獎金資料維護 )
- 新作業:待遇福利 > 用人費作業 > 機關用人費 資料維護
- 區分不同人員類別
- ▶區分不同費用(公務預算、作業基金、其他費用)
- 填寫支領數額
- 填寫員額人數(目前限定R表)

3.待遇資料報送

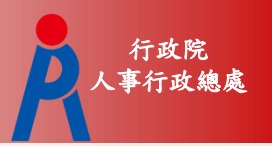

### 報送項目畫面增加

- 個人:公(軍)保、退撫基金、離職儲 金
- ●機關:福利性質給與、退離及卹給 償給與

個人待遇資料報送:

●每月15日前自動報送到AF系統 背景執行取代手動執行

## 4.待遇福利子系統(參數資料)

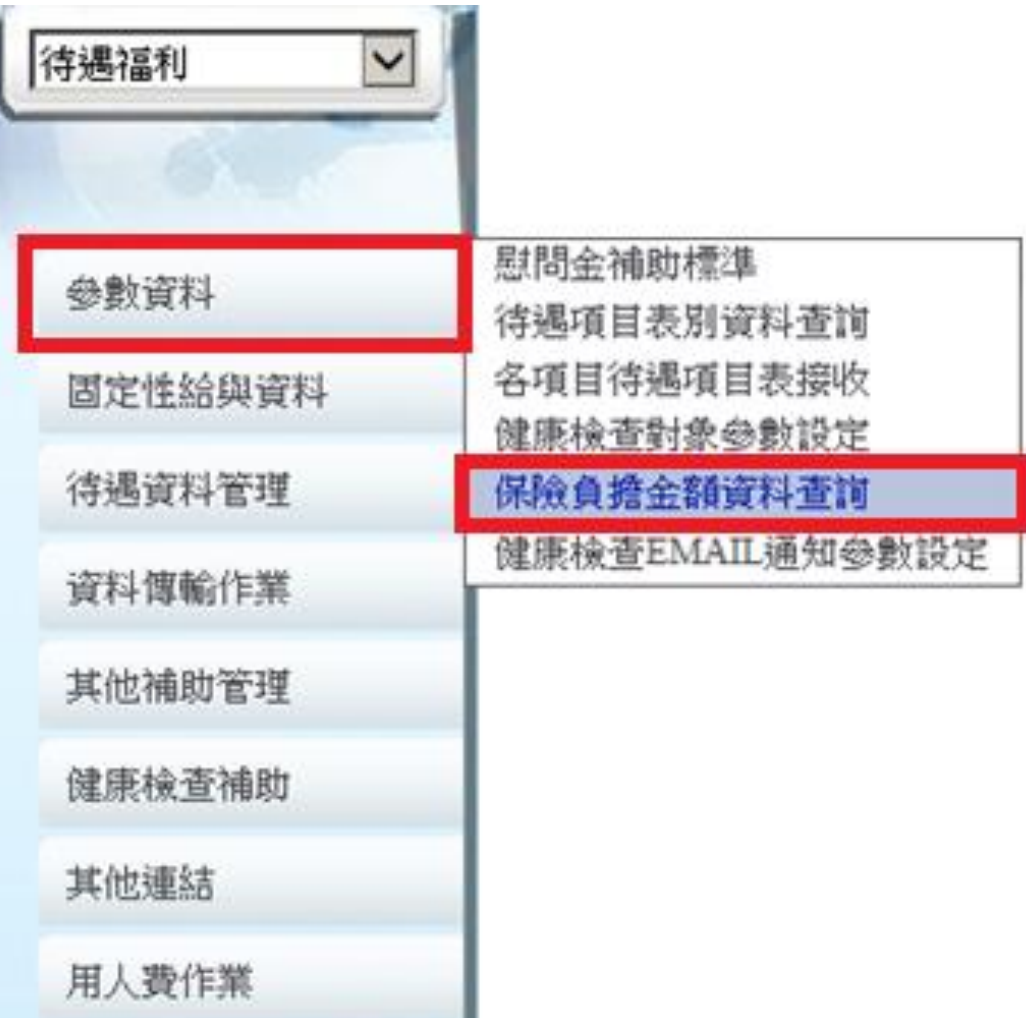

行政院 人事行政總處

5.保險負擔金額資料查詢 人工

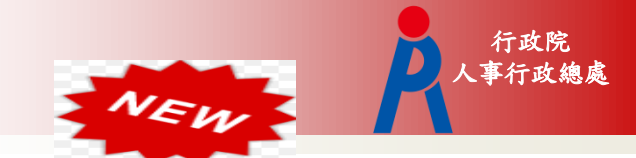

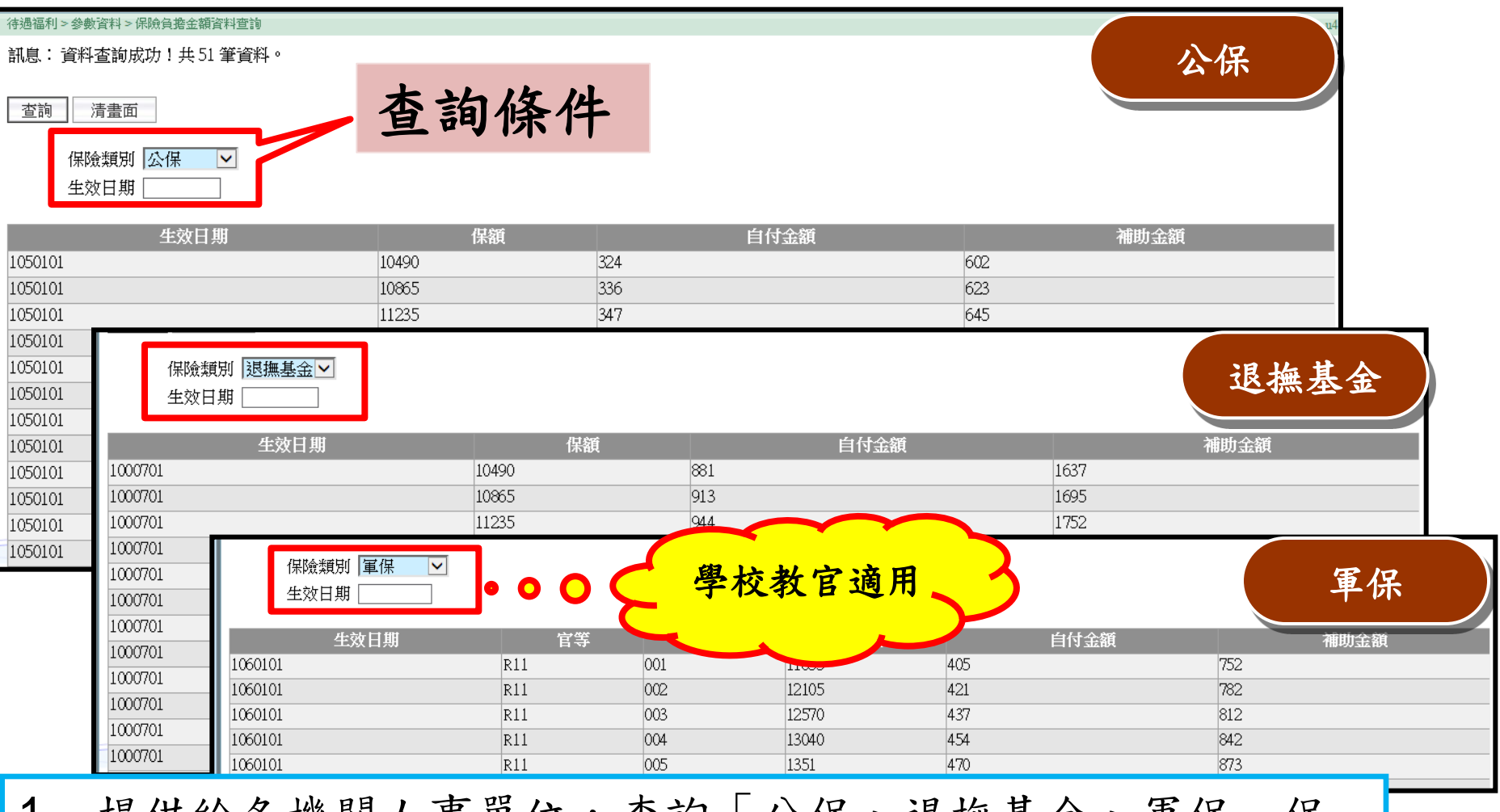

- 抚供給各機關人事卑位,查詢「公保、退撫基金、卑保」保 額對應之機關自付金額。
- 2. 資料由本總處統一設定,各機關人事單位僅供查詢。

#### 行政院 人事行政總處 6.待遇福利子系統(待遇資料管理)

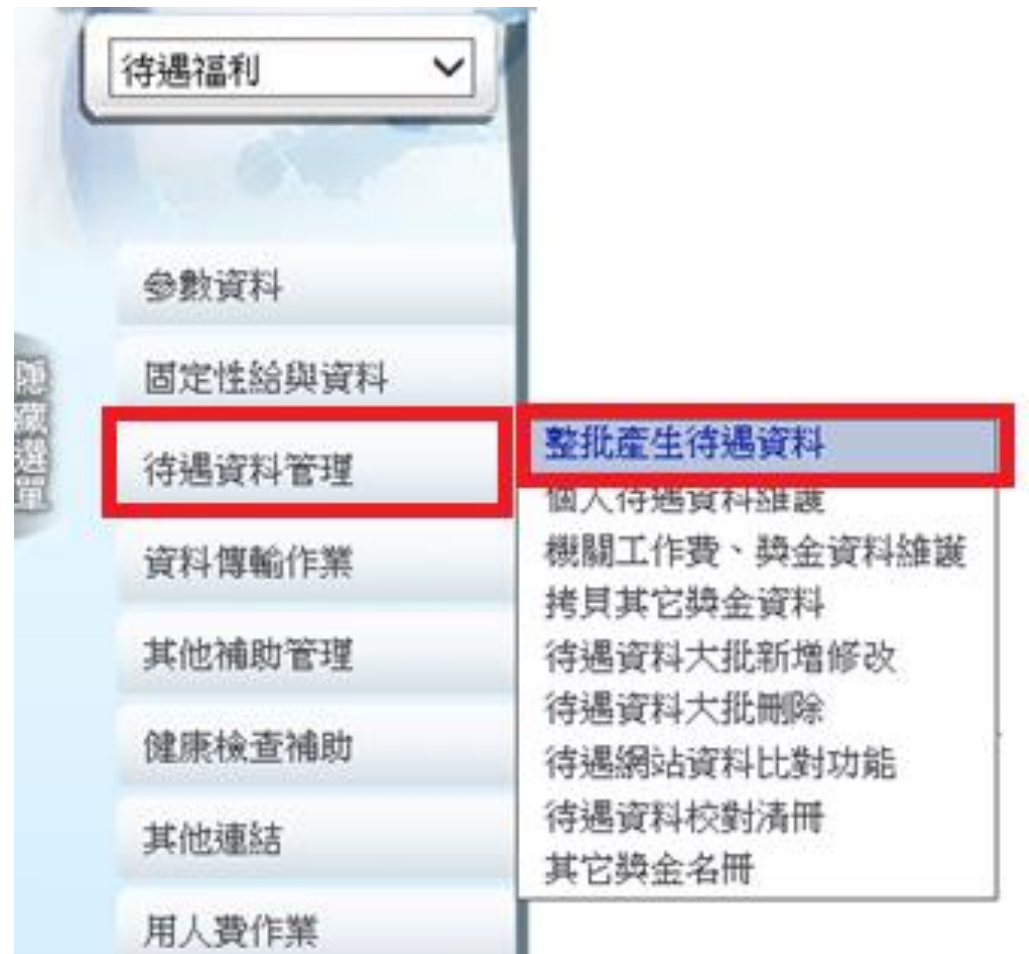

٠

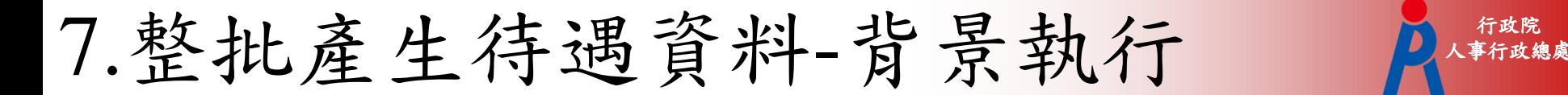

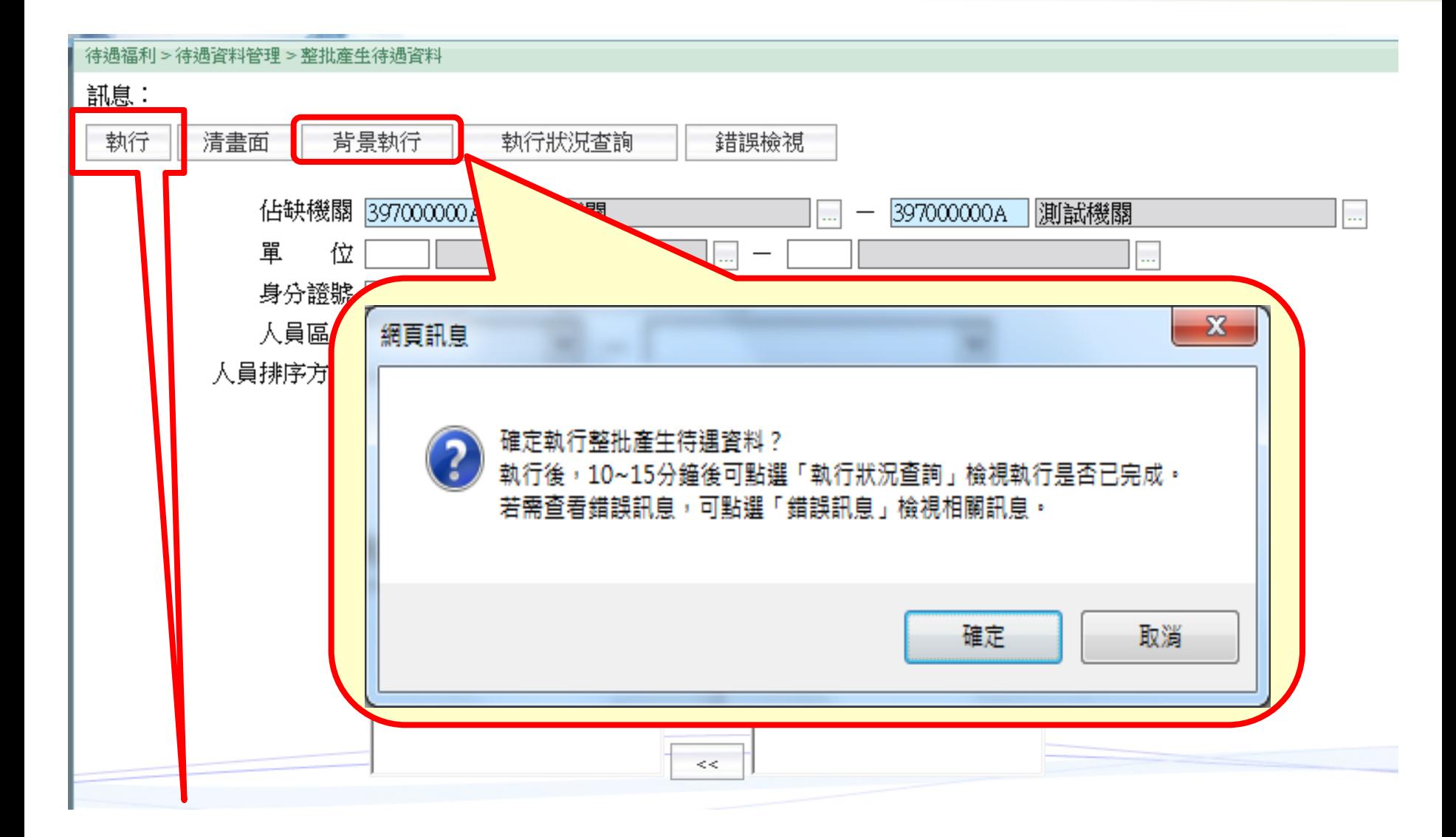

用人費系統上線後,【執行】按鈕會移除 | 2

行政院

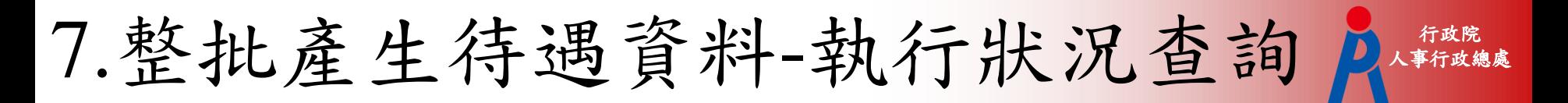

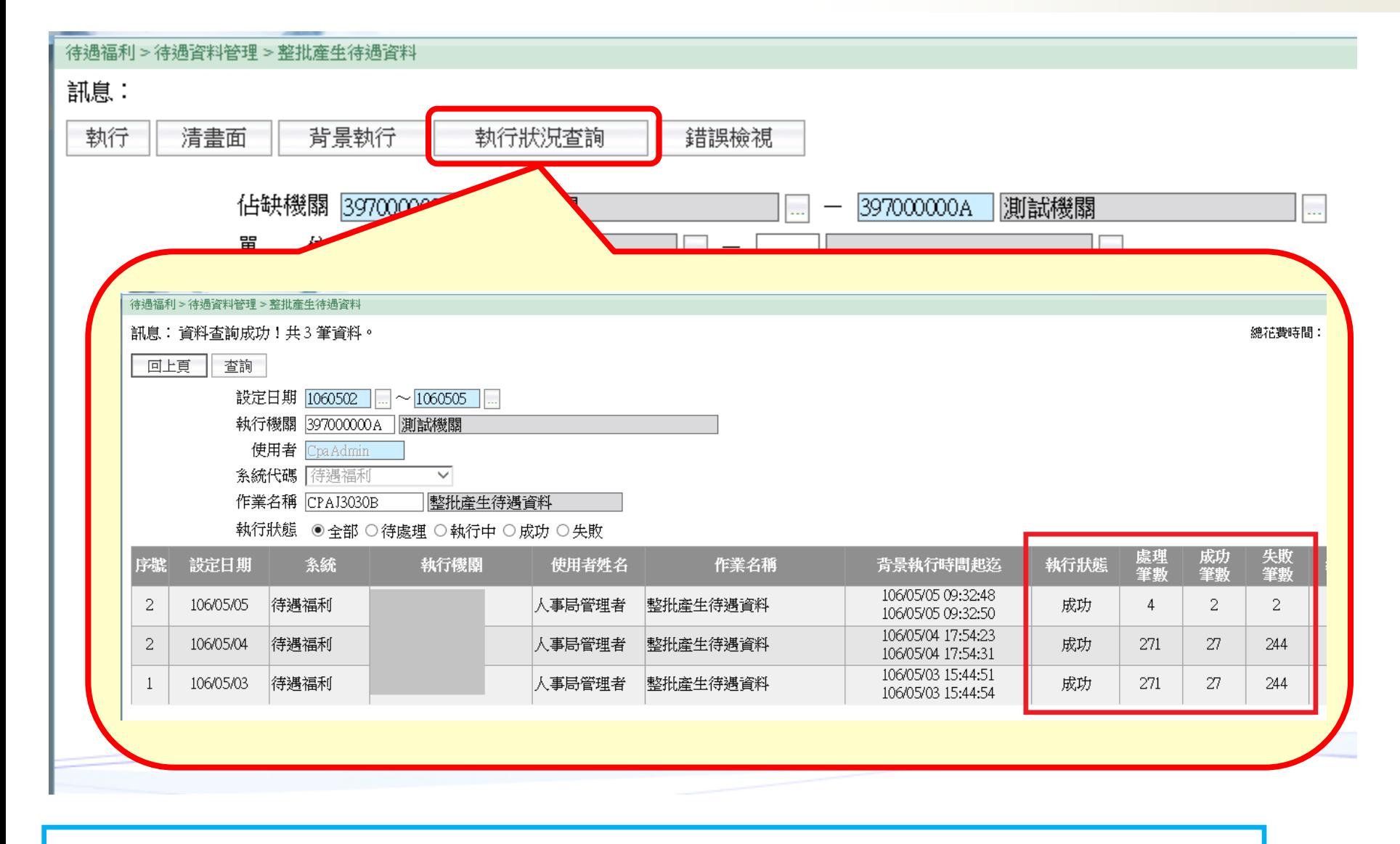

提供執行狀態、處理、成功、失敗筆數查詢 \_\_\_\_\_\_

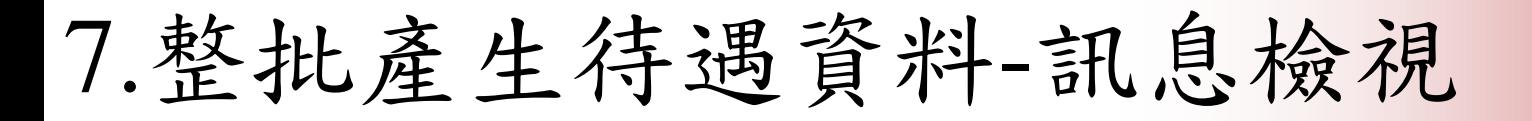

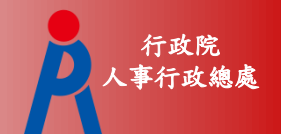

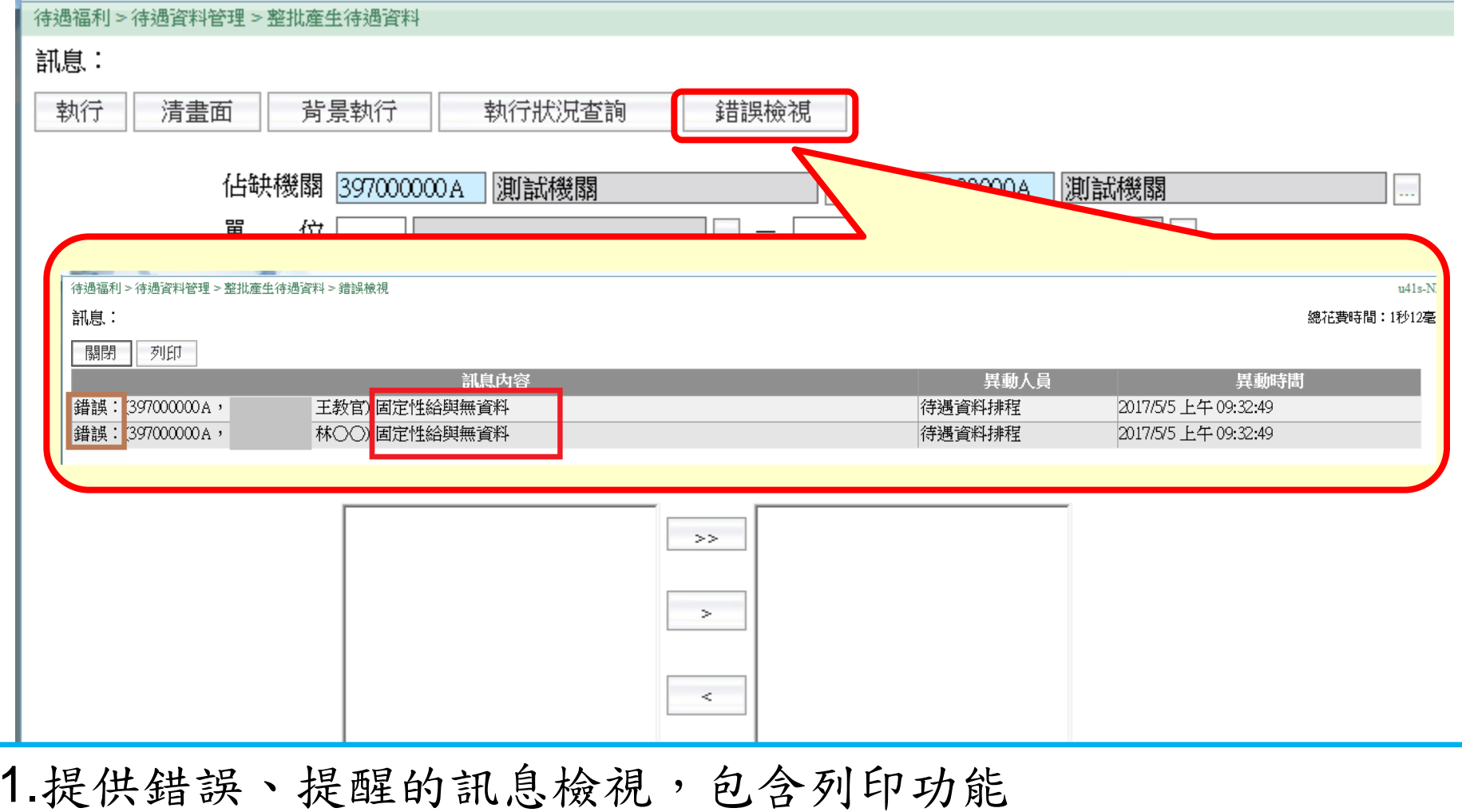

2. 機關的錯誤檢視大於一筆,系統即會發送待遇訊息到WebHR首頁

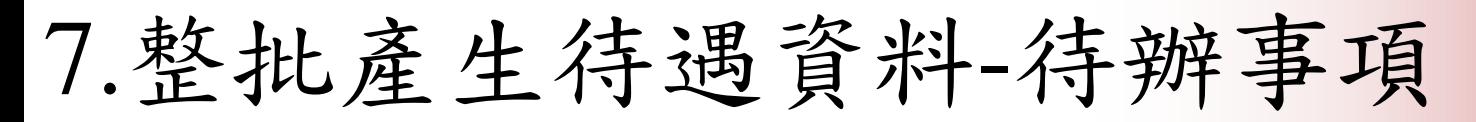

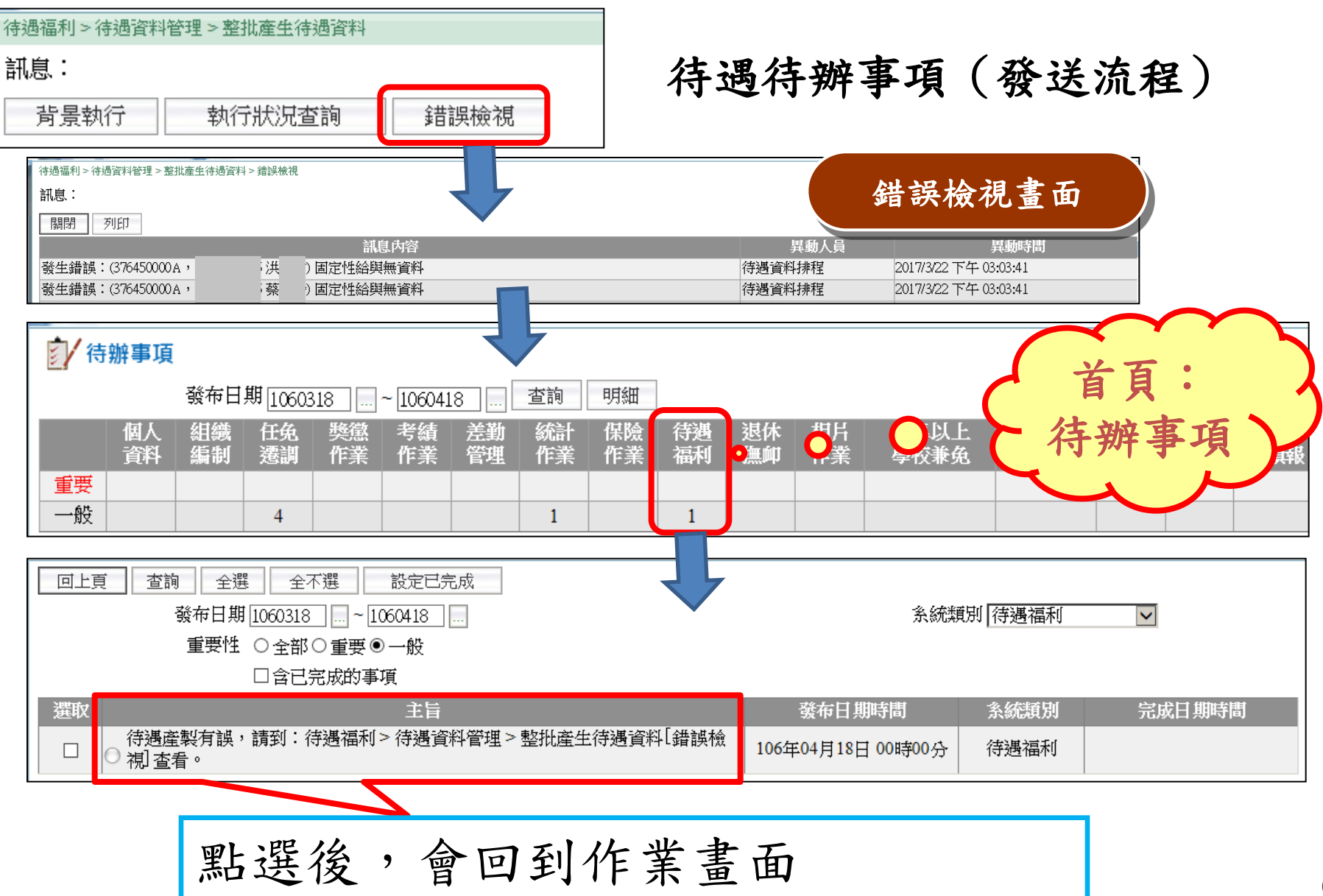

行政院 人事行政總處

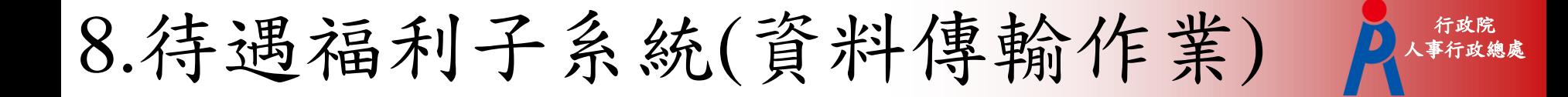

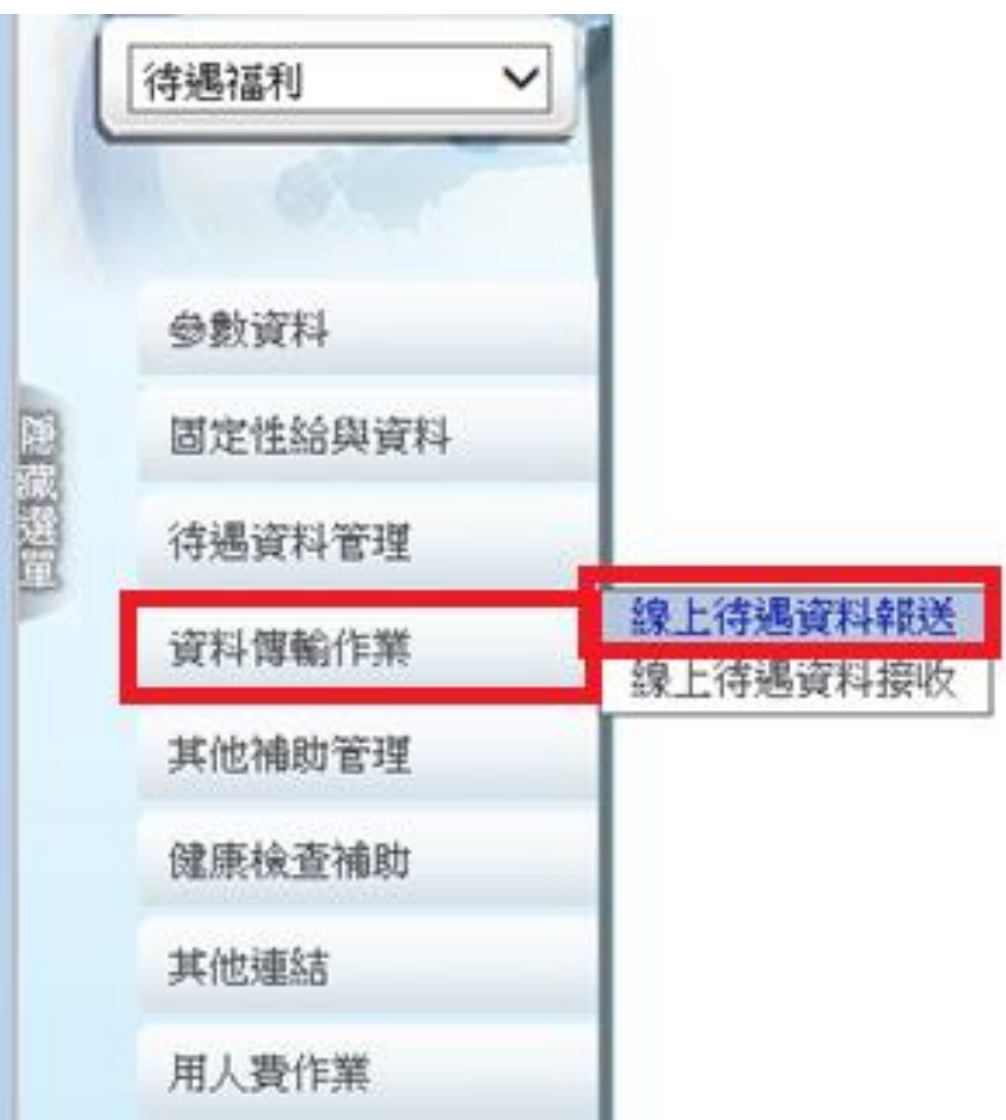

### 9.線上待遇資料報送 人事行政總處 -背景執行

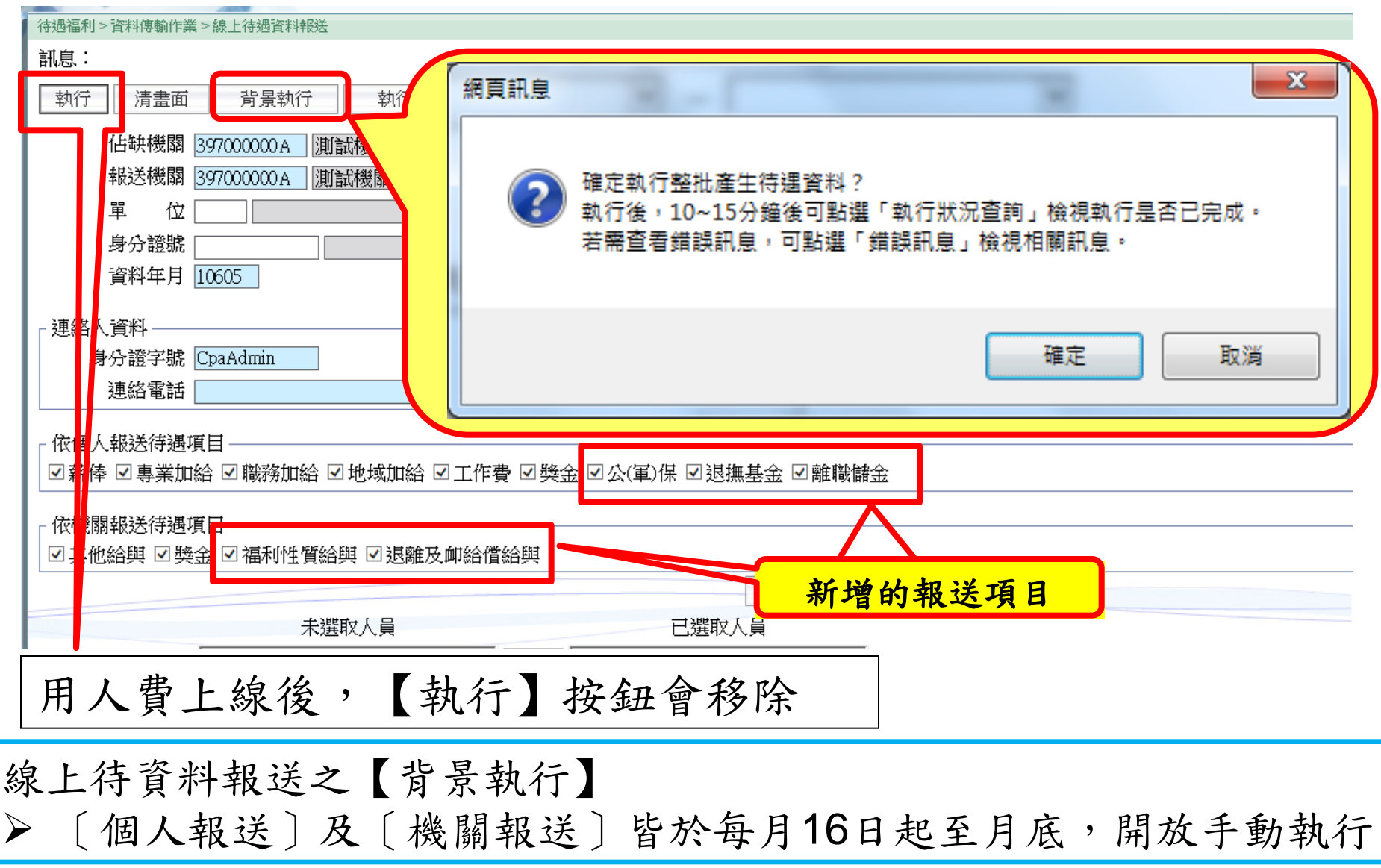

行政院

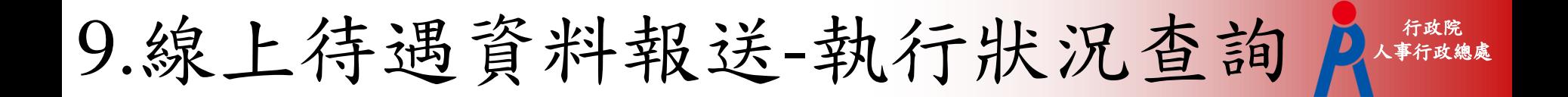

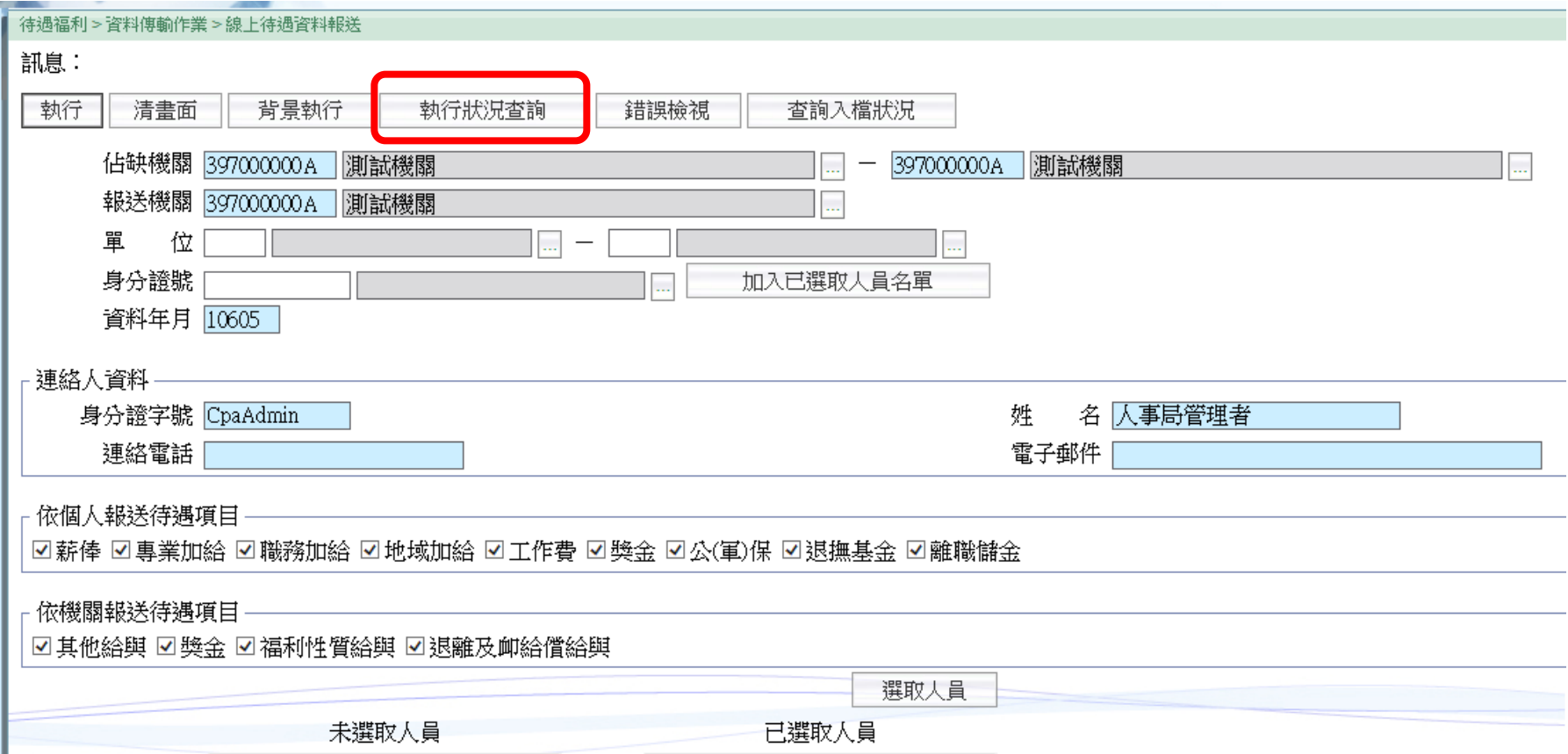

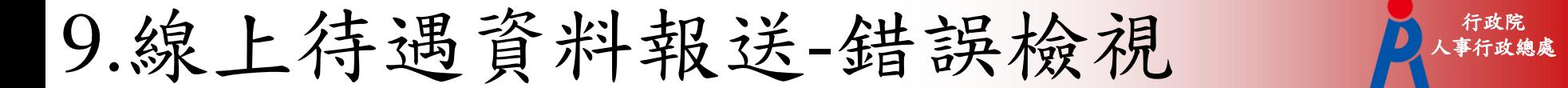

石政院<br>事行政總處

#### 未來會移除

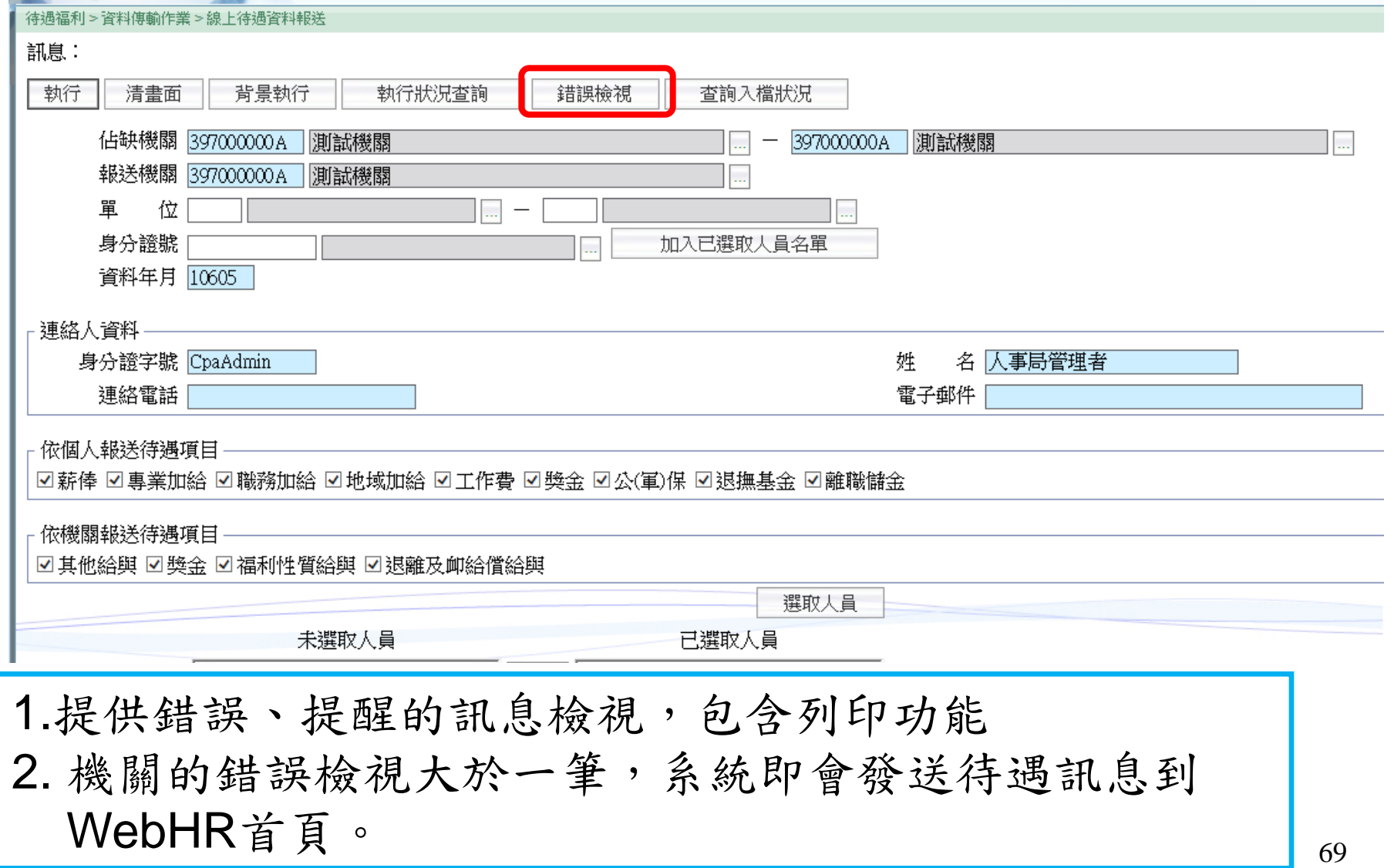

## 10.待遇福利子系統(用人費作業)

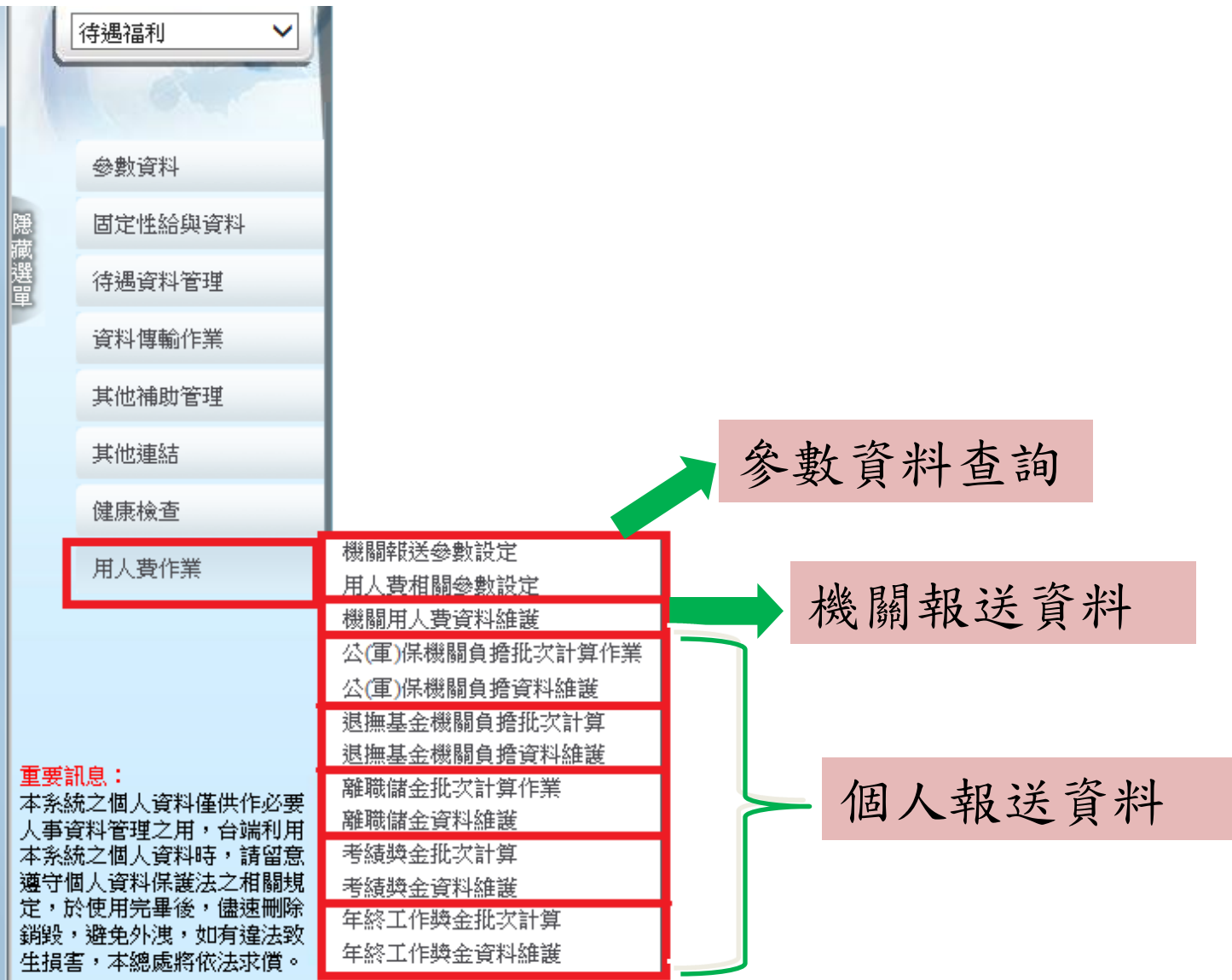

Ш

行政院 人事行政總處

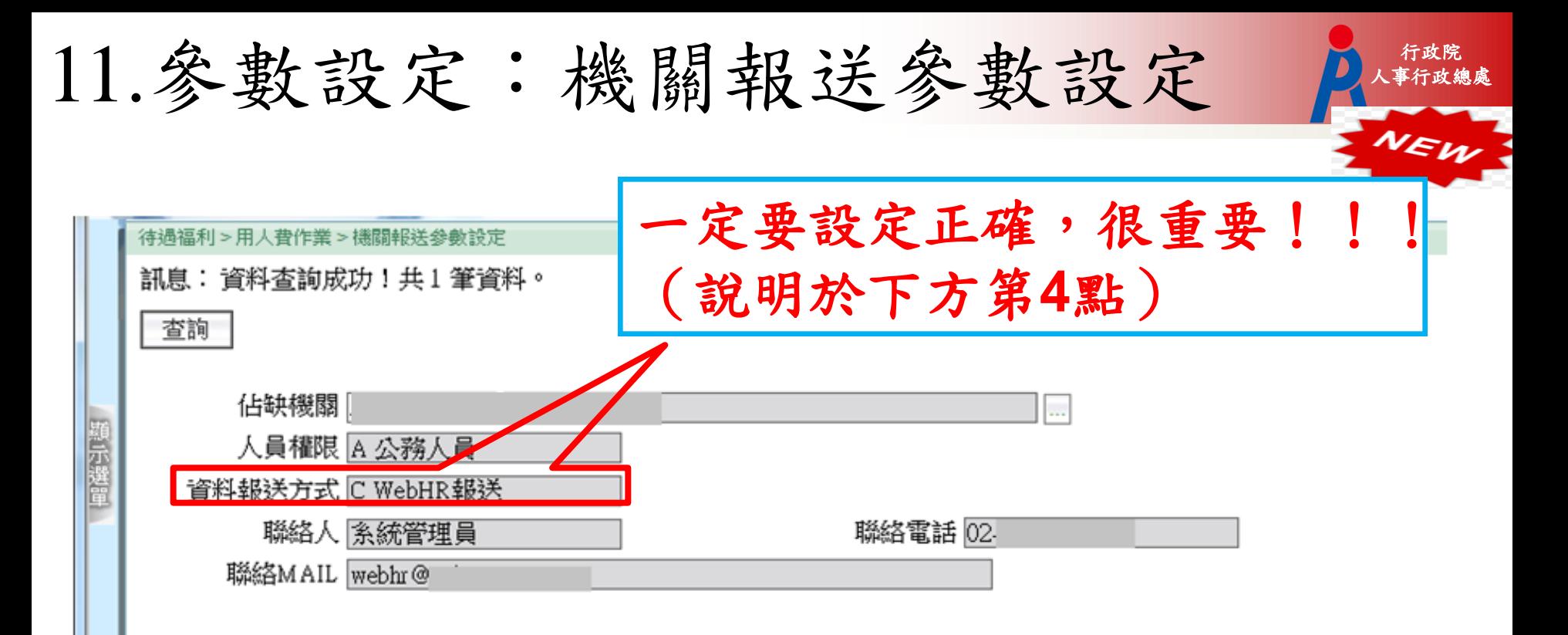

- 1. 機關報送參數的資料來源:AF系統
- 2. 可以查所屬(權限)機關資料。
- 3. 若設定資料有誤,請承辦人員至AF系統修正,WebHR每天晚上會有推 檔排程,自動進行資料更新(隔天生效)。
- **4.** 資料報送方式的設定和自動展算相關,若設定為【**C:WebHR**報送】, 待遇子系統即會依據固定性給與資料和系統設定的報送日期,每月自動 產生待遇資料和進行報送。

(部份機關會自行開發,但**WebHR**也有建立固定性給與資料,設定錯 誤可能會造成資料互蓋。) 71

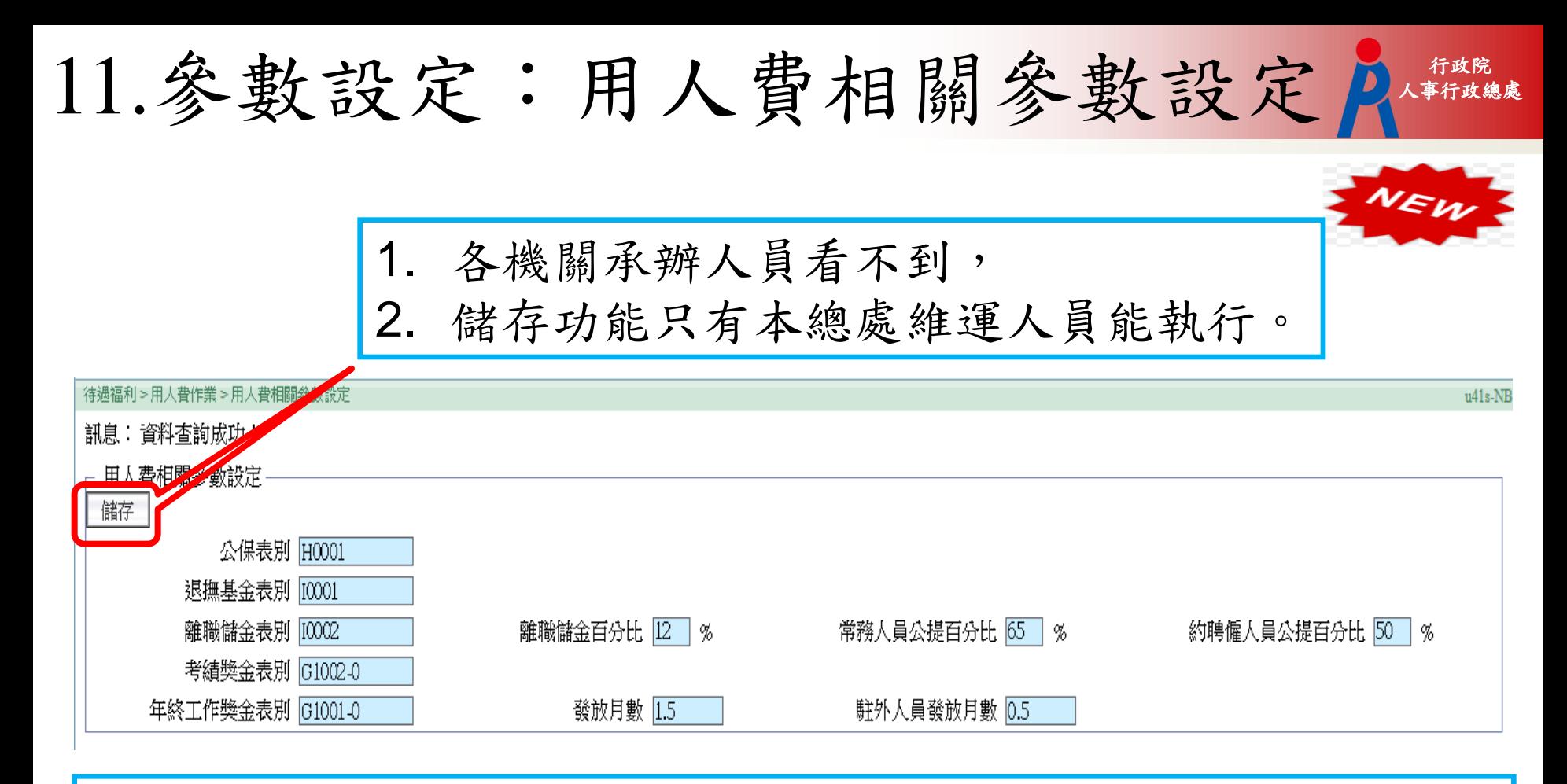

- 1. 提供給各機關人事單位,查詢各類表別設定及離職 儲金百分比資料。
- 2. 資料由維運人員設定,各機關人事單位僅提供查詢 功能。
- $3.$  全國統一設定。  $3.$   $2.$   $12.$
## 12.機關用人費資料維護 1/2 李安

行政院

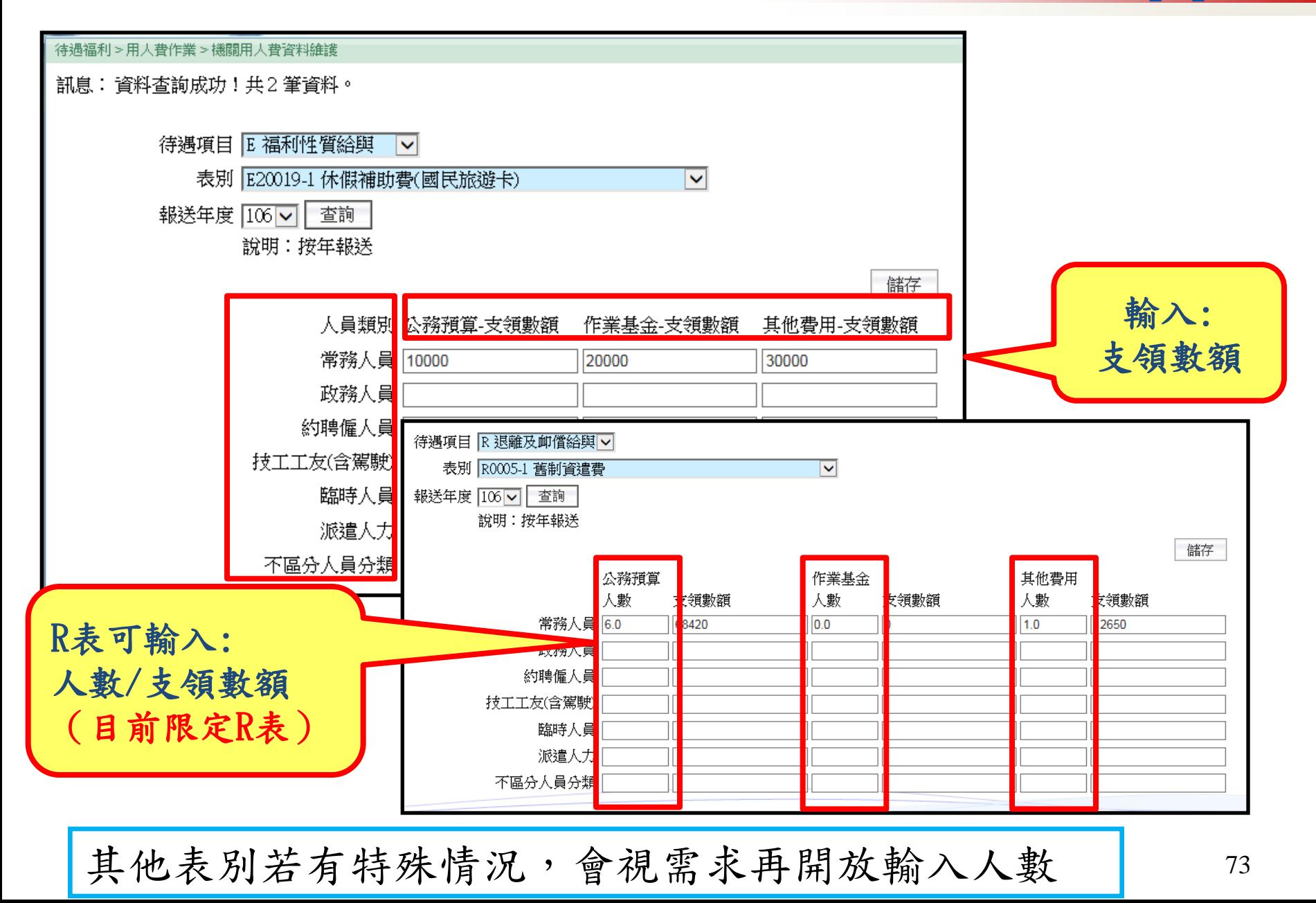

### 12.機關用人費資料維護 2/2

### 待遇福利 > 待遇資料管理 > 機關工作費、獎金資 料維護

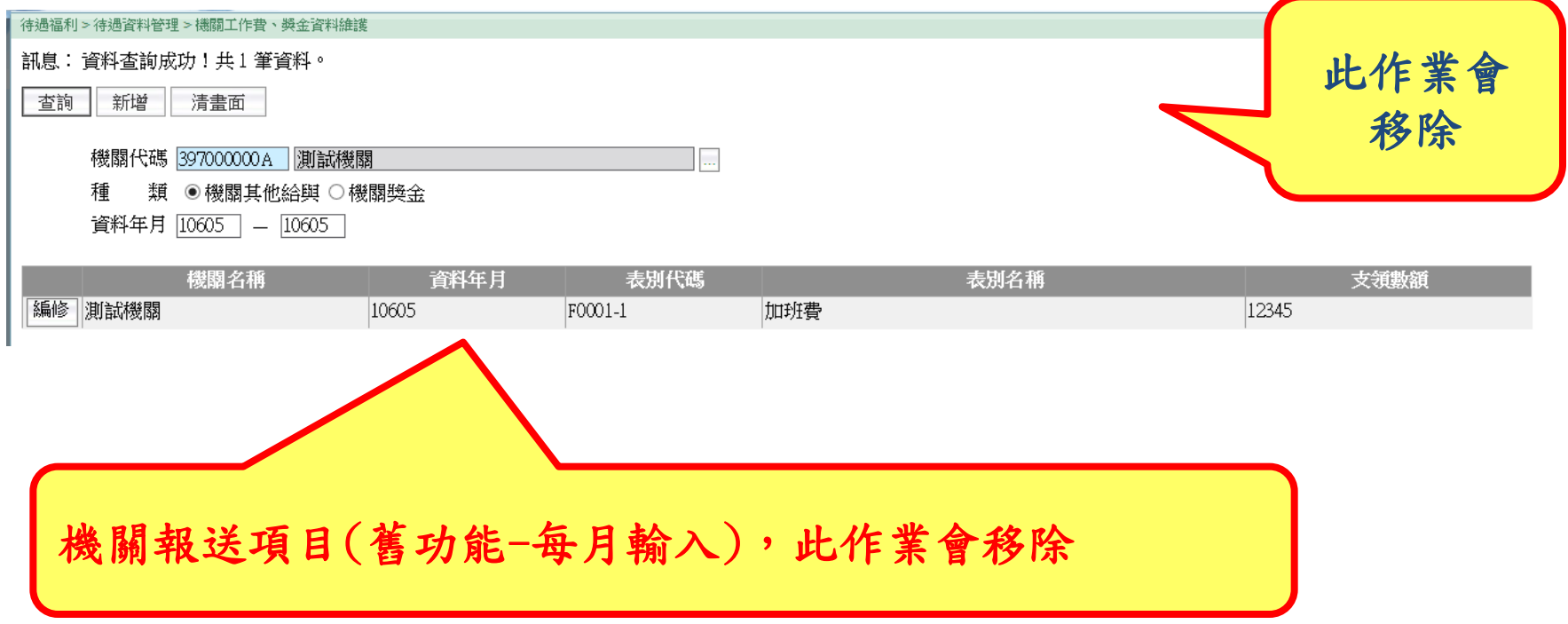

行政院 人事行政總處

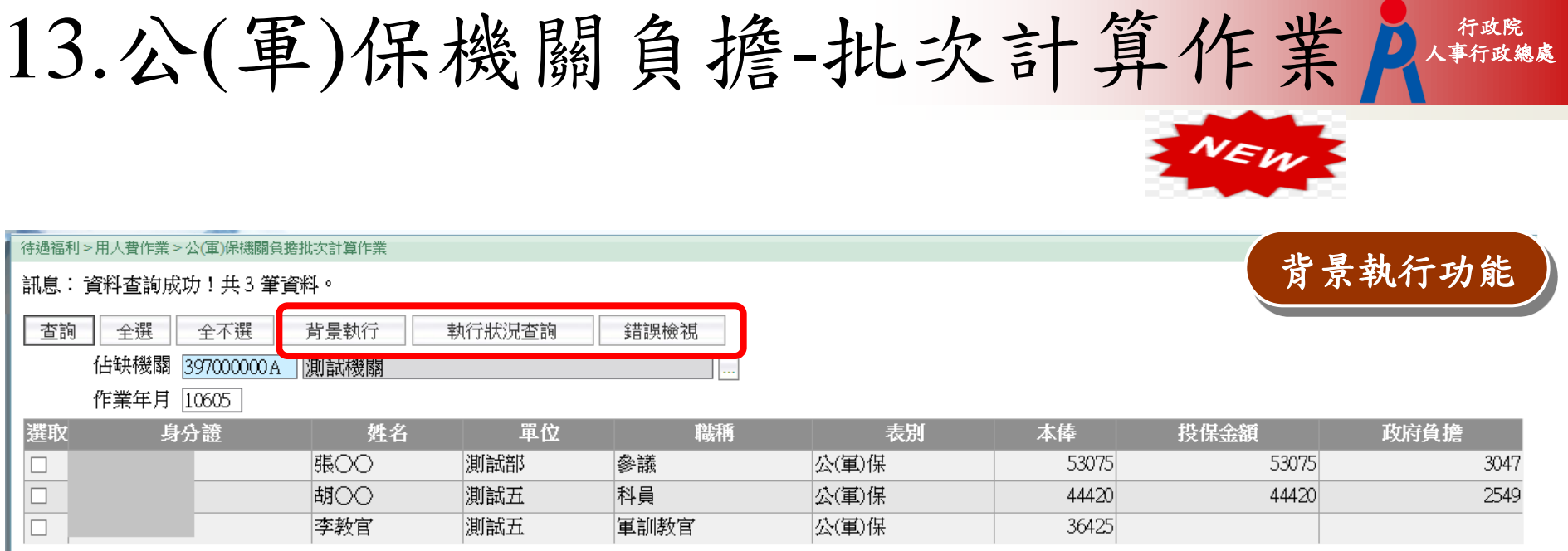

- 1. 提供給各機關人事單位,可批次勾選機關人員進行批次計算 2. 系統每月依設定日期,進行自動展算功能 3. 軍保人員:限定學校的教官人員(職稱有教官的均會列入) 4. 表別依據:待遇福利 > 用人費作業 > 用人費相關參數設定 5. 本俸依據:待遇福利 > 固定性給與資料 > 固定性給與資料維 護
- 6. 政府負擔金額依據:待遇福利 > 參數資料 > 保險負擔金額資 料查詢 75

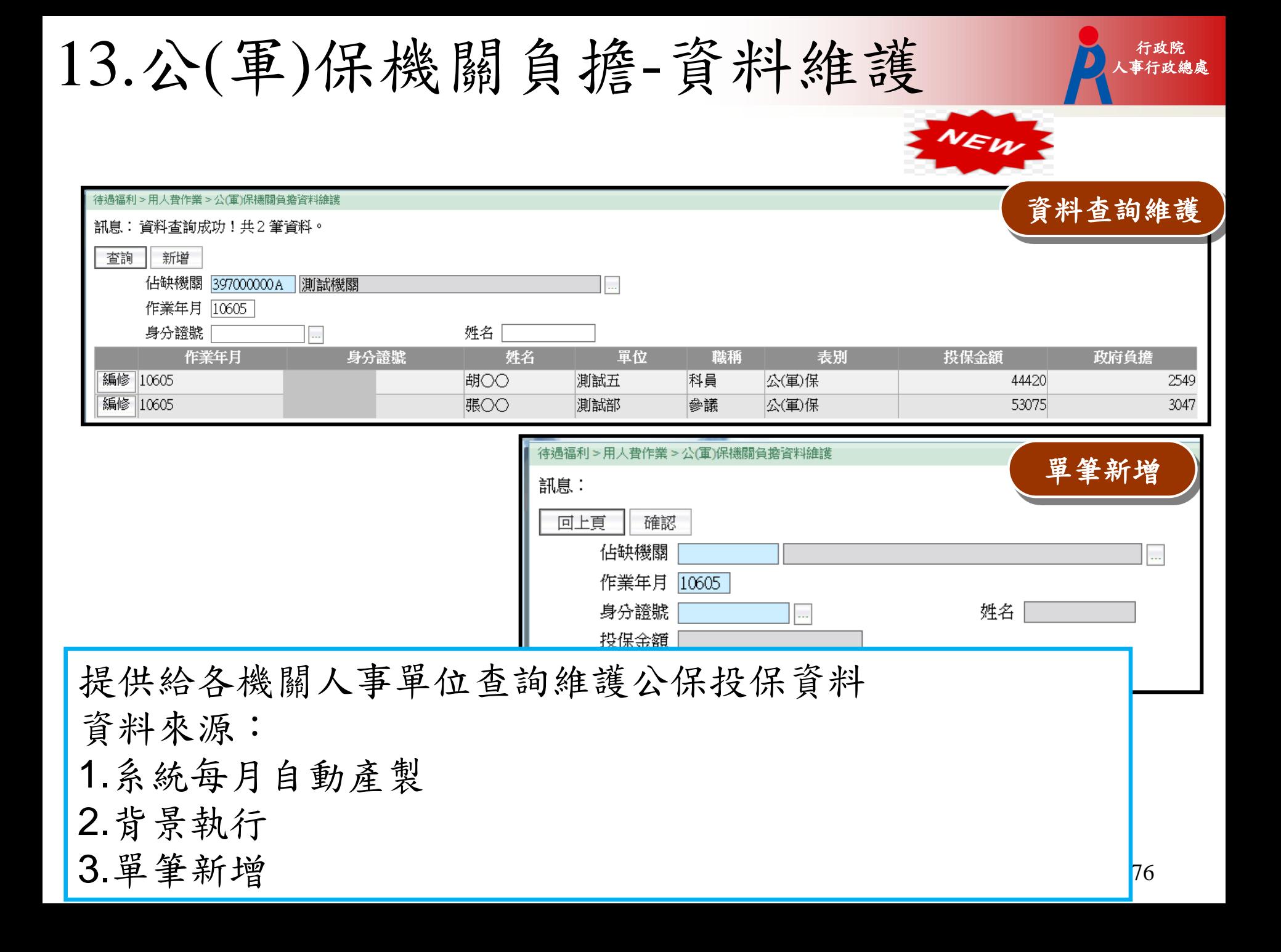

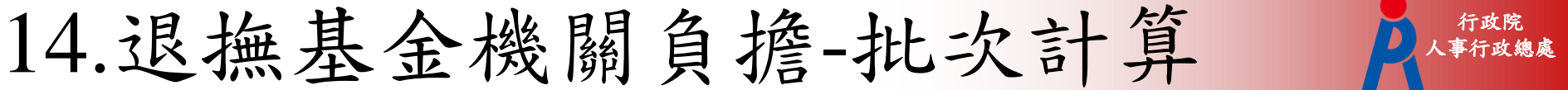

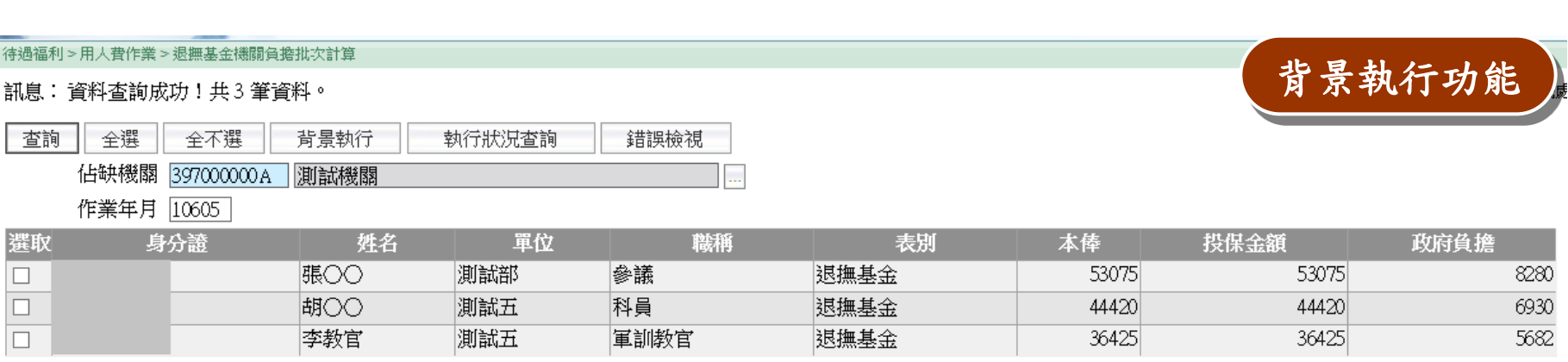

1. 提供給各機關人事單位,可批次勾選機關人員進行批次計算

- 2. 系統每月依設定日期,進行自動展算功能
- 3. 表別依據:待遇福利 > 用人費作業 > 用人費相關參數設定
- 4. 本俸依據:待遇福利 > 固定性給與資料 > 固定性給與資料維 護
- 5. 政府負擔金額依據:待遇福利 > 參數資料 > 保險負擔金額資 料查詢

行政院

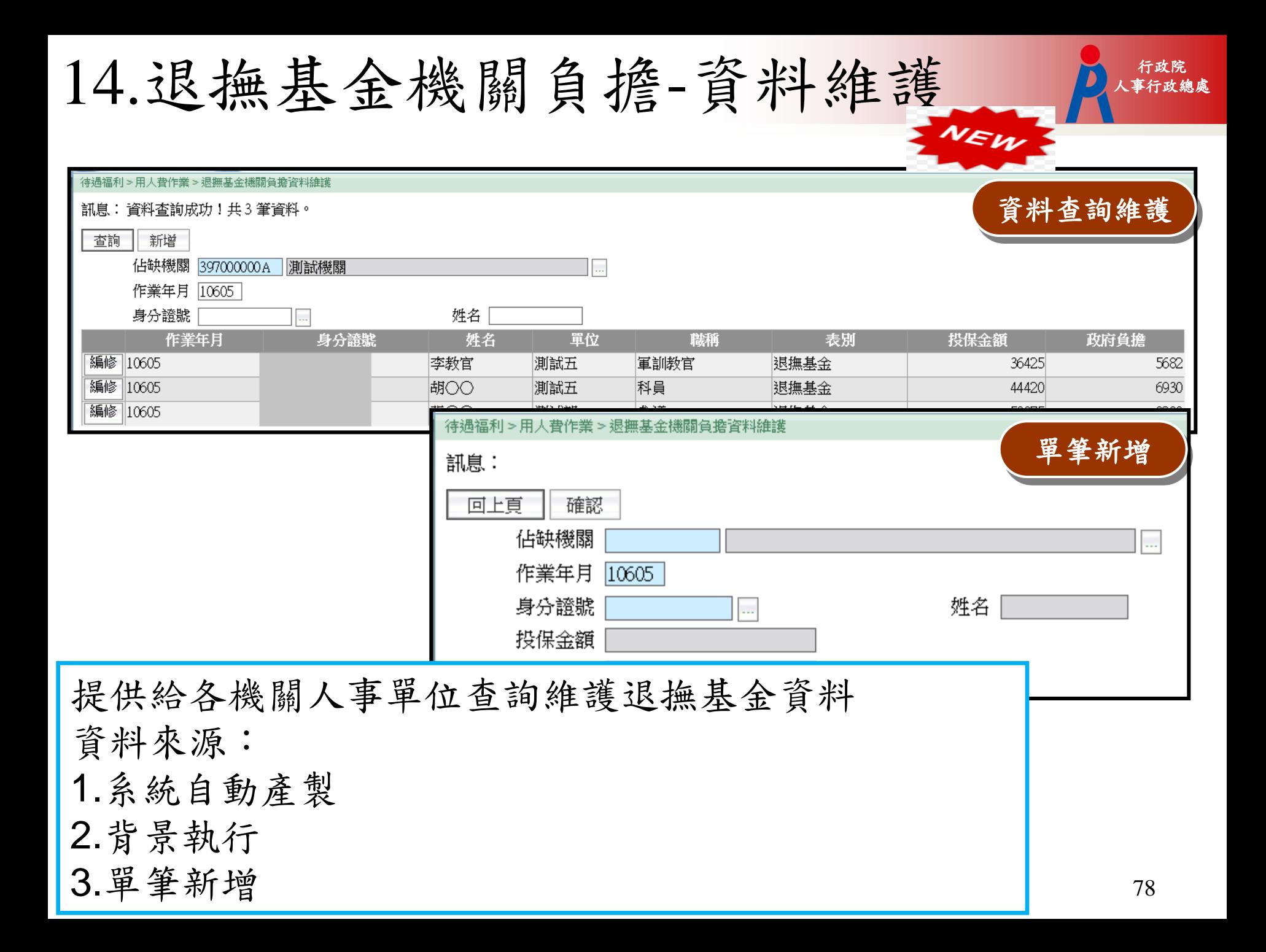

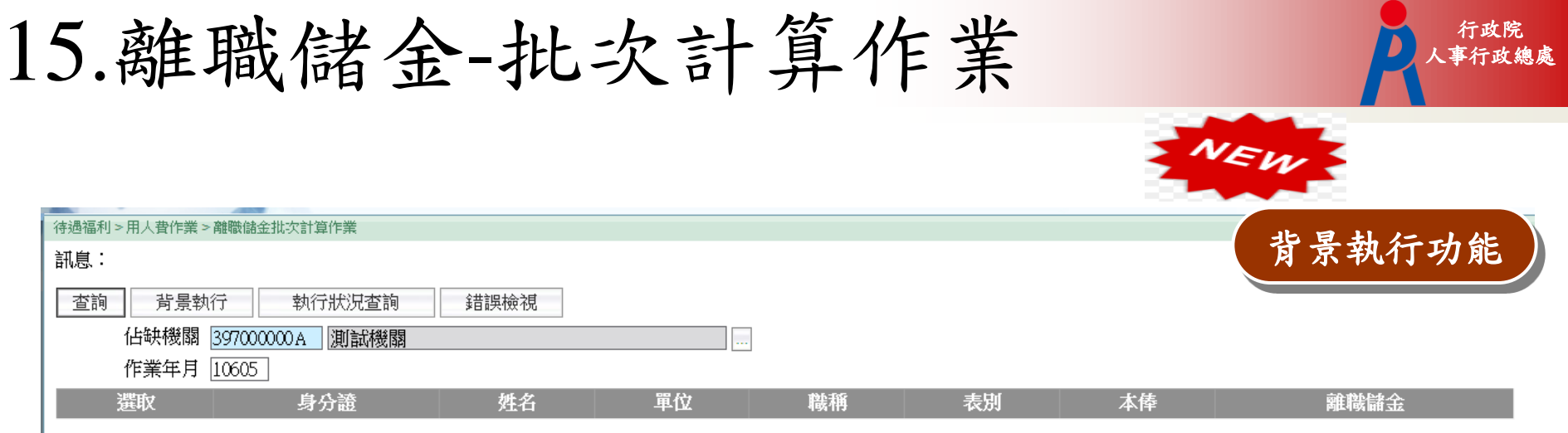

- 1. 提供給各機關人事單位,可批次勾選機關人員進行 批次計算
- 2. 系統每月依設定日期,進行自動展算功能
- 3. 表別依據:待遇福利 > 用人費作業 > 用人費相關參 數設定
- 4. 本俸依據:待遇福利 > 固定性給與資料 > 固定性給 與資料維護
- 5. 離職儲金百分比依據:待遇福利 > 用人費作業 > 用 人費相關參數設定

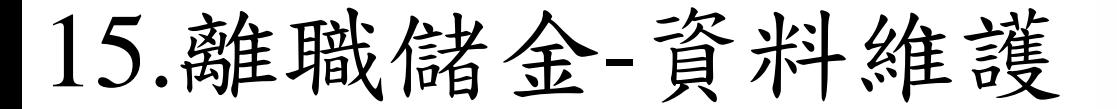

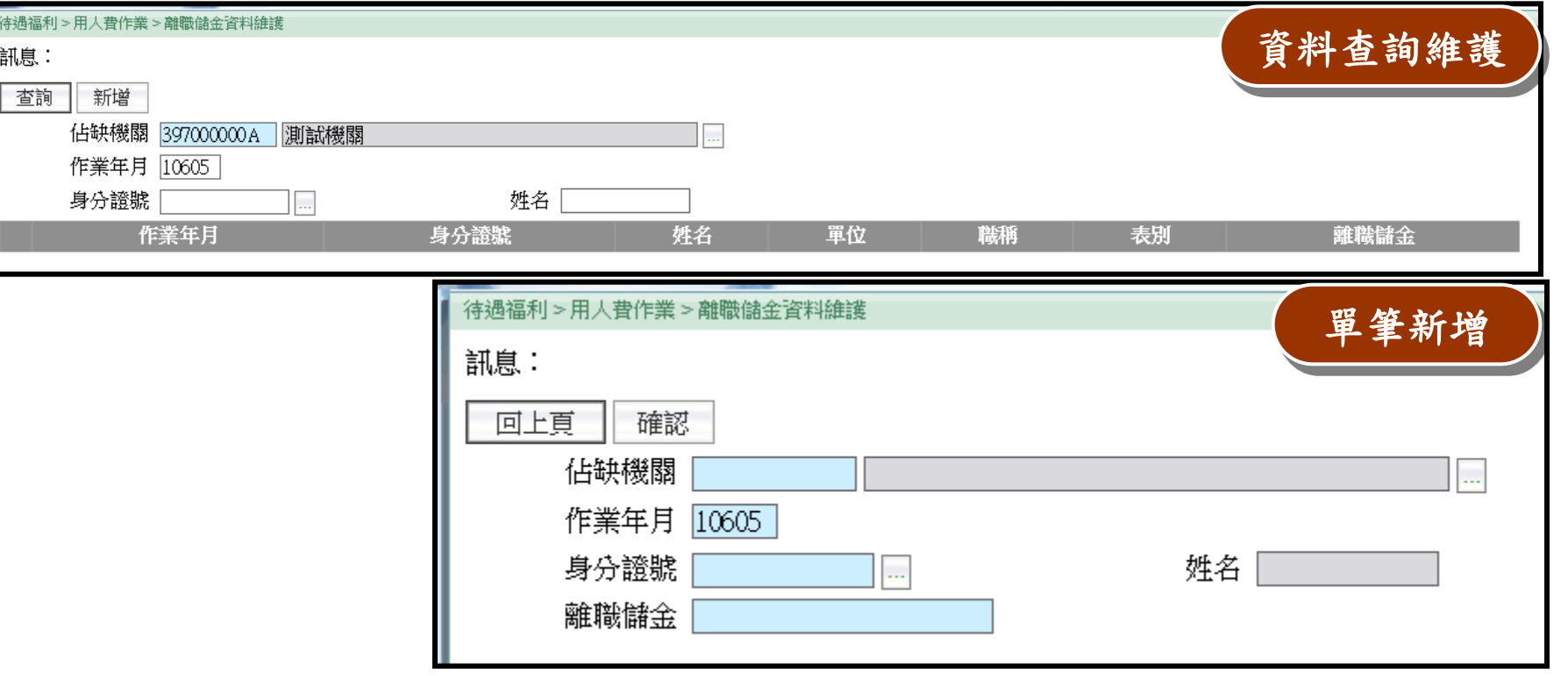

提供給各機關人事單位查詢維護離職儲金資料資料來源: 1.系統自動產製 2.背景執行

3.單筆新增

行政院

NEW

16.考績獎金-批次計算

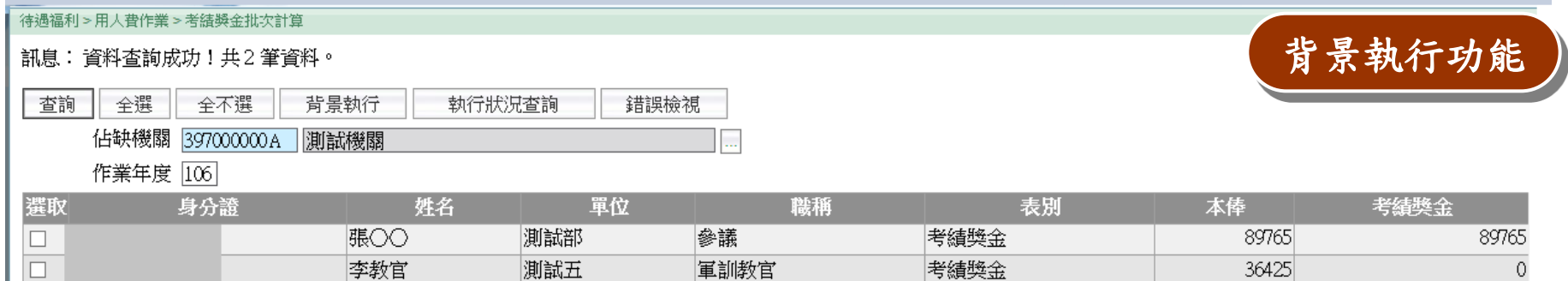

- 1. 提供給各機關人事單位,可批次勾選機關人員進行 批次計算
- 2. 表別依據:待遇福利 > 用人費作業 > 用人費相關參 數設定
- 3. 本俸依據:待遇福利 > 待遇資料管理 > 個人待遇資 料維護

行政院

16.考績獎金 人事行政總處 -資料維護

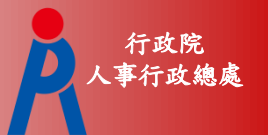

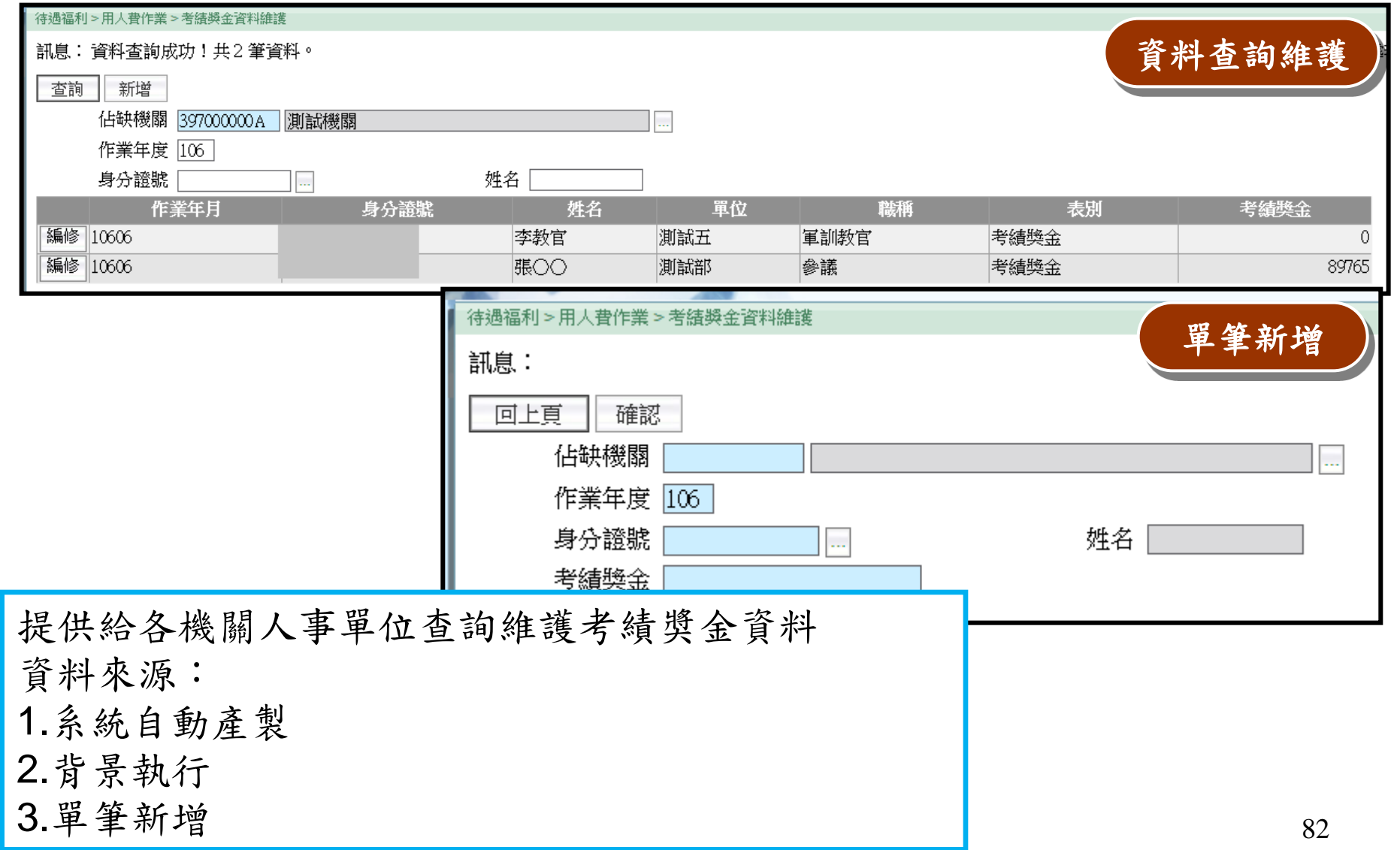

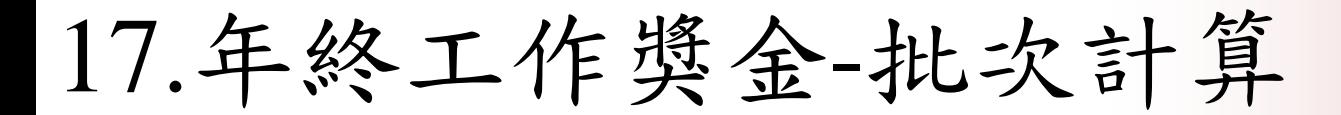

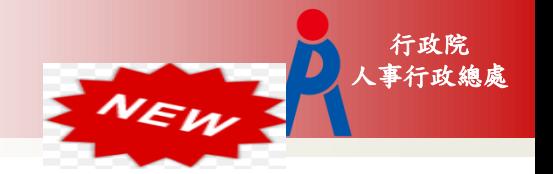

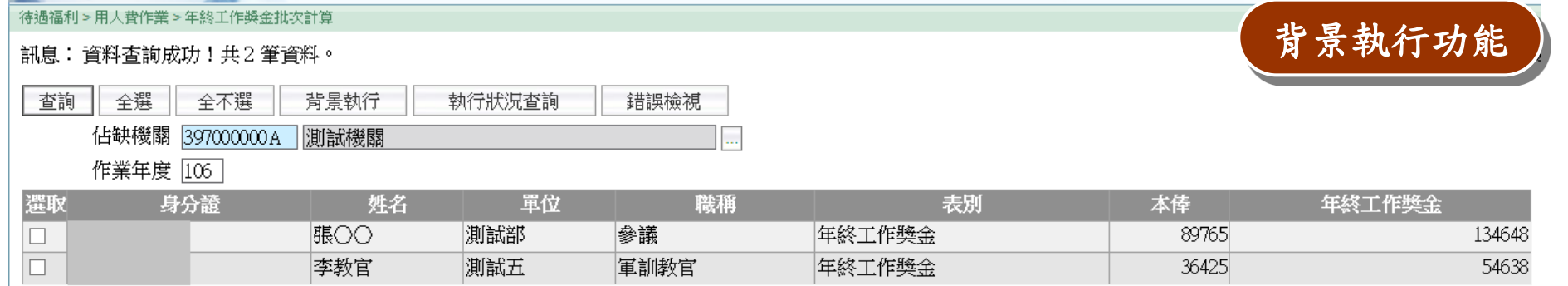

- 1. 提供給各機關人事單位,可批次勾選機關人員進行 批次計算
- 2. 表別依據:待遇福利 > 用人費作業 > 用人費相關參 數設定
- 3. 本俸依據:待遇福利 > 待遇資料管理 > 個人待遇資 料維護

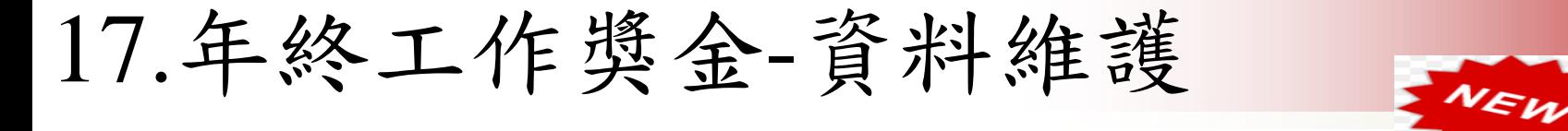

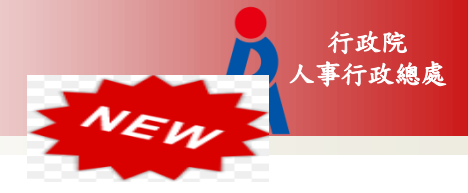

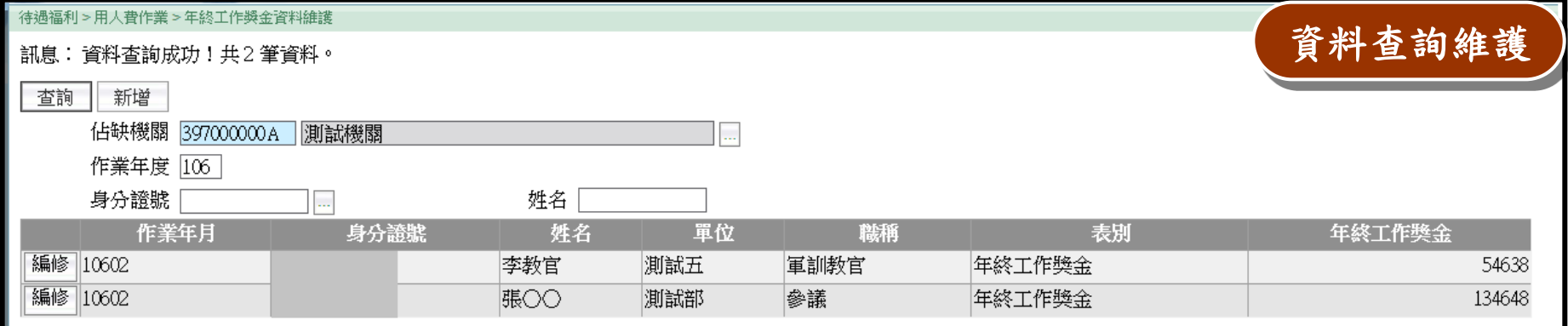

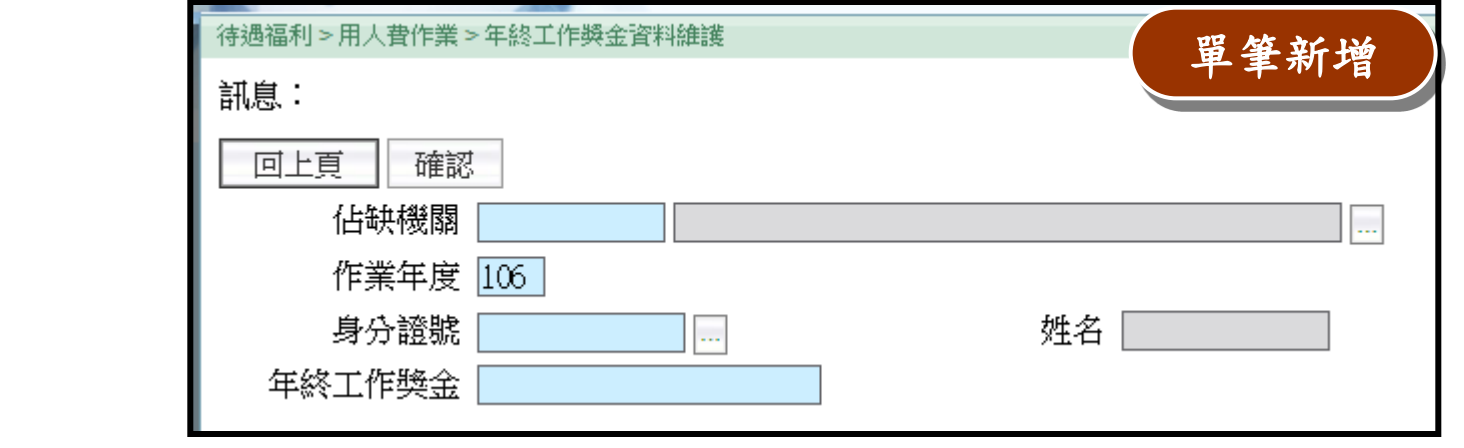

提供給各機關人事單位查詢維護年終工作奬金資料

- 資料來源:
- 1.系統自動產製
- 2.背景執行
- 3.單筆新增

Q1.用人費新功能上線後,承辦人員需 A 在WebHR做什麼設定? 要注意什麼? Ans :

1. 如果從未使用待遇子系統

表別資料確認 固定性給與建立(可大批新增) 報送方式確認【C WebHR報送】

2. 如果已有使用待遇子系統

確認固定性給與正確性(個人待遇資料系統 會自動產製)

報送方式確認【C WebHR報送】

Q2.如果政府負擔金額有更新,承辦 人員要怎麼處理?

Ans :

待遇福利 > 參數資料 > 保險負擔金額資料查 詢

- 1. 此作業僅供查詢
- 2. 由本總處維運人員更新,晚上會推 檔至中央機關及各縣市政府(隔天 生效)

3. 全國統一

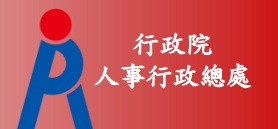

Q3.機關報送參數設定的資訊不正確 需要調整,承辦人員要怎麼處理?

Ans :

待遇福利 > 用人費作業 > 機關報送參數設定

- 1. 資料來源:AF系統
- 2. WebHR每天晚上推檔更新
- 3. 承辦人員自行在AF系統更新後(隔天生 效)
- 4. 如果要由WebHR自動產製和報送,報送 方式設定要正確【C WebHR報送】

Q4.整批產生待遇資料、線上待遇資料報送

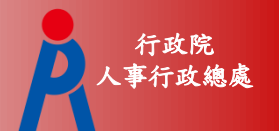

 :畫面上的【背景執行】有什麼作用? 為什麼【執行】不見了?

### Ans :

- 1. 待遇福利 > 待遇資料管理 > 整批產生待遇資料
- 2. 待遇福利 > 資料傳輸作業 > 線上待遇資料報送
	- 【背景執行】取代【執行】,未來【執行】按鈕 會移除。
	- 背景執行的優點:承辦人員不用在作業畫面等待 而無法執行其它作業,待10~15分後系統會依畫 面設定條件產製資料。

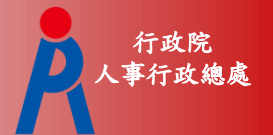

# 技工工友線上填報系統 (EPSM)

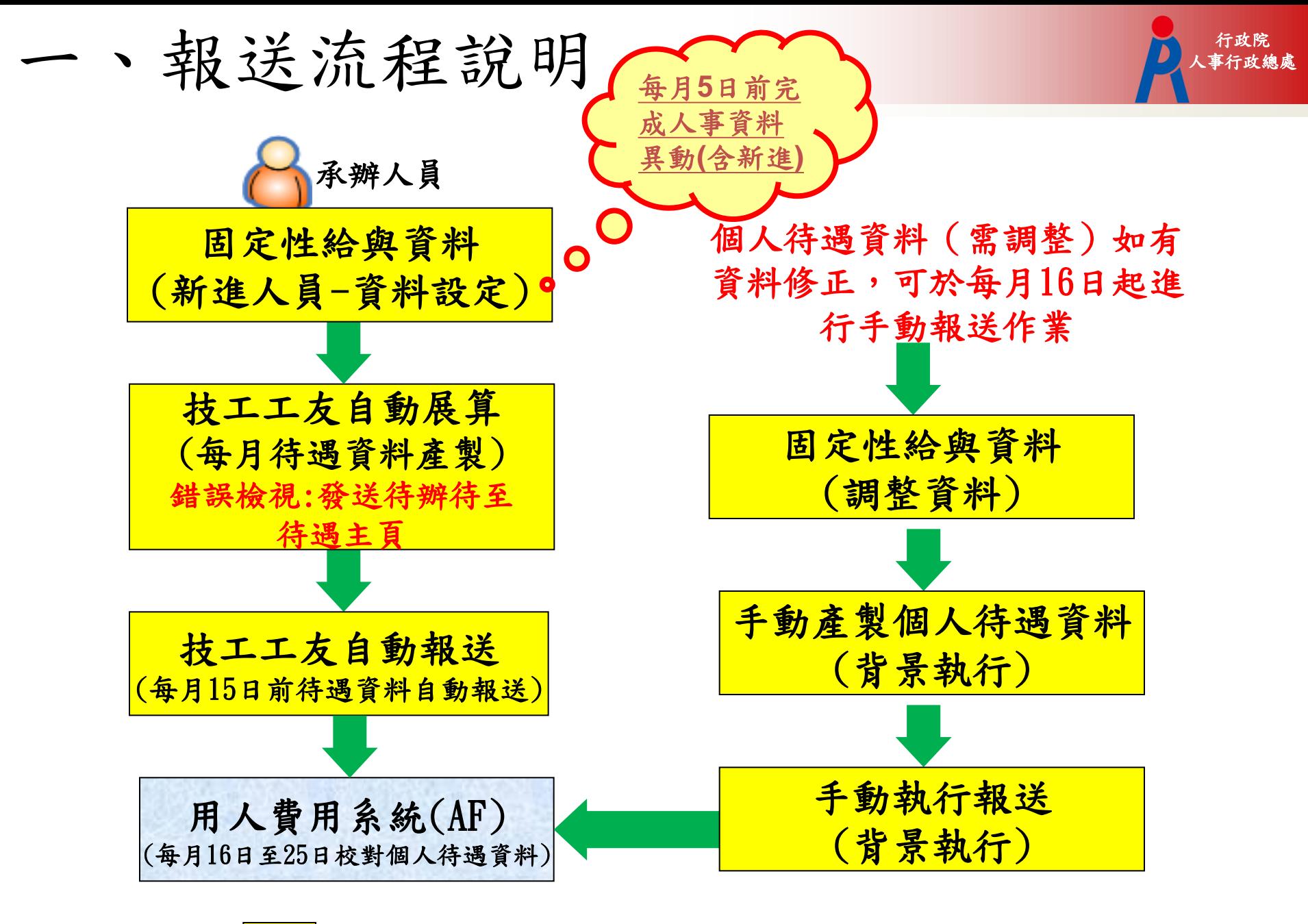

註:黃色區塊 是指A5的作業

二、報送項目

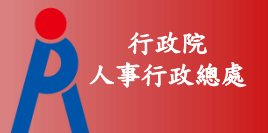

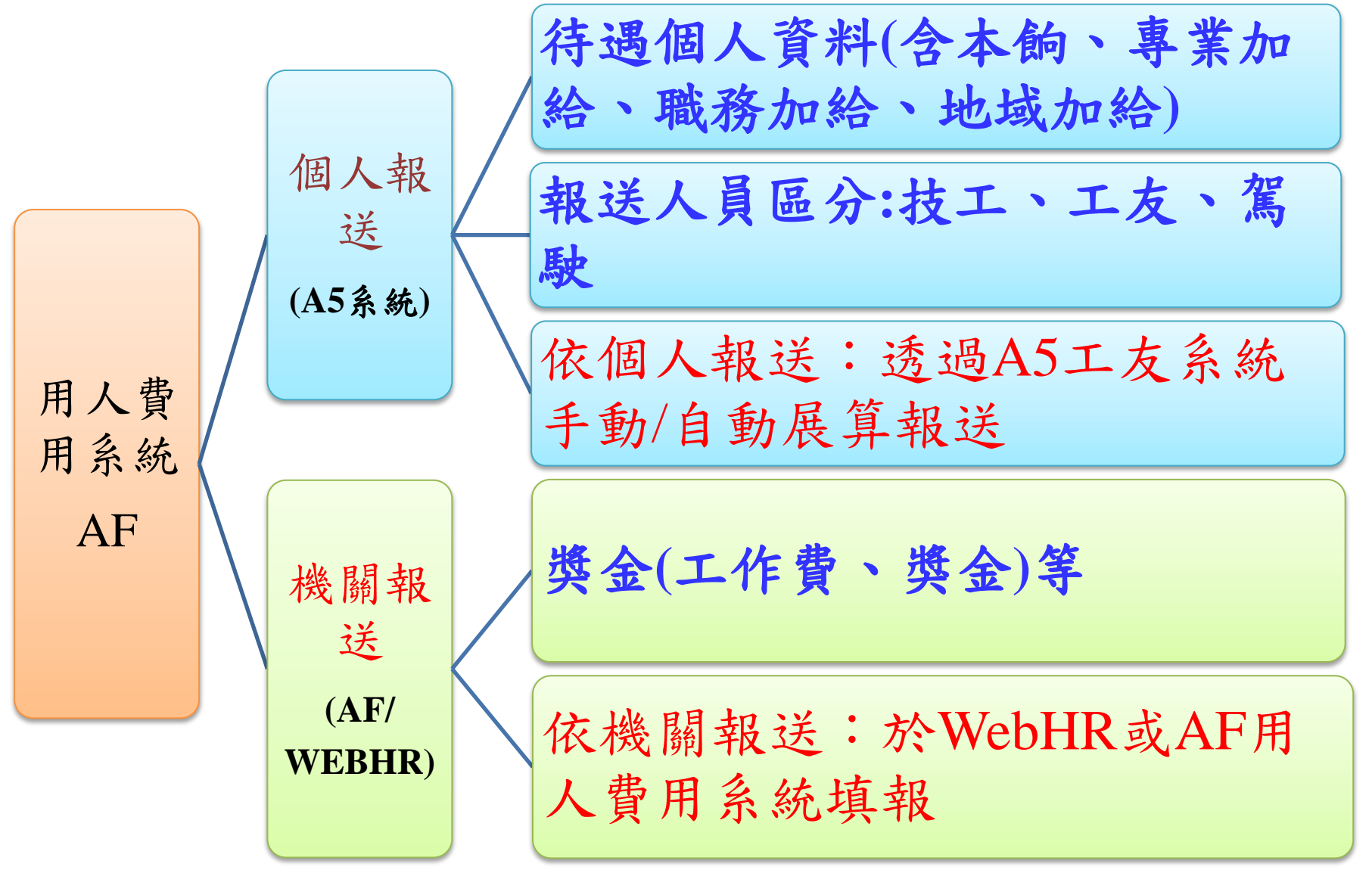

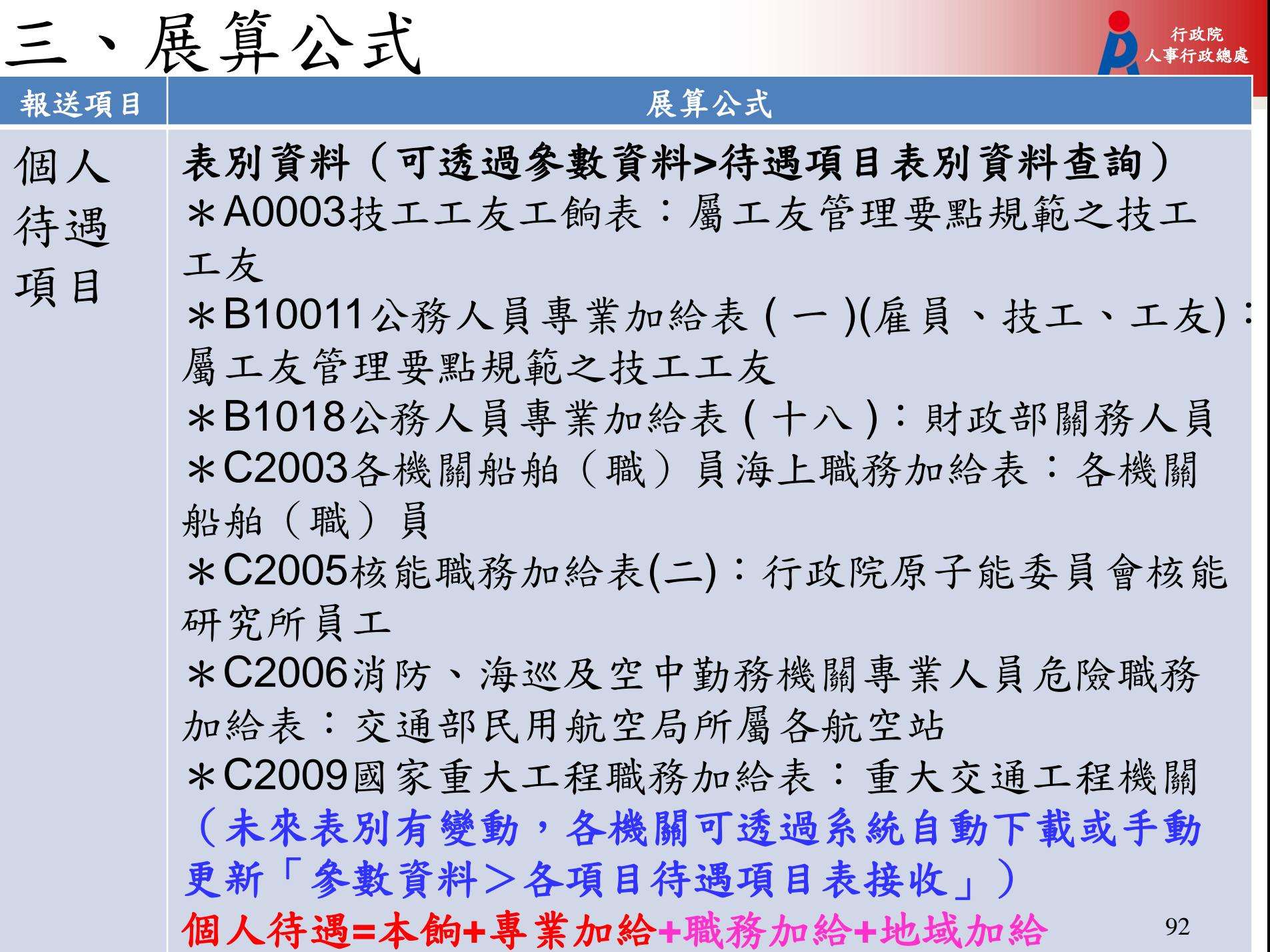

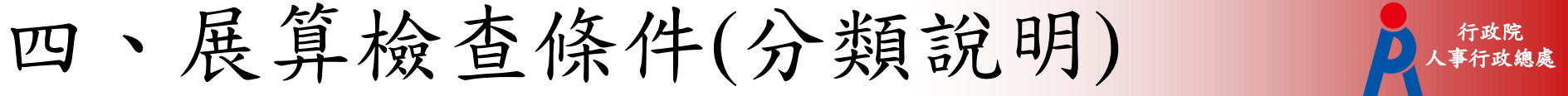

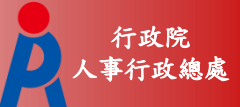

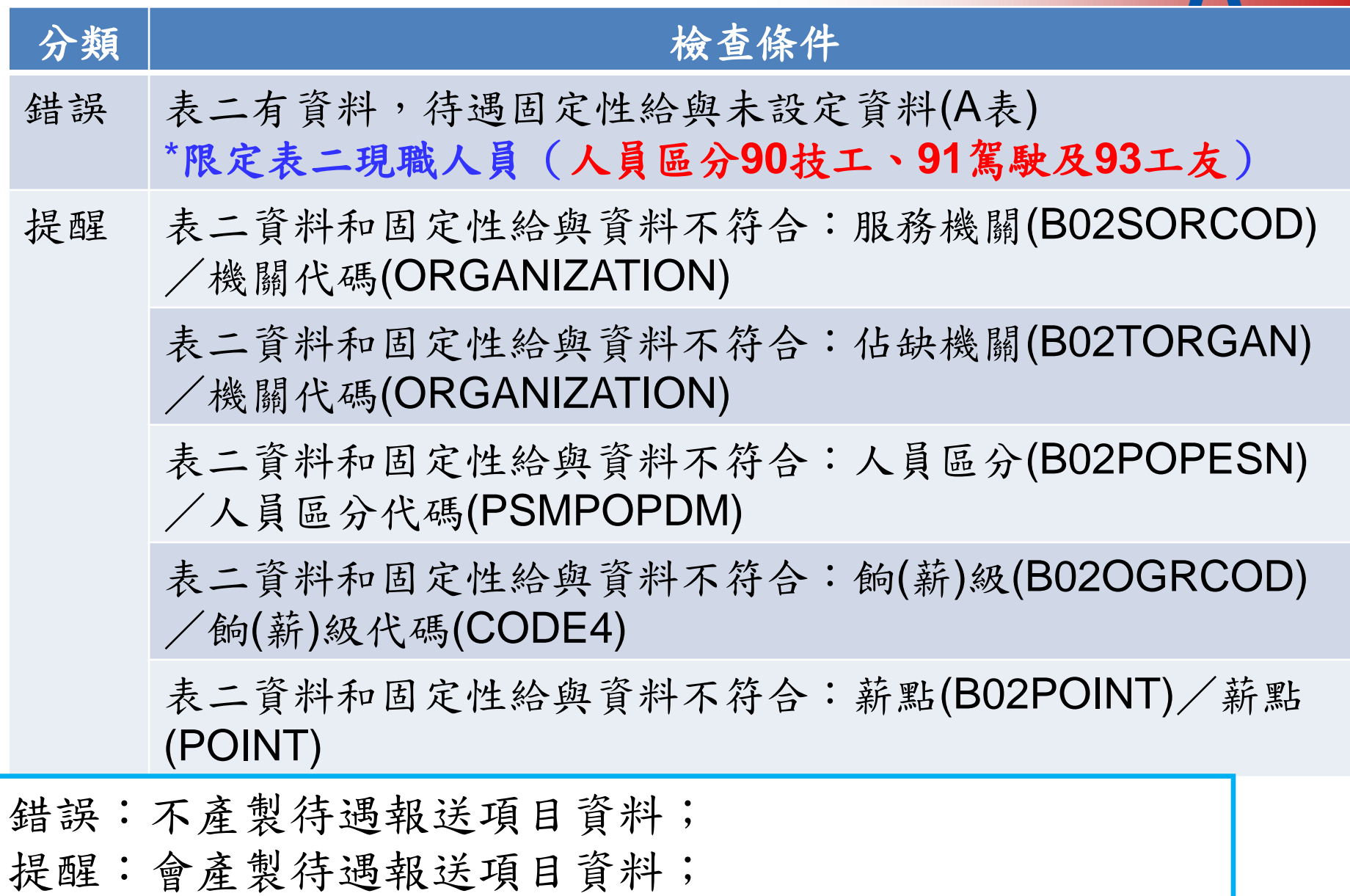

93 以上兩種,均會發送待辦事項到首頁,提醒承辦人員確認。

五、功能模組說明

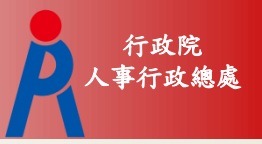

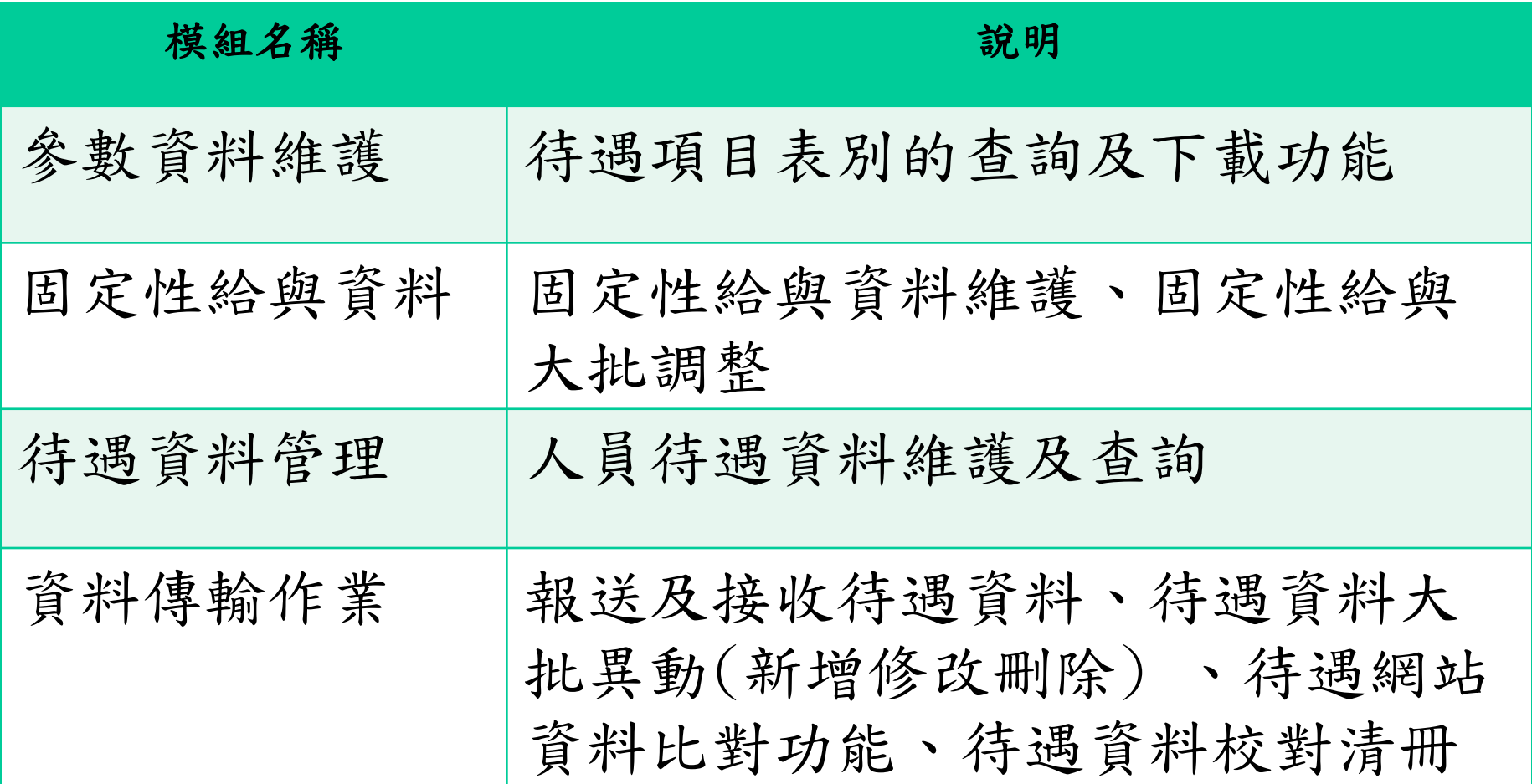

1.功能模組說明-1/2

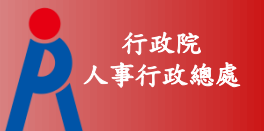

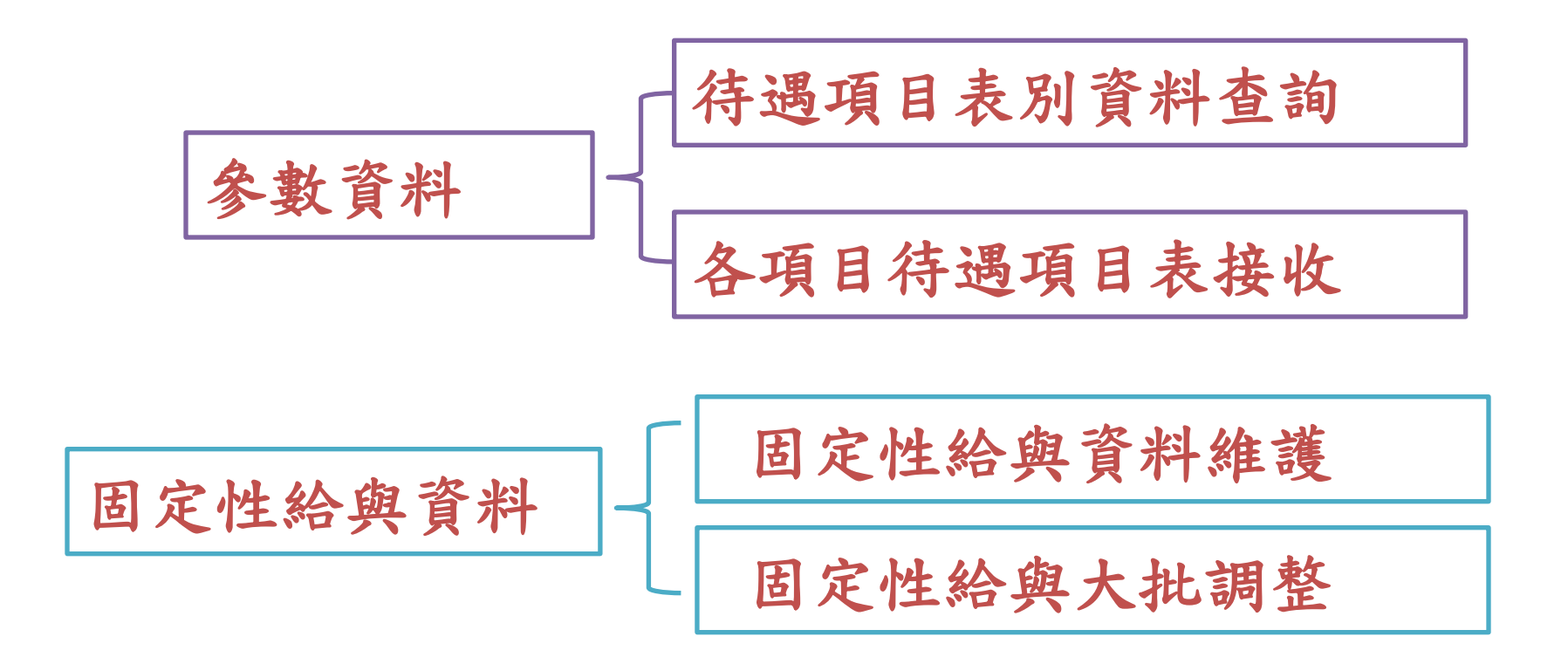

1.功能模組說明-2/2

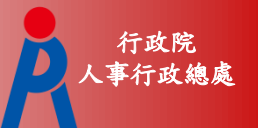

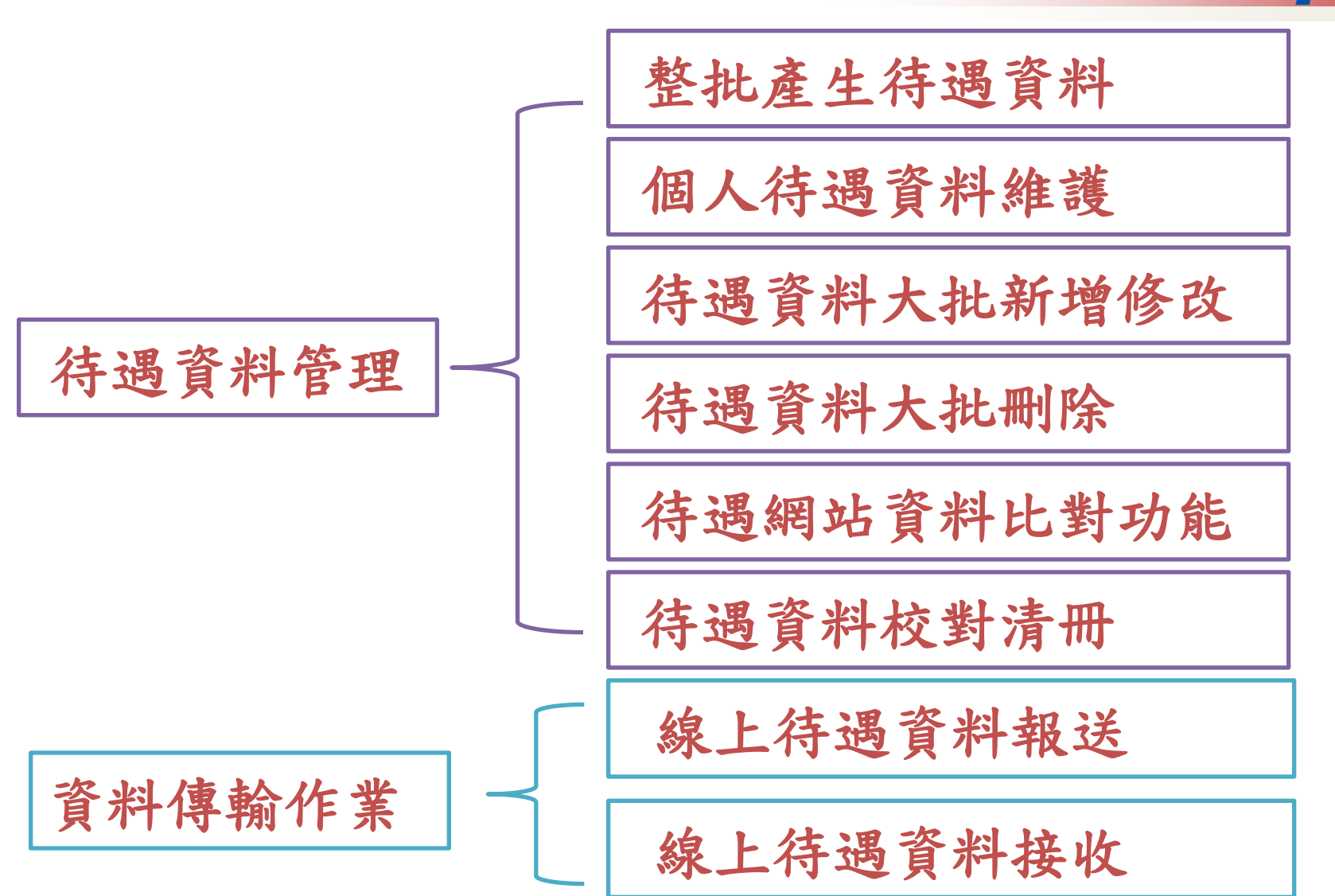

2.技工工友增加待遇福利系統 2.技工工友增加

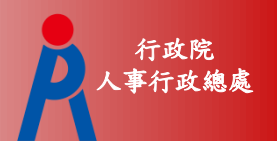

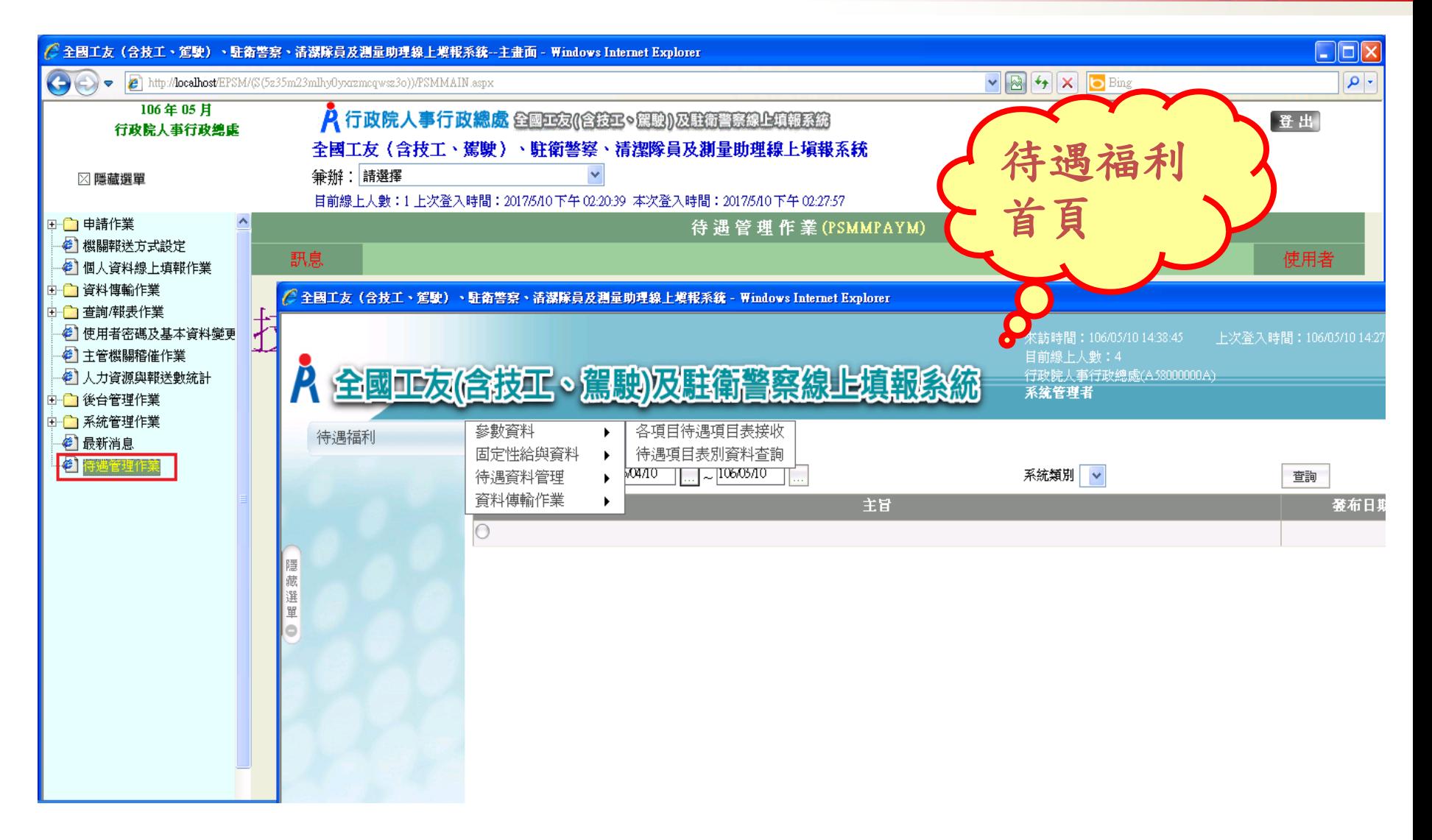

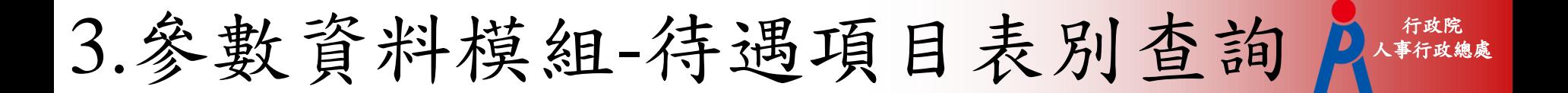

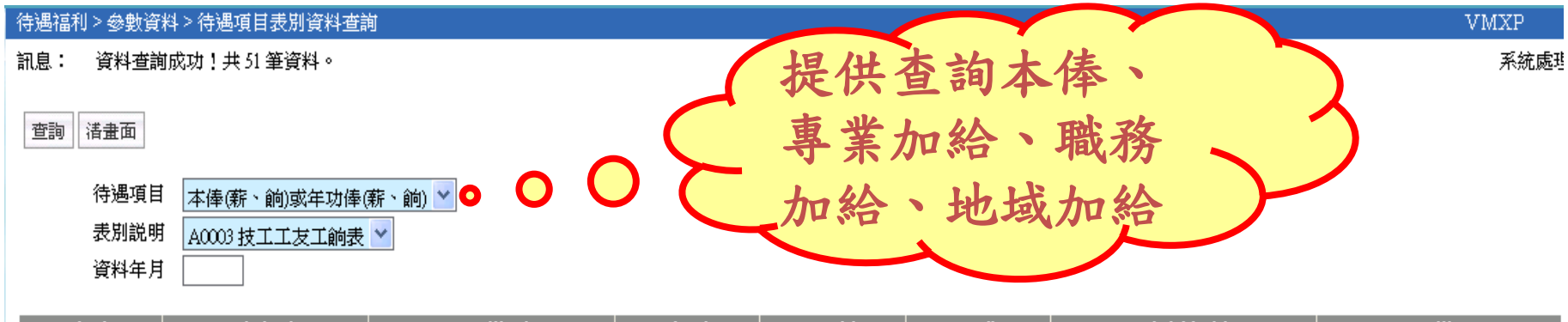

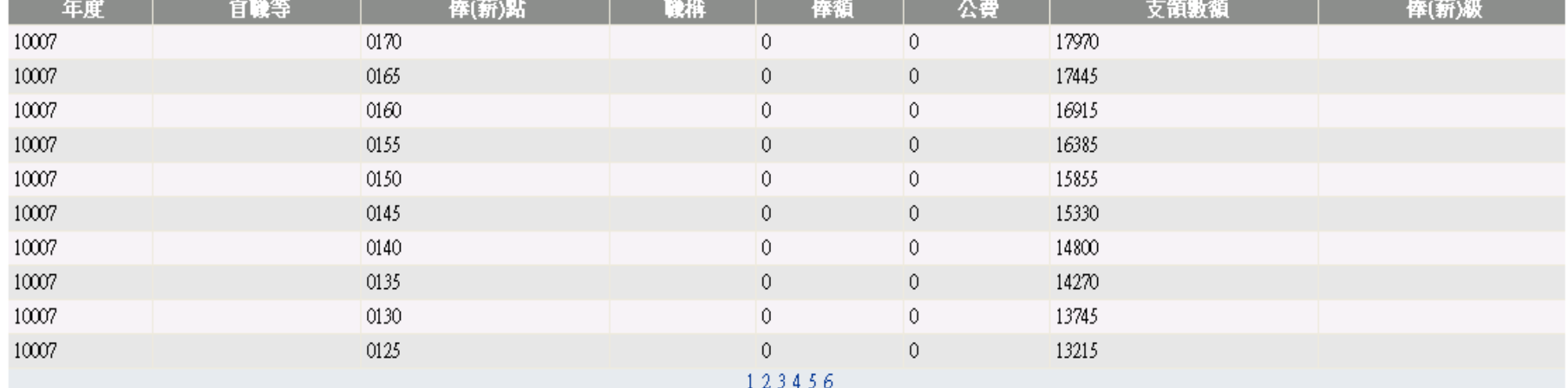

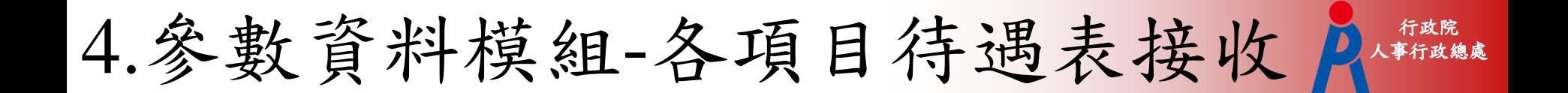

- 系統已設定一排程定時**(**每天**)**下載資料,所以使用 者不用特別再執行手動作業。
- 何時需執行手動作業?
	- 機關有申請新表別,人事行政總處已核發並有及時需要 查詢該表資料的情況。
	- 機關能查詢到的表別與「AF各機關學校用人費用管理 資訊系統」上查到的表別資料有不同。
	- 人事行政總處已公佈表別有資料異動,並有即時需查詢 到資料的情況。

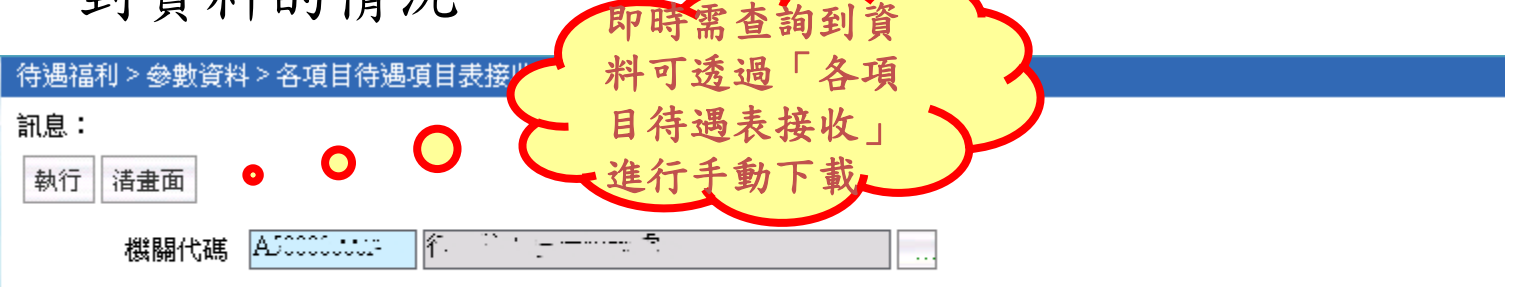

説明:即時下載所選取機關的待遇項目表資料。

注意:若有查詢不到待遇表別或是新申請的表別已核發,並有即時需要查詢的情況,才使用此功能下載;否則不必執行。

5.固定性給與資料模組-固定性給與資料維護 1/3

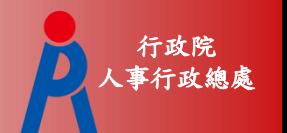

每月5日前透過固定性給與資料維護進行新進或異動 人員固定性給與資料的建立及異動

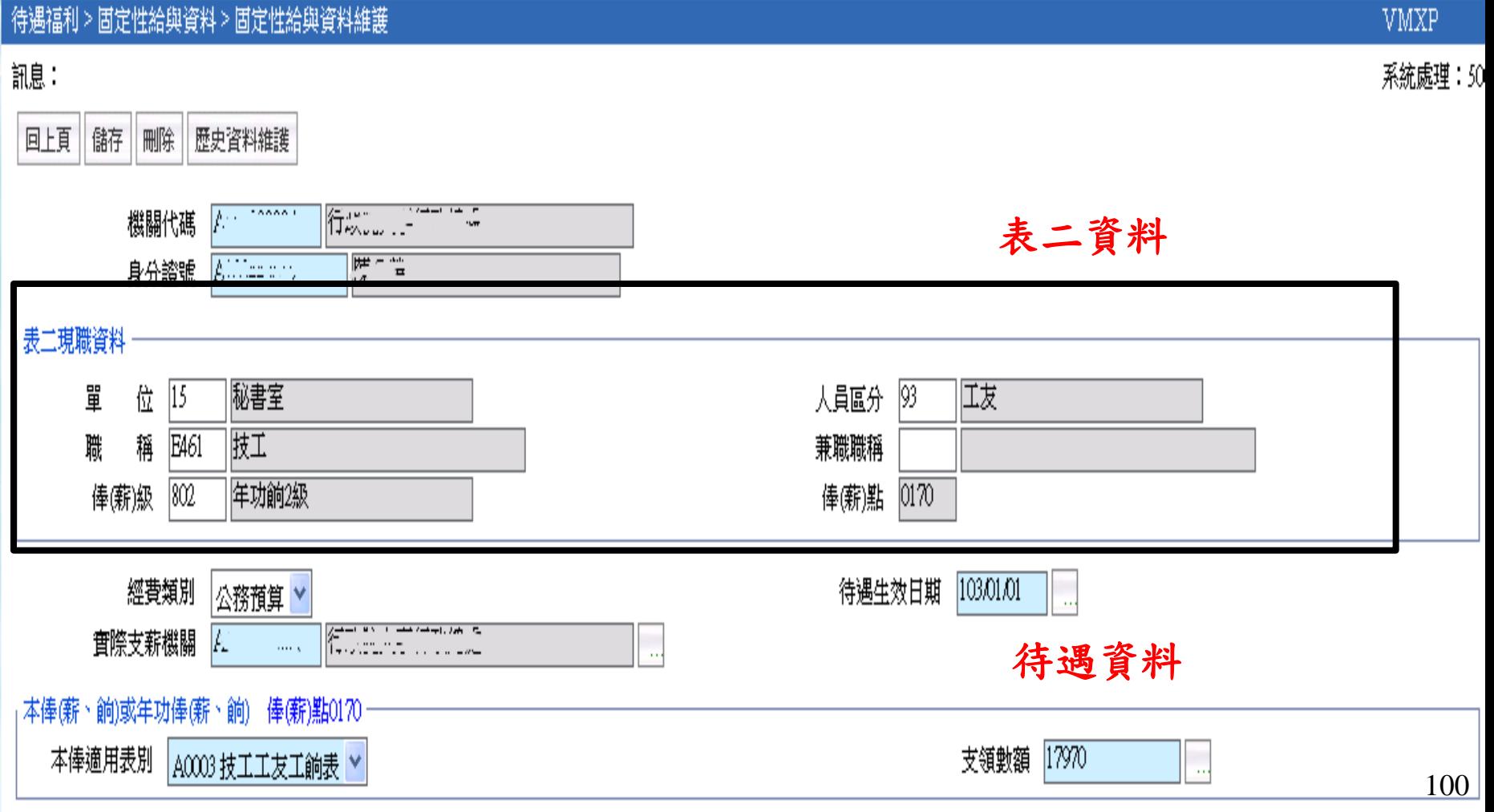

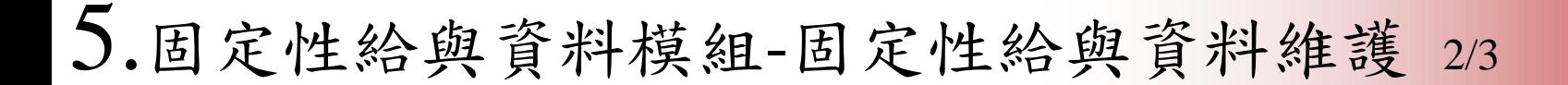

待遇資料

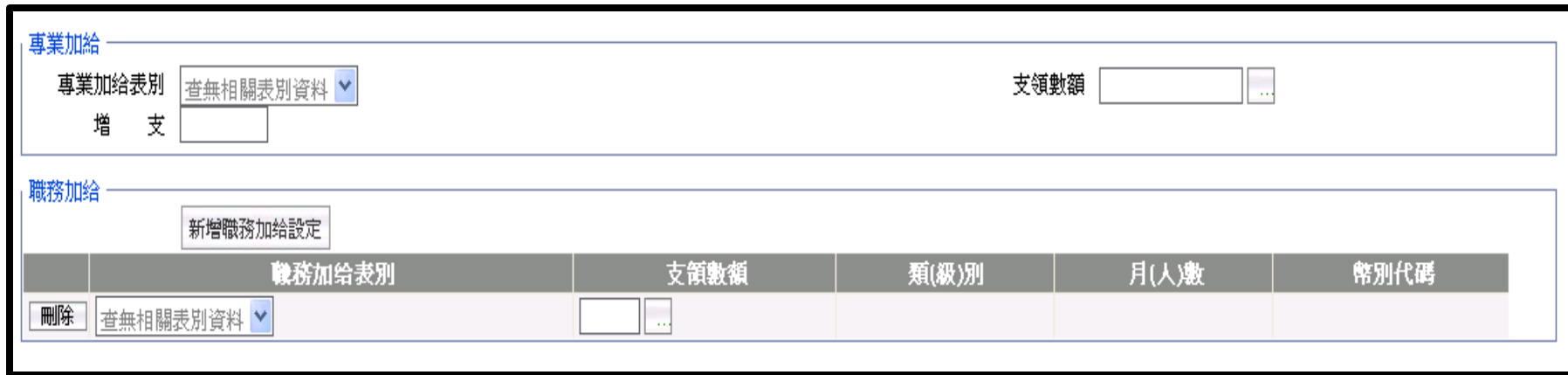

\*此畫面承接上頁

行政院 人事行政總處 5.固定性給與資料模組 人事行政總處 -固定性給與資料維護 3/3

#### 歷史資料維護:提供維護人員前一筆固定性給與資料

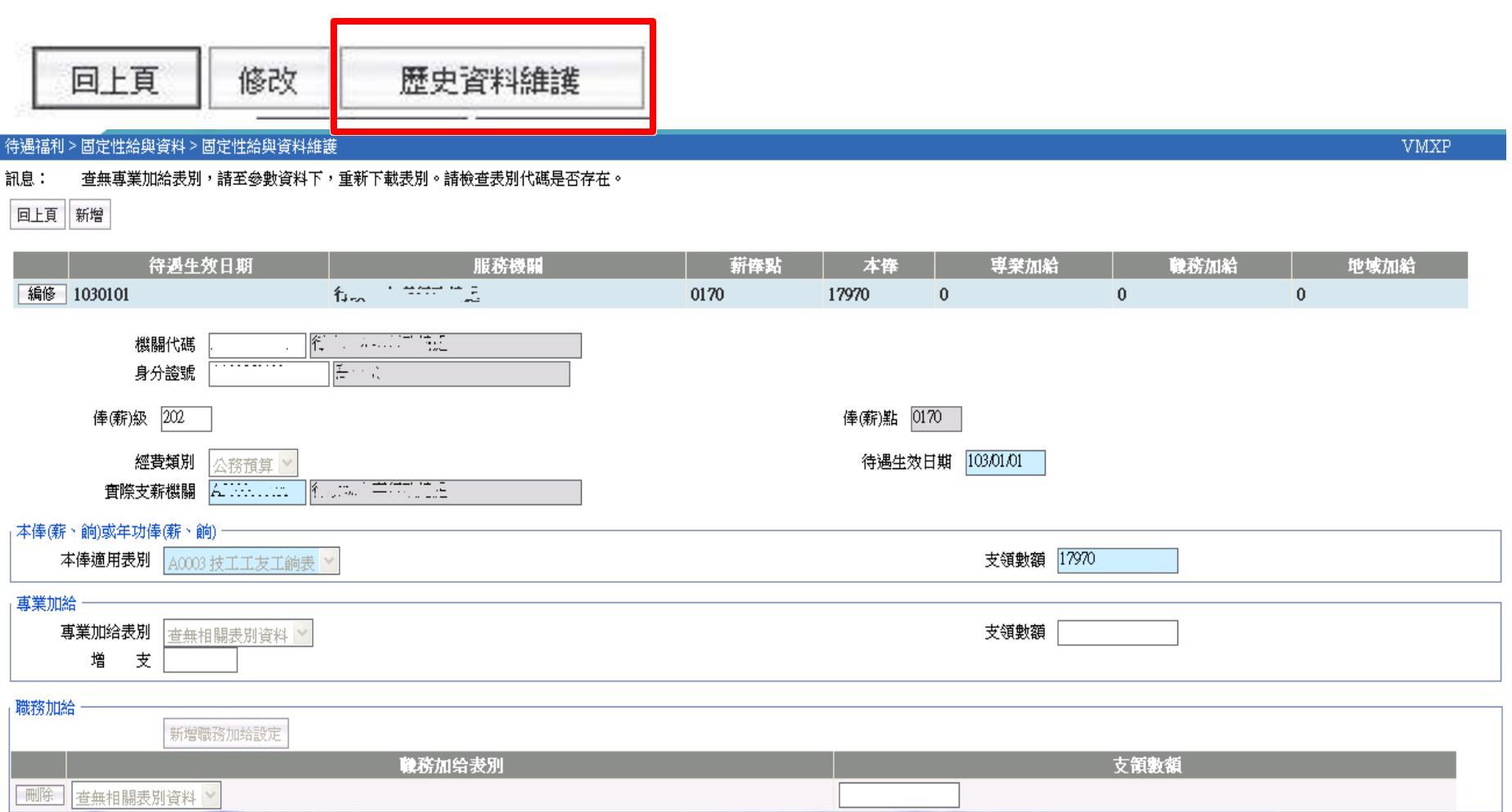

行政院<br>事行政總處

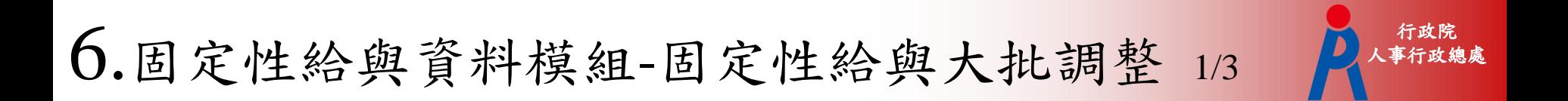

#### 當固定性給與有異動可透過大批調整一次調整多人之固 定性給與資料

待遇福利 > 固定性給與資料 > 固定性給與大批調整

訊息:

執行 清畫面

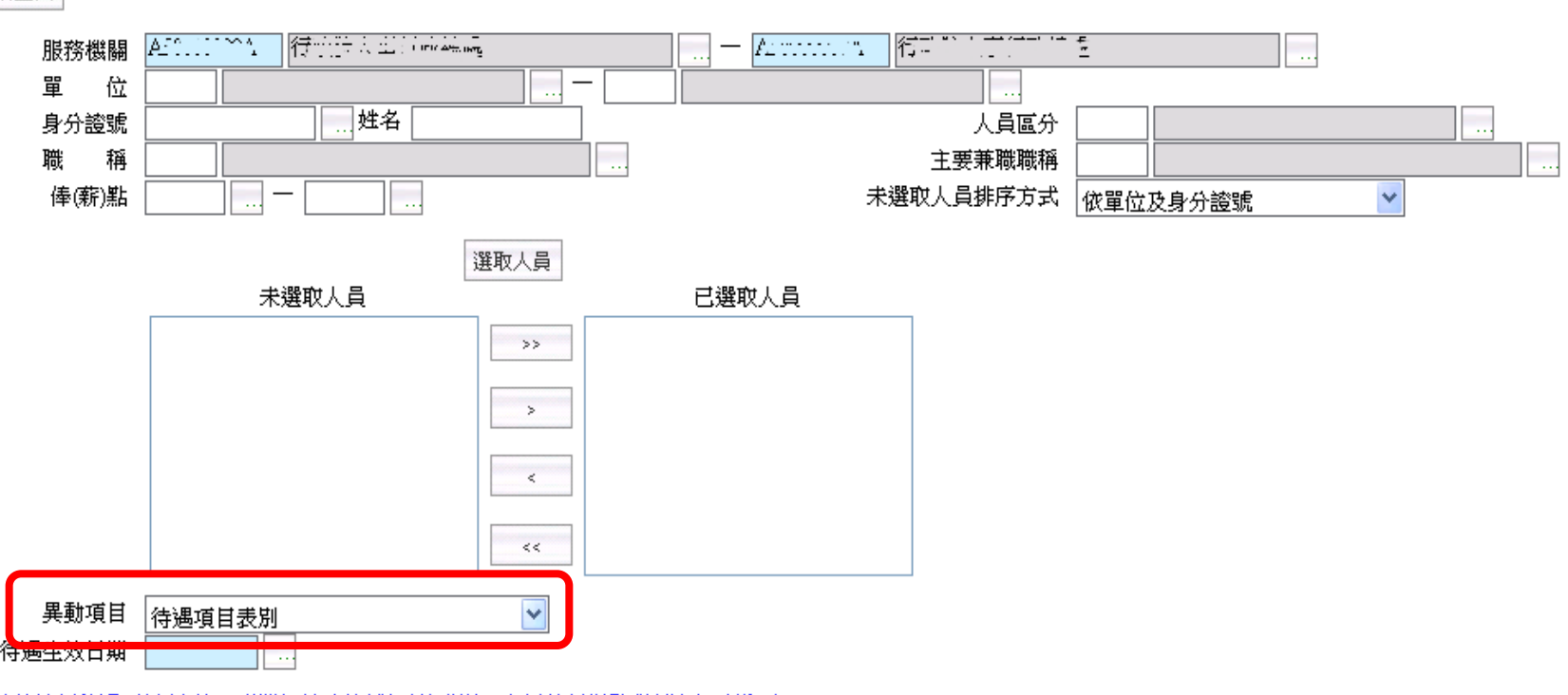

(此功能適用待遇項目(本俸、專業加給及地域加給)表別,支領數額變動(調薪)之更新。)

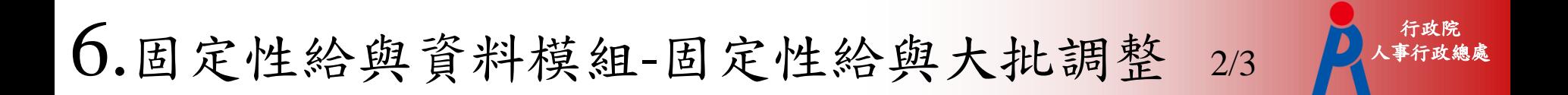

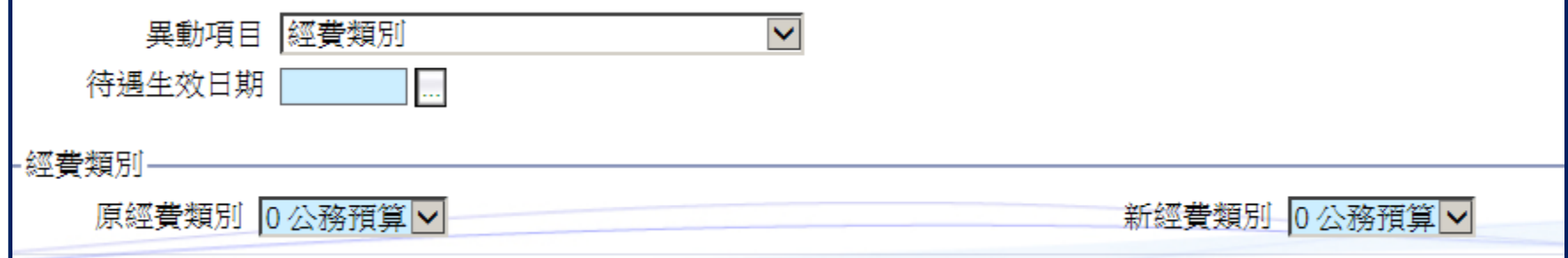

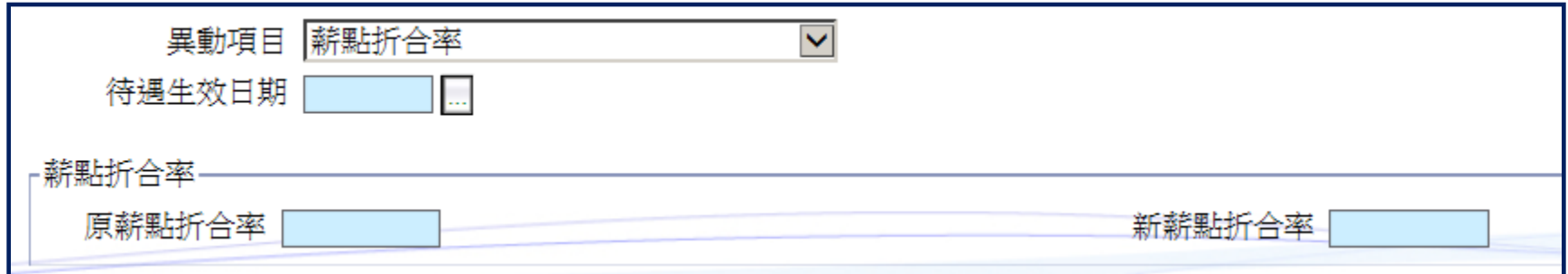

6.固定性給與資料模組-固定性給與大批調整 3/3

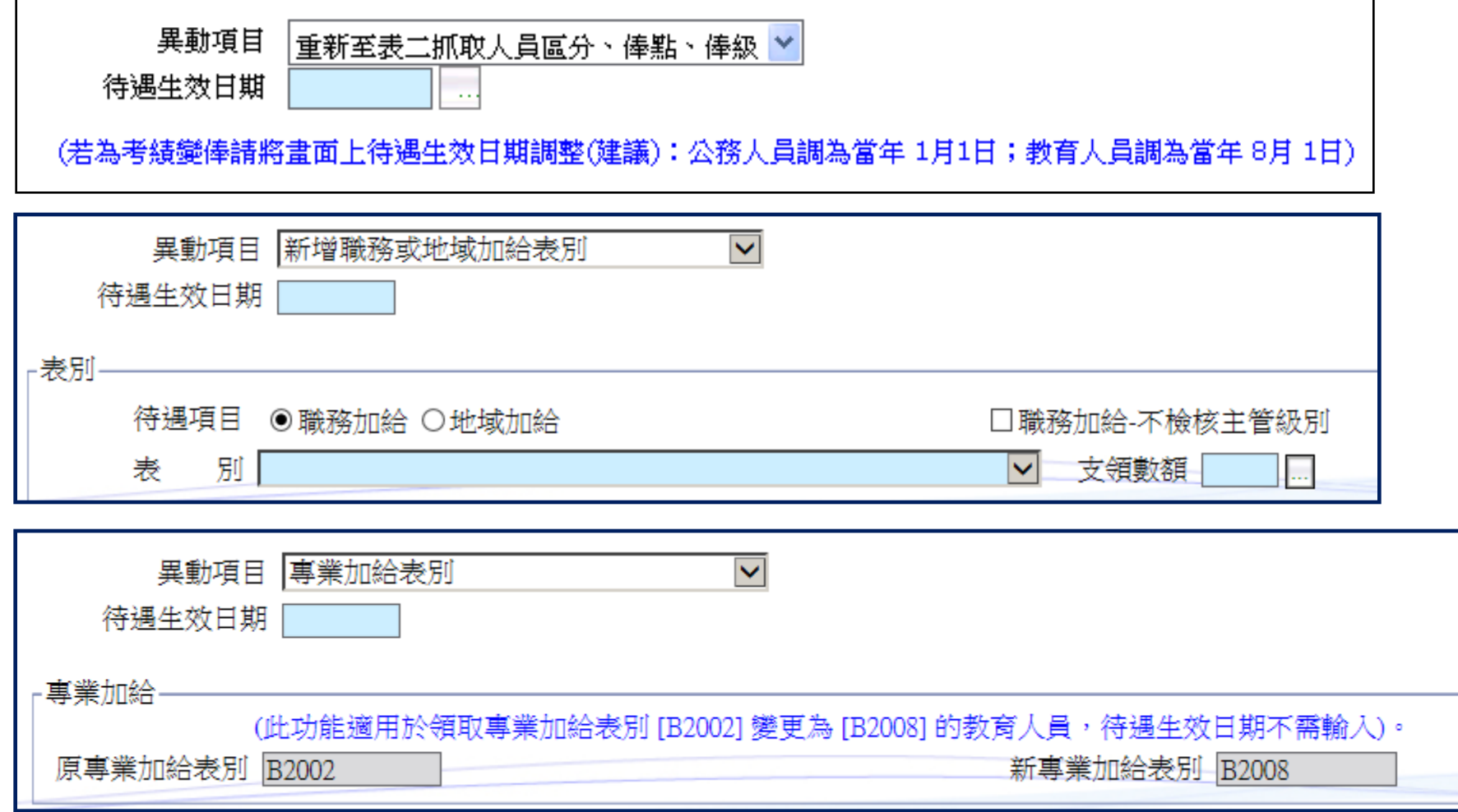

行政院 人事行政總處

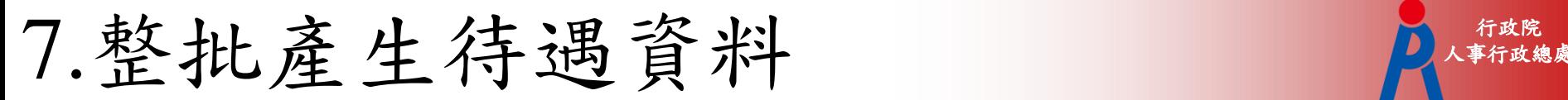

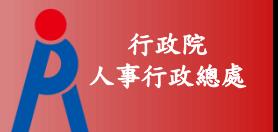

- 依畫面查詢條件選取相關人員。依需求自行勾選下方「複 製上月已產生資料」選項。
- 背景執行:自動展算後若有異動仍需重新產生待遇資料可 透過背景執行重新批次產生待遇。

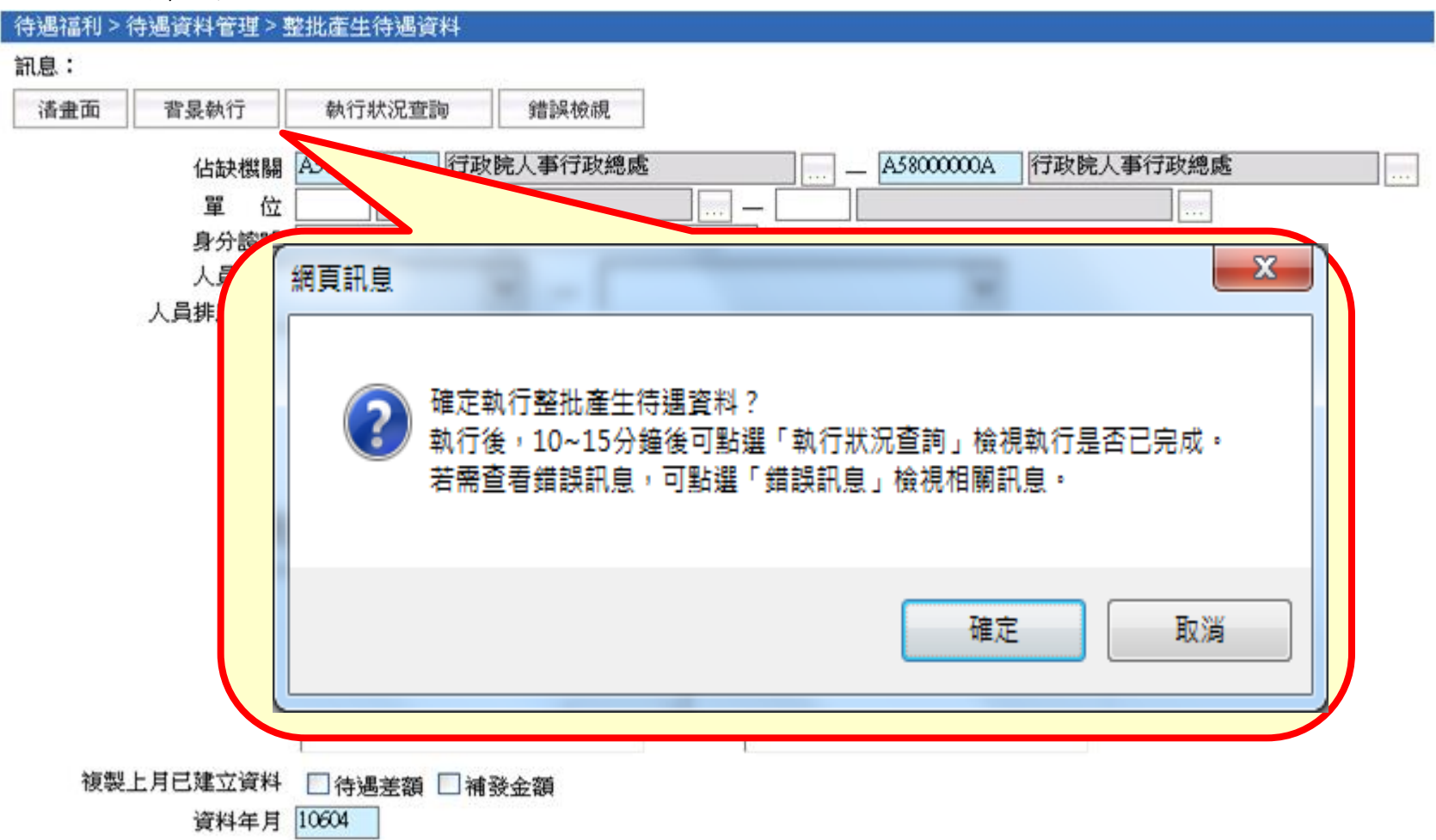

行政院 7.整批產生待遇資料-執行狀況查詢 A、精确

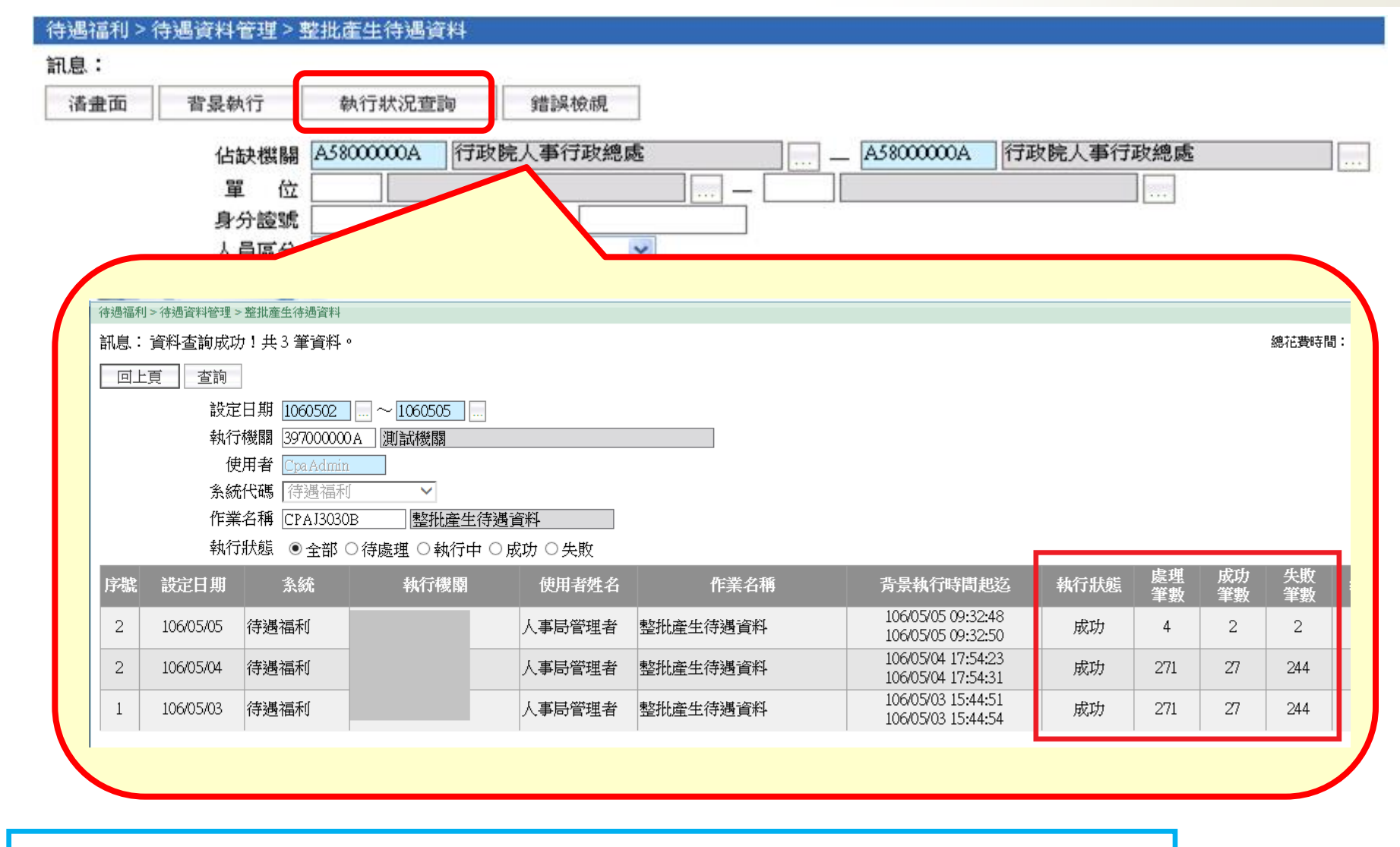

提供執行狀態、處理、成功、失敗筆數查詢

7.整批產生待遇資料-訊息檢視

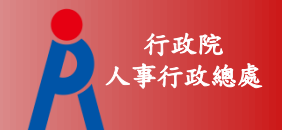

108

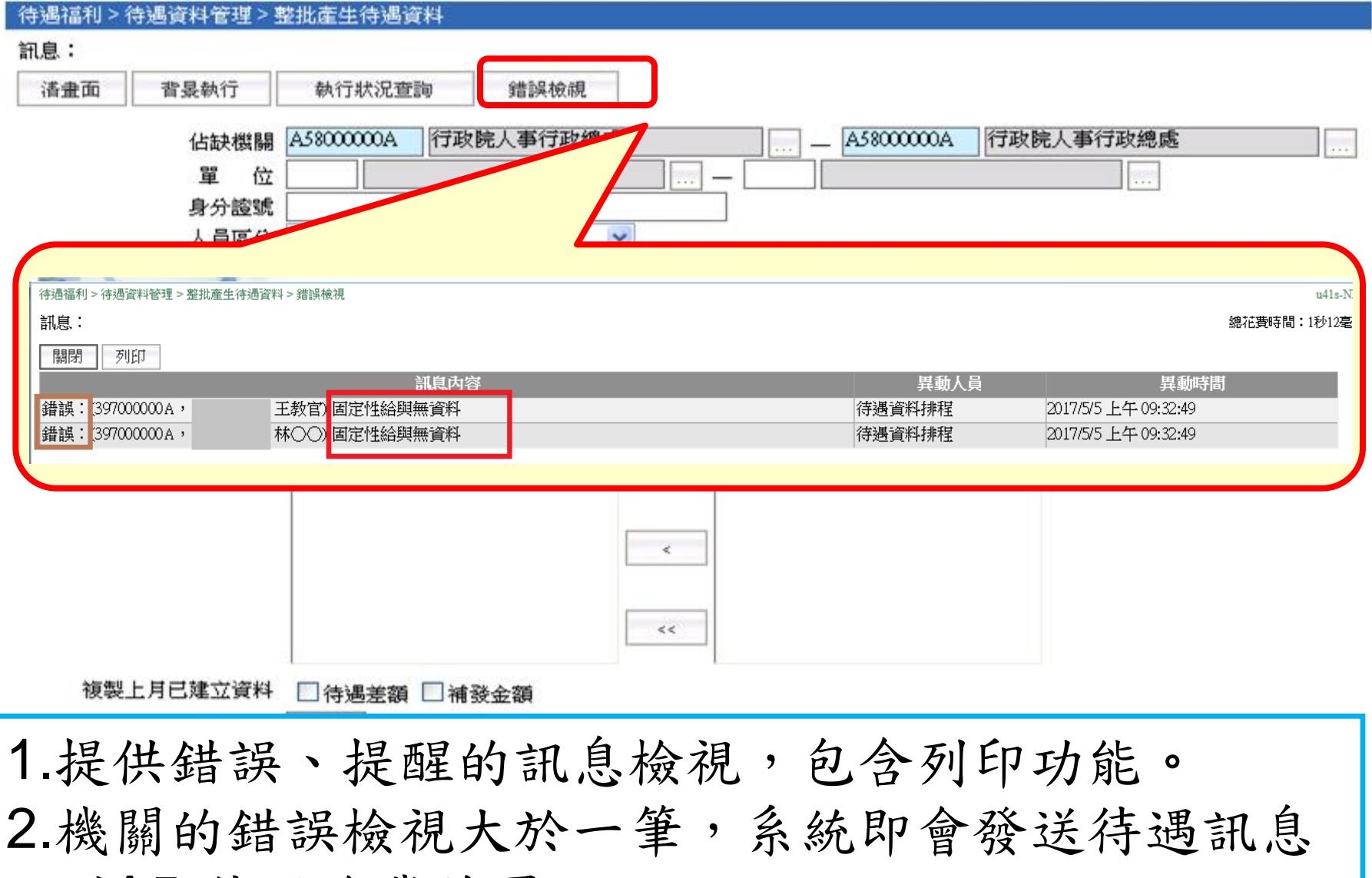

到A5-待遇作業首頁。
# 8.個人待遇資料維護 1/2

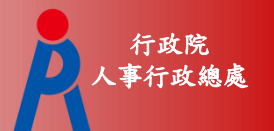

批次產生完待遇資料或每月系統自動展算後,可至 此功能查詢人員的待遇項目的資料。

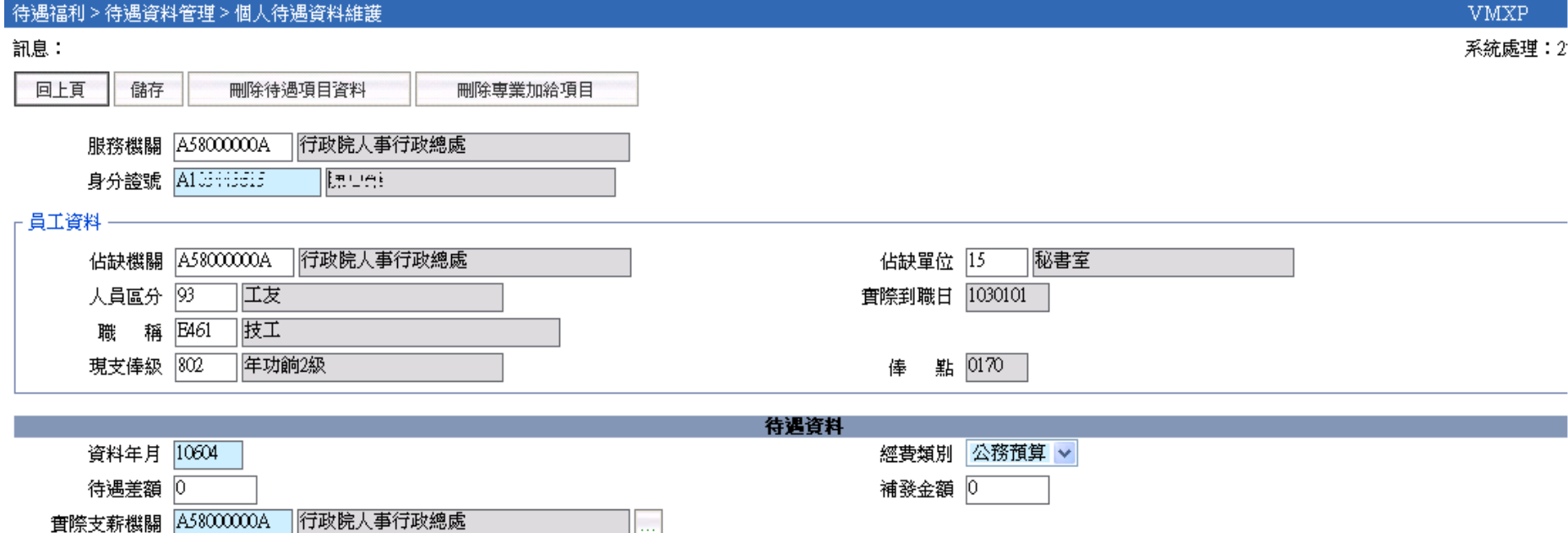

8.個人待遇資料維護 2/2

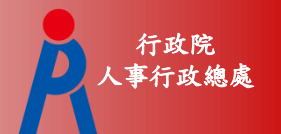

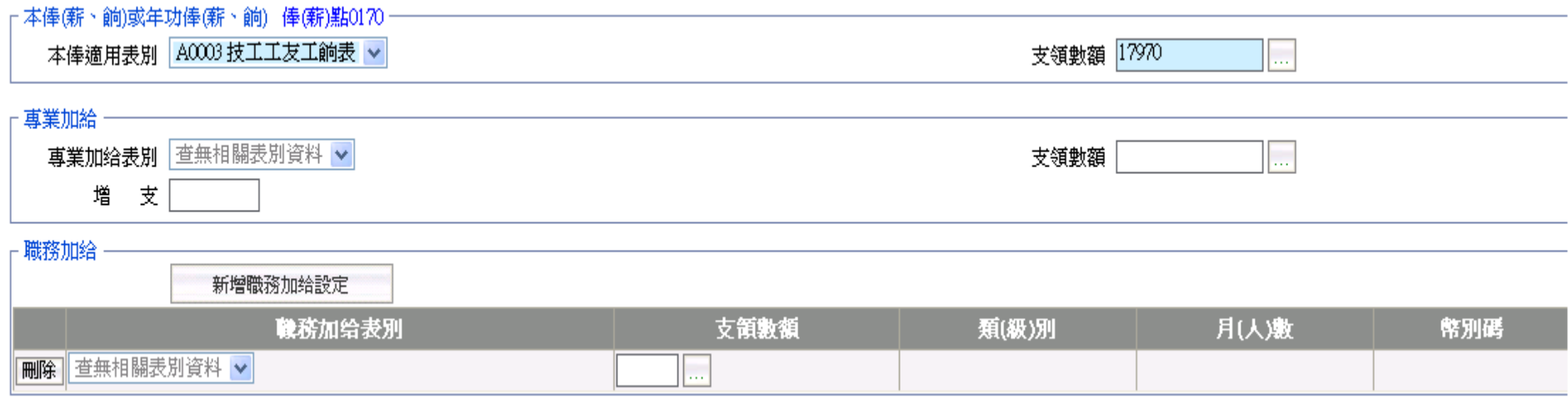

#### \*此頁承接上頁畫面

# 9.用人費用資料比對功能

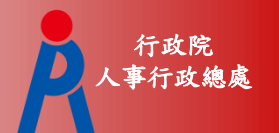

#### 透過用人費用資料比對功能可以比對AF及A5線上資料

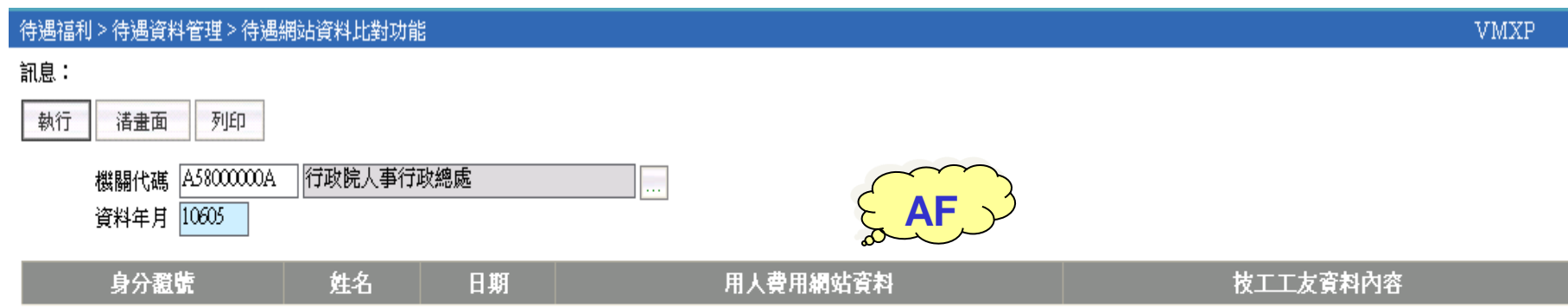

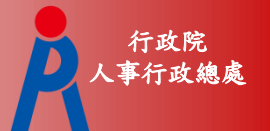

### 〔線上執行入檔作業〕

系統會將產製的媒體檔,透過用人費用提 供之WEB SERVICE的方式,幫使用者入檔 至「各機關學校用人費用管理資訊系統」; 使用者只要隔天至線上查詢是否入檔成功 即可。

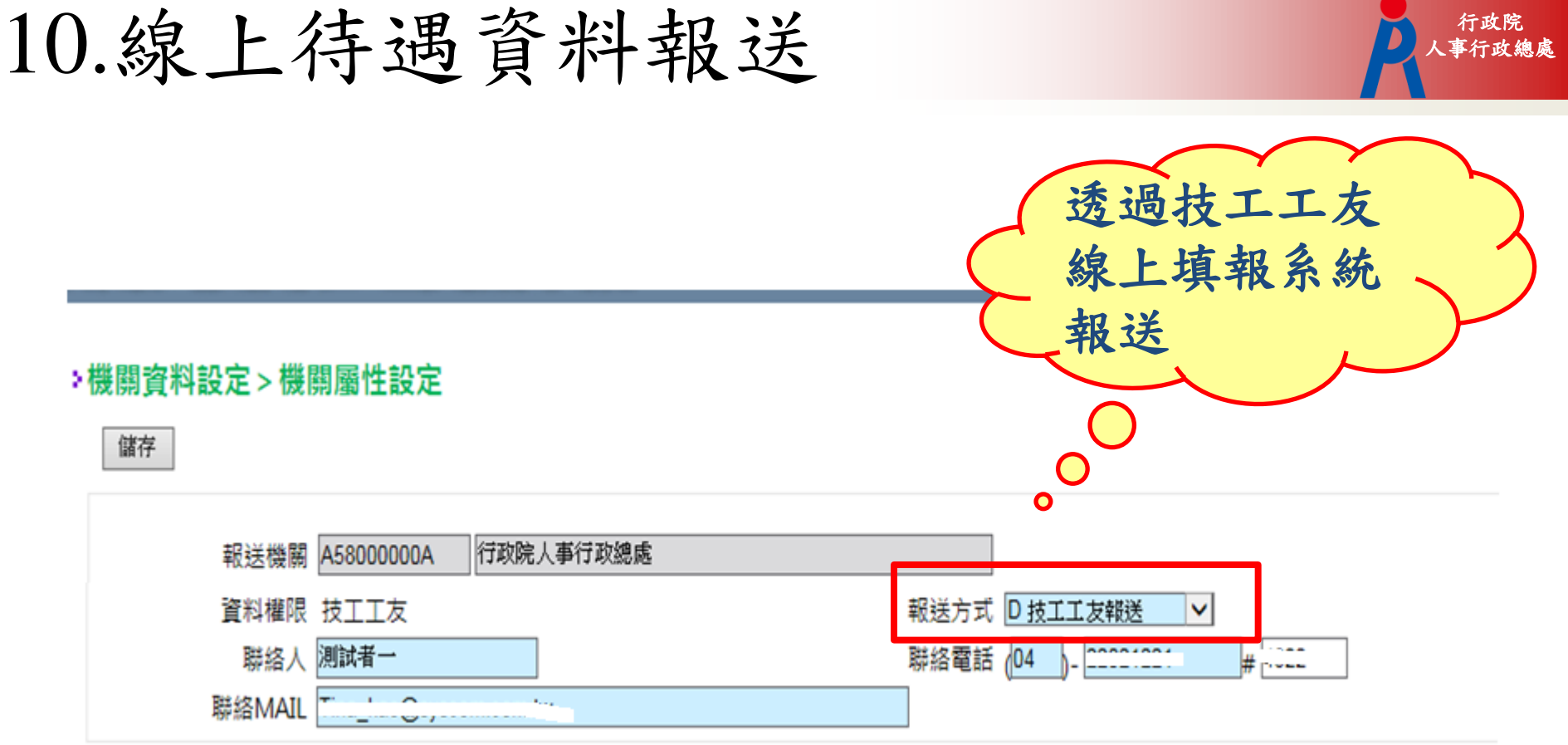

資料權限區分

 技工工友:技工、工友、駐衛警。 報送方式:D 技工工友報送

10.線上待遇資料報送

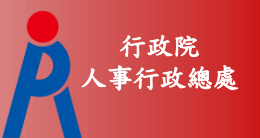

<u>114</u>

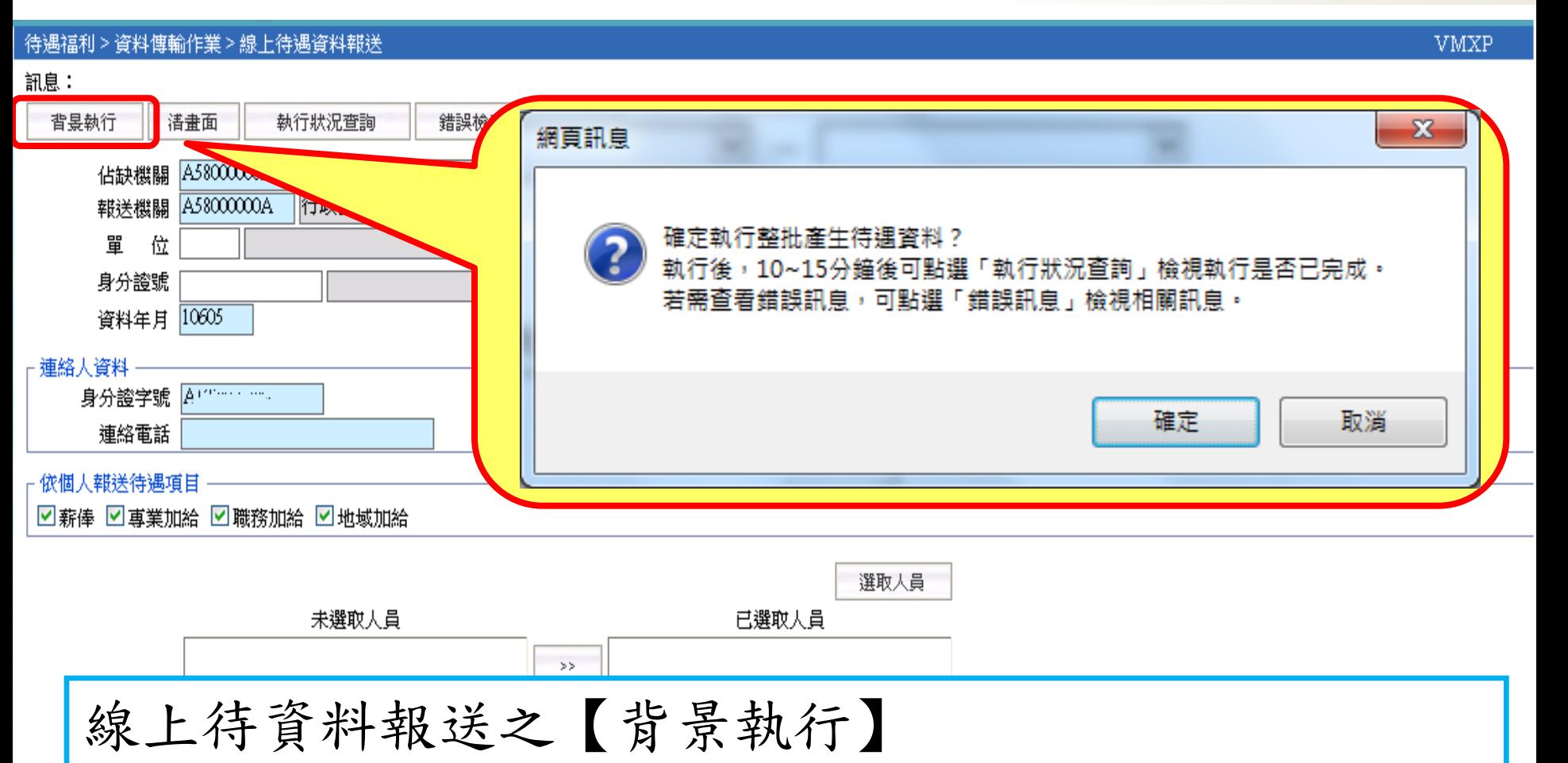

1.每月15日前,進行自動展算故不提供手動報送

2.每月16日至月底,針對異動或有問題之待遇資料 3.開放手動報送

#### 有政院<br>大事行政總處 10.線上待遇資料報送-執行狀況查詢 A

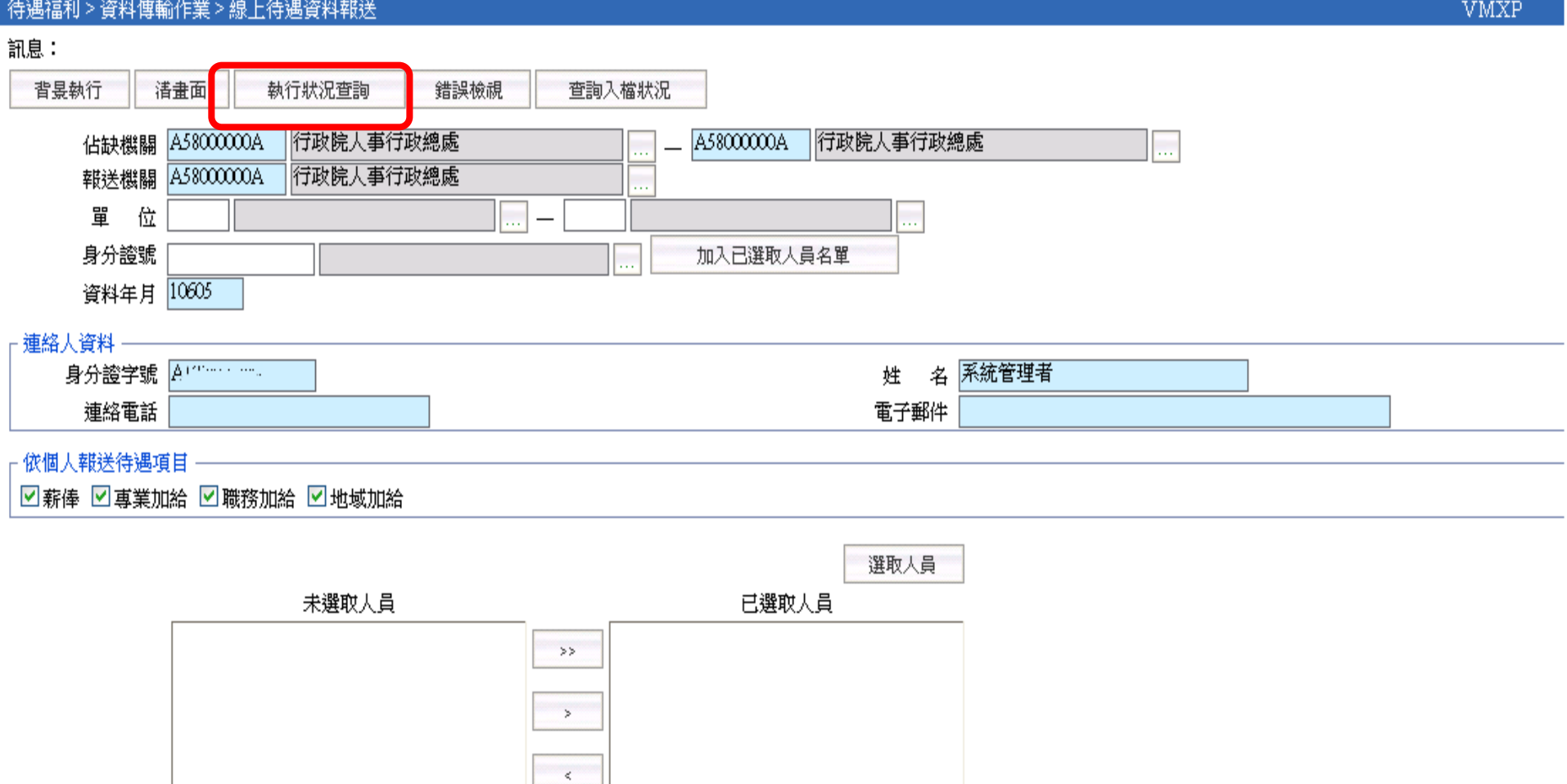

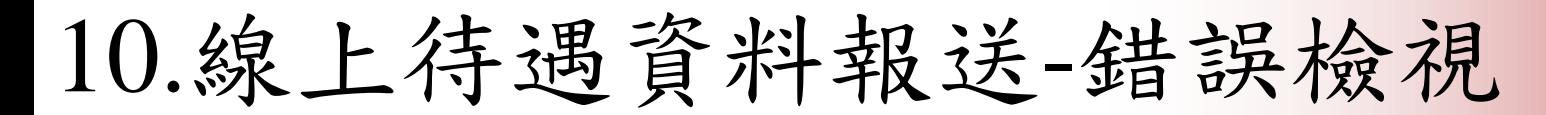

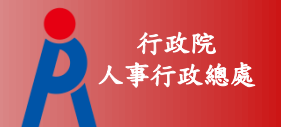

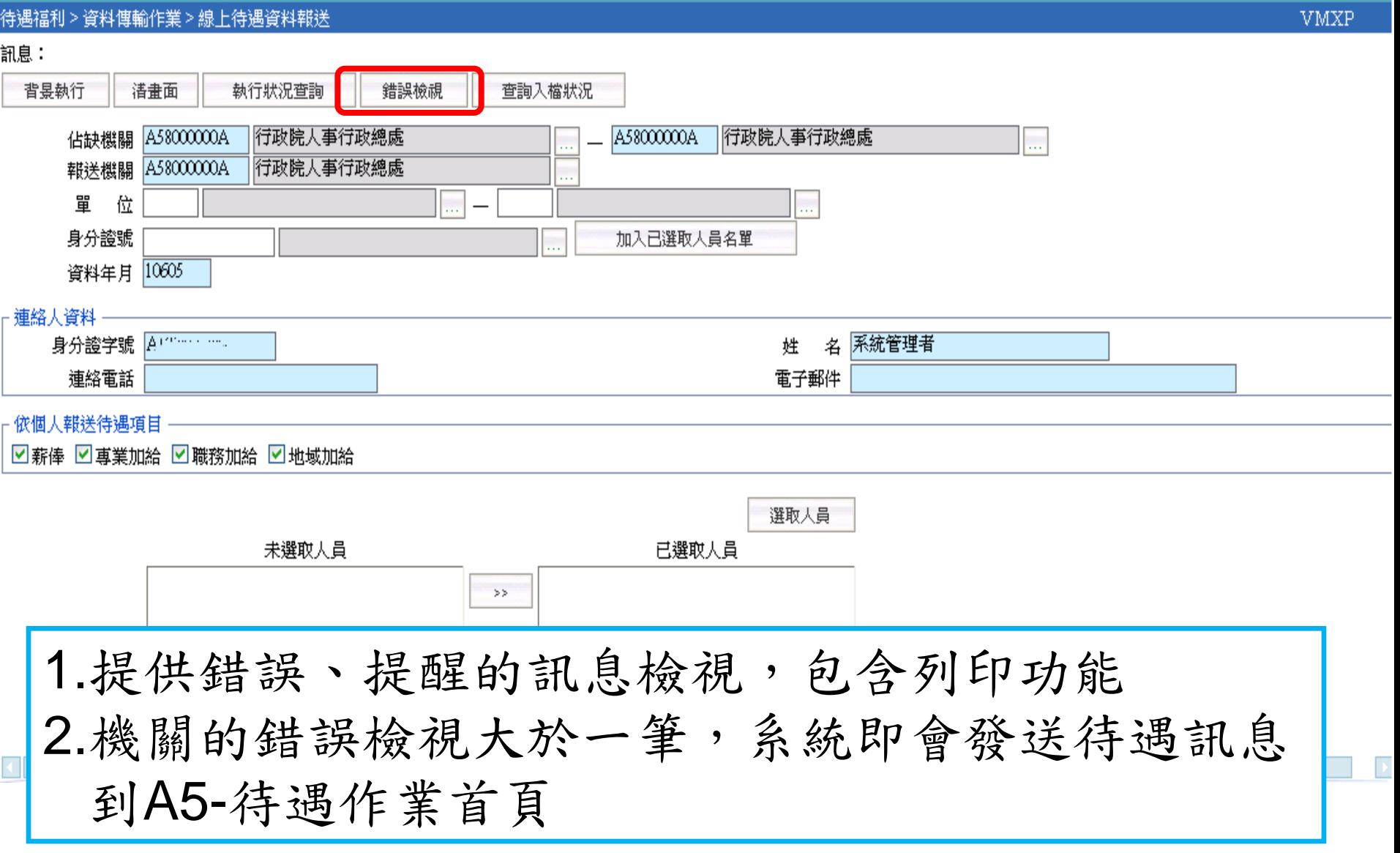

# 11.線上待遇資料接收 1/2

#### 〔線上執行入檔作業〕

按下畫面的【執行】鈕後,系統會自動從 「各機關學校用人費用管理資訊系統」下載 待遇資料(依畫面上的年月),並寫至技工工 友的資料庫中。

行政院 人事行政總處

# 11.線上待遇資料接收 2/2

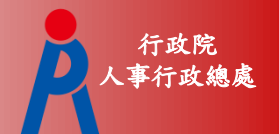

#### 待遇福利>資料傳輸作業>線上待遇資料接收

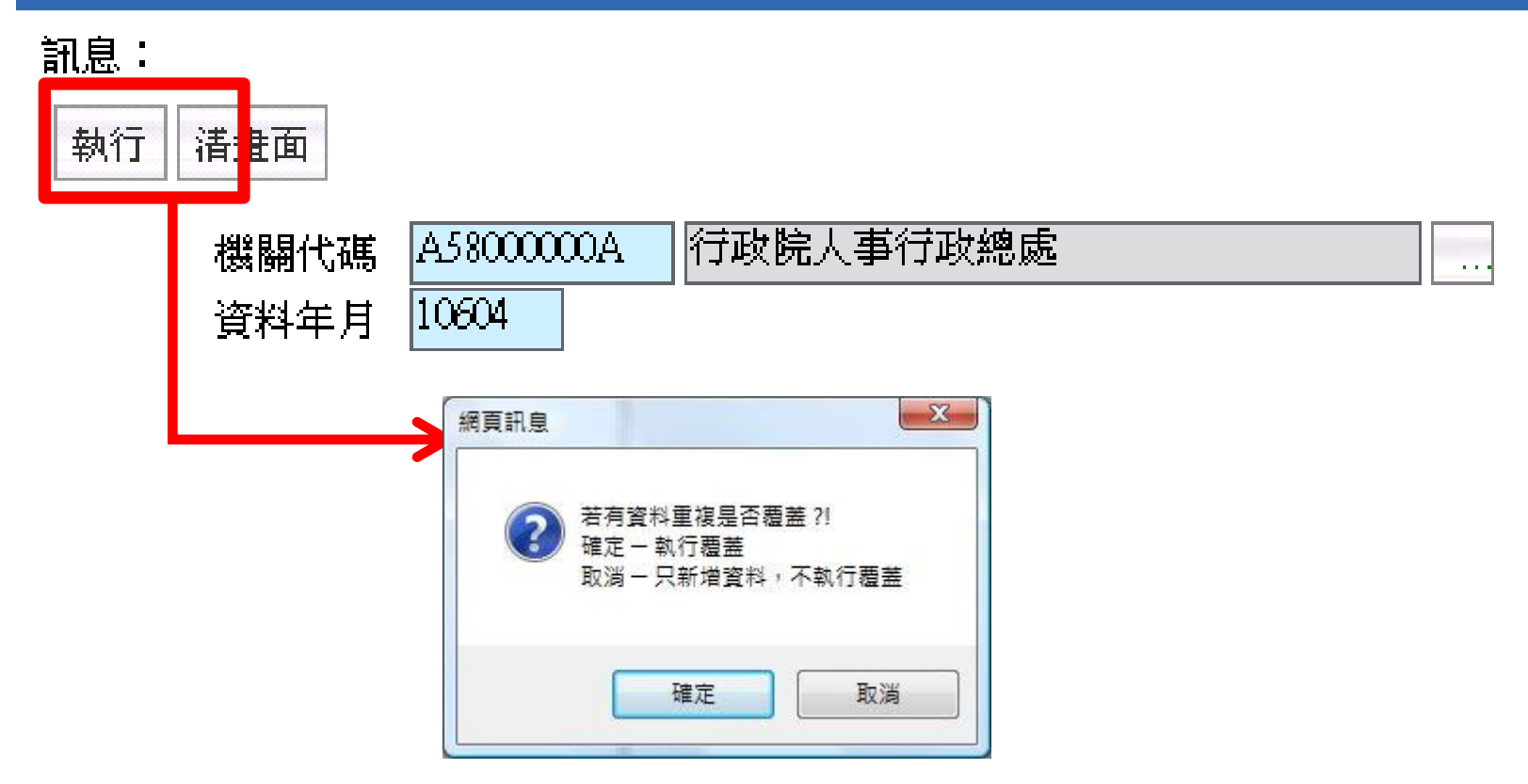

行政院 Q1.新進後如何設定固定性給與資料? 1/4 人事行政總處

# Ans :

新進人員於表二更新資料後:

1. 承辦人員至「待遇福利」子系統>「固定性 給與資料」>「固定性給與資料維護」功能下 點擊「新增」按鈕增加該人員待遇資料。

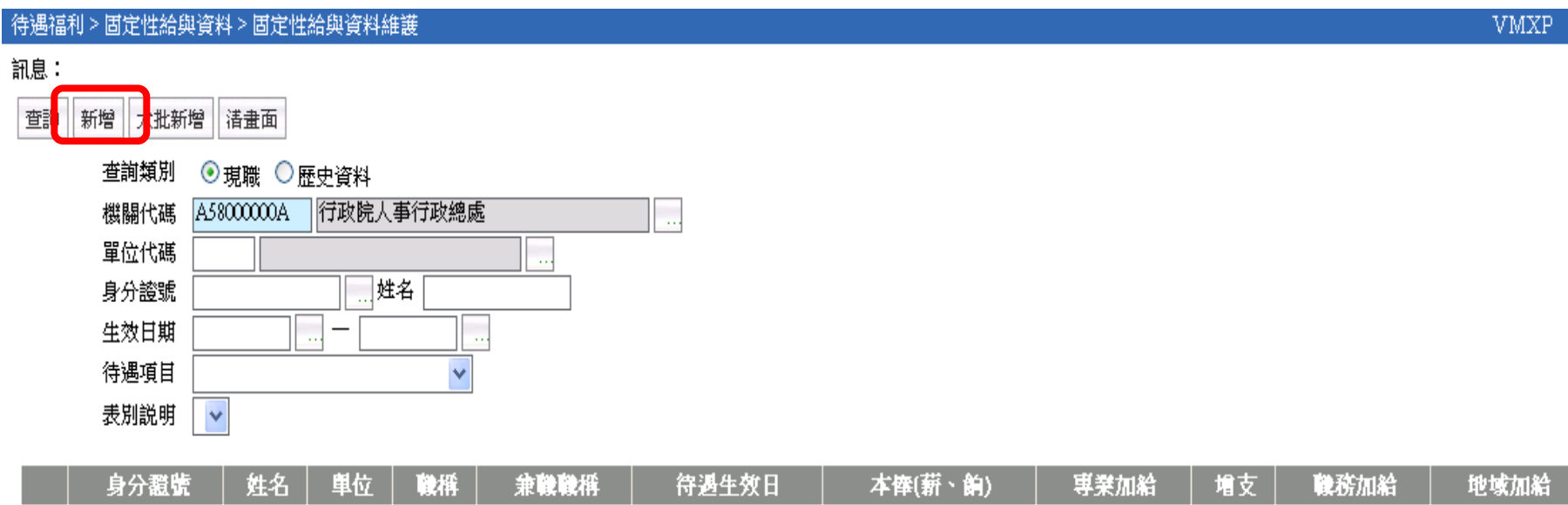

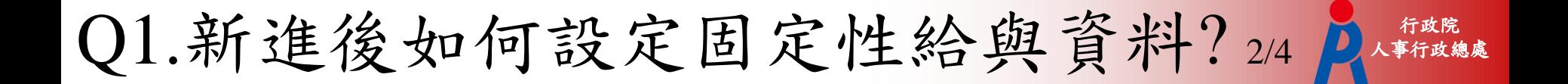

#### 2.進新增畫面後點擊身分證號的小點點

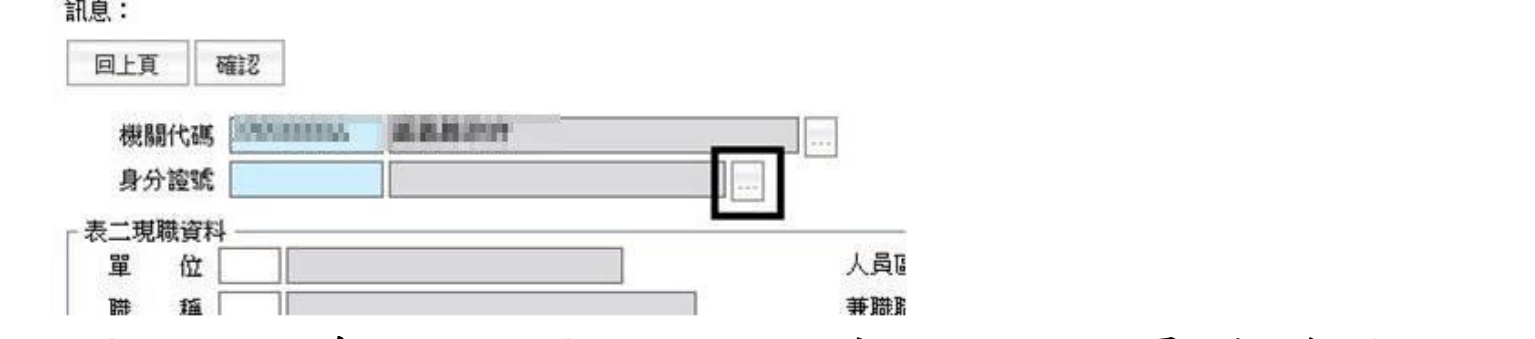

#### 3.出現的身分證號選擇視窗下的人員皆為無設 定固定性資料的人員。

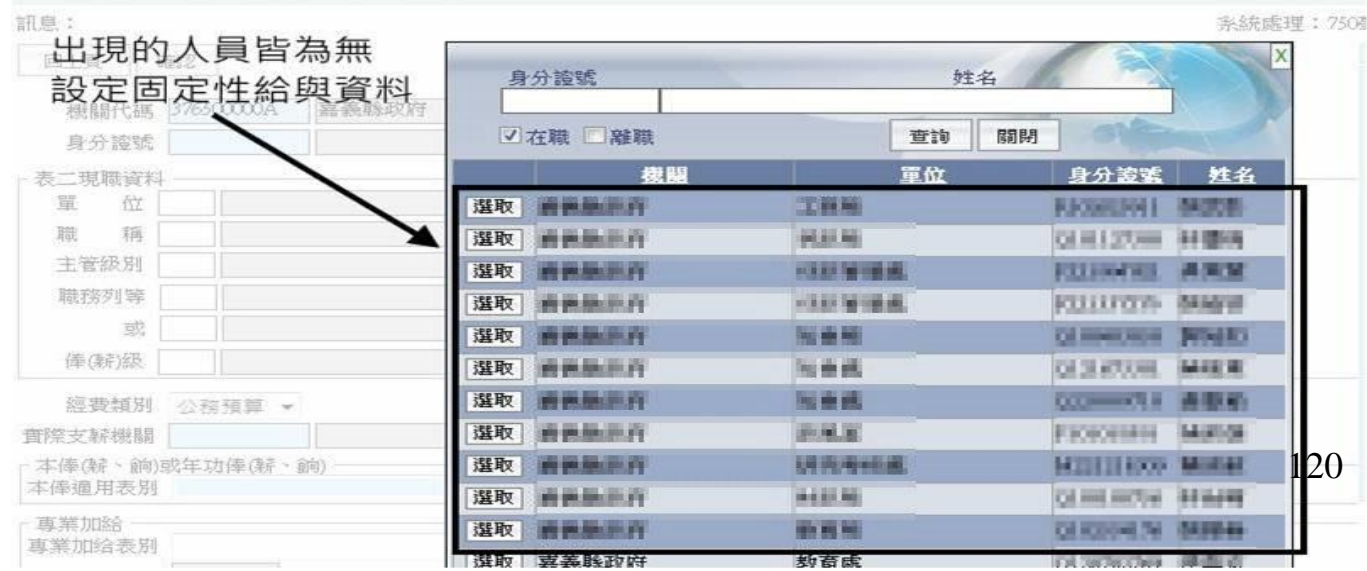

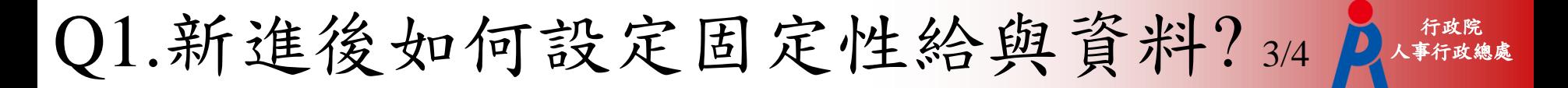

#### 4.選取要新增待遇資料的人員身分證號。

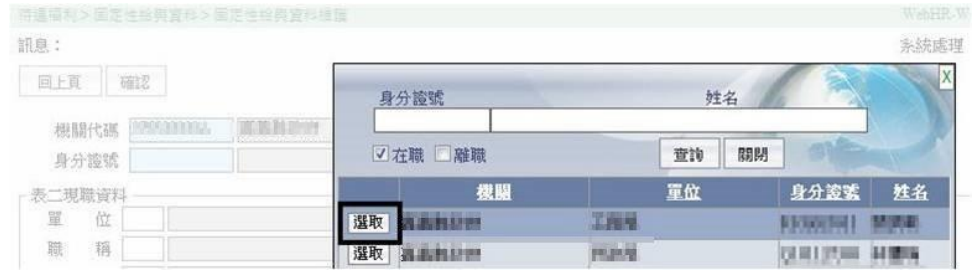

5.畫面上的待遇資料會依目前人員的表二資料 預設帶出符合的待遇資料設定,若是表別或是 支領數額有誤都可以在書面進行修正。

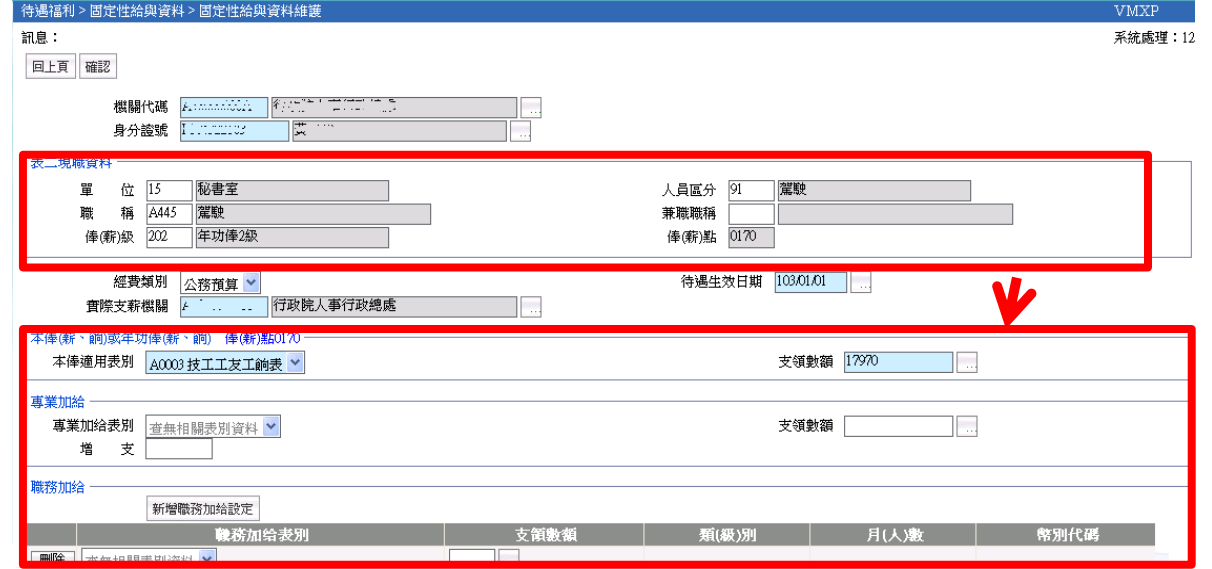

121

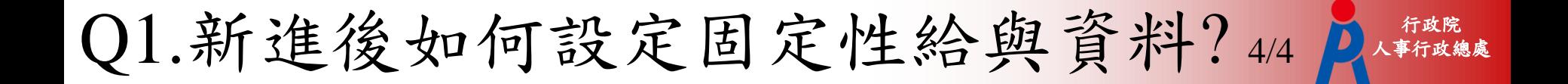

6.確認畫面底下的待遇資料都設定正確後(包含本 俸、專業加給或是有領取職務加給及地域加給部 分),按下確認鈕,即新增完此人員待遇資料。

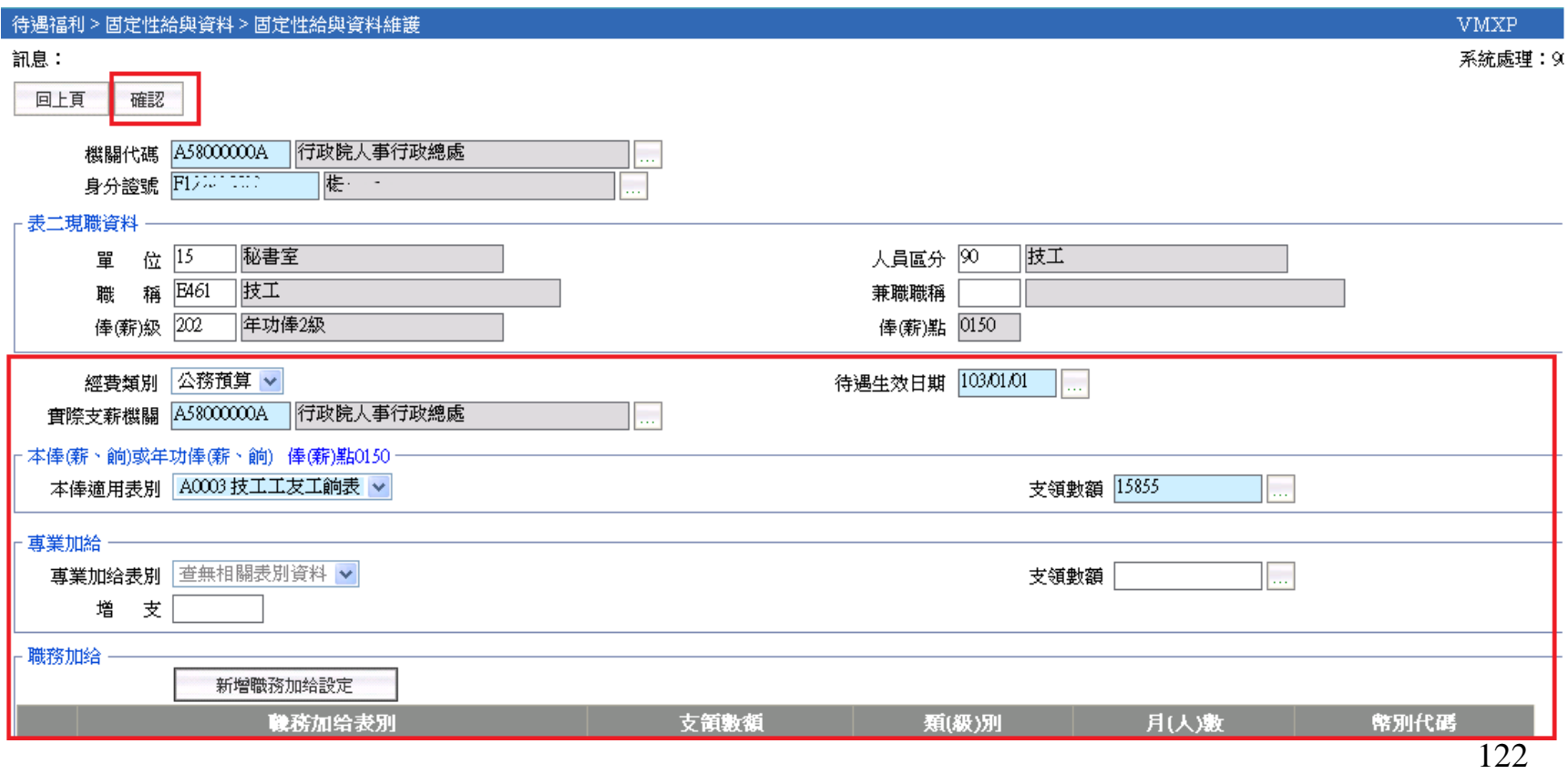

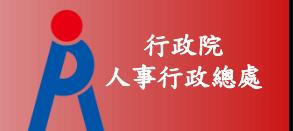

# Q2.如何大批調整固定性給與資料 1/3

# Ans :

- 1. 何時:表別調薪、經費類別變動的異動等。 2. 操作步驟:
	- 依照畫面上方查詢條件先選取出要異動資料的 人員名單。
	- 於下方「異動項目」處選擇異動項目。並且輸 入新的待遇生效日期。
	- 確認人員已選取,異動項目以選擇後,按下「 確認」鈕,系統會依選擇的異動項目進行相關 的大批調整動作。

Q2.如何大批調整固定性給與資料 2/3 P 人事行政總

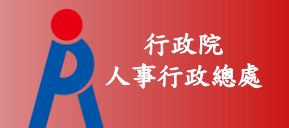

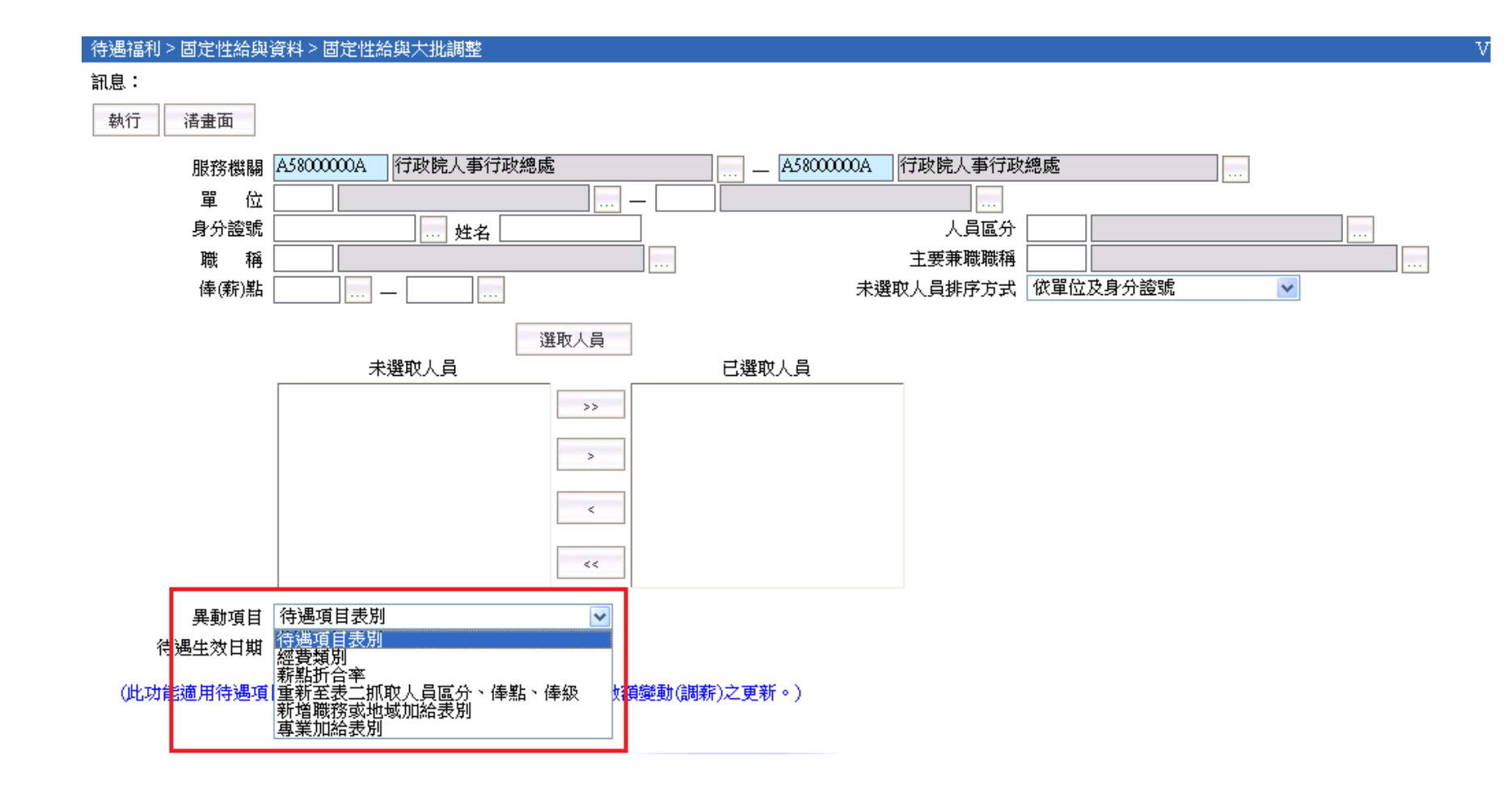

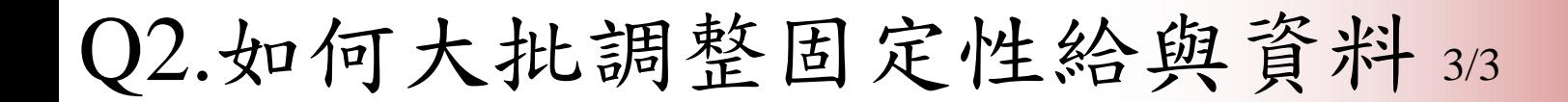

- 1. 待遇項目表別:於人事行政總處公布新的表 別資料後,再至此功能進行調整
- 2. 經費類別
- 3. 重新至表二抓取人員區分、俸點、俸級:人 員於資料更新完表二後,由承辦人員至「固 定性給與資料」 >「固定性給與大批調整 」功能下異動人員固定性給與資料。
- 4. 職務或地域加給表別
- 5. 專業加給表別

# Q3.如何線上報送待遇資料? 1/9 Ans :

#### 待遇福利報送作業流程圖-自動展算

註:每月15日前為自動展算作業時間,故每月5日前必需 完成個人固定性給與資料,以利自動展算資料正確性。

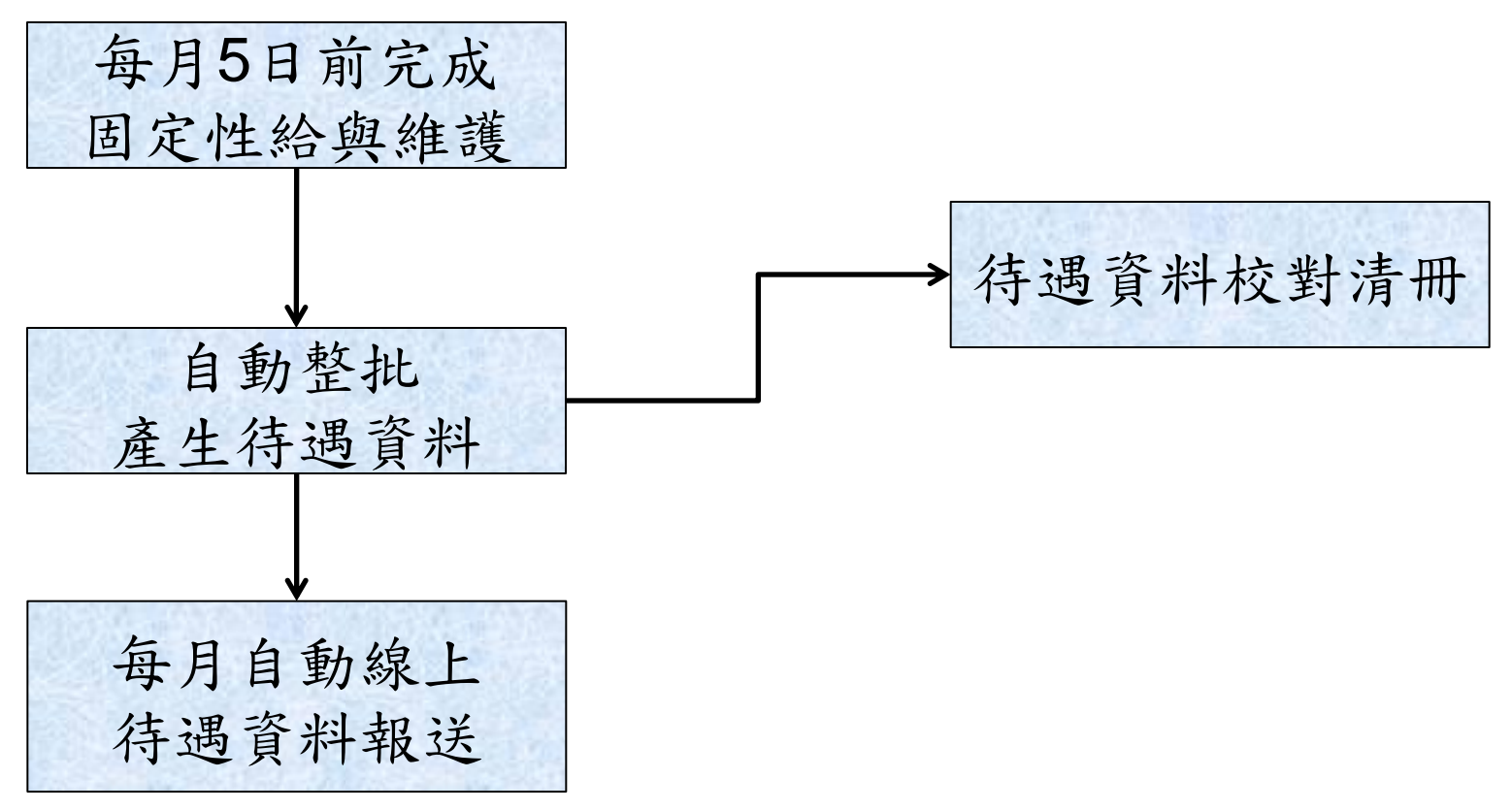

# Q3.如何線上報送待遇資料? 2/9

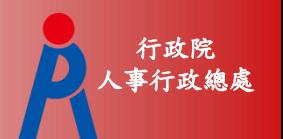

### 待遇福利報送作業流程圖-手動報送

#### 註:針對自動展算報送後仍有問題之待遇資料每月 16日以後開放手動報送至AF用人費用系統

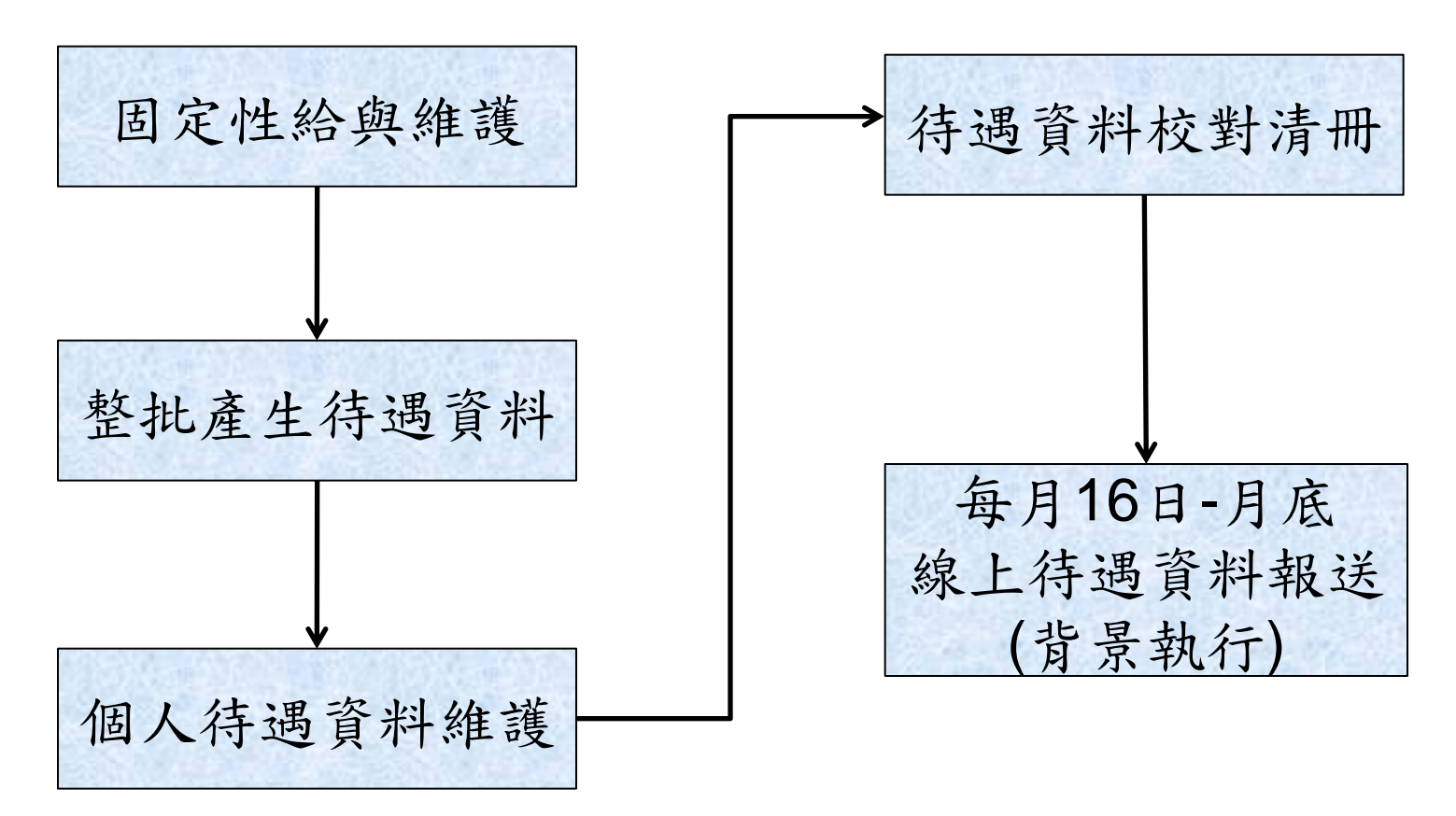

### Q3.如何線上報送待遇資料? 3/9

### 固定性給與維護

#### 先確認機關底下需進行待遇報送的人員是 否都有設定一筆固定性給與資料。

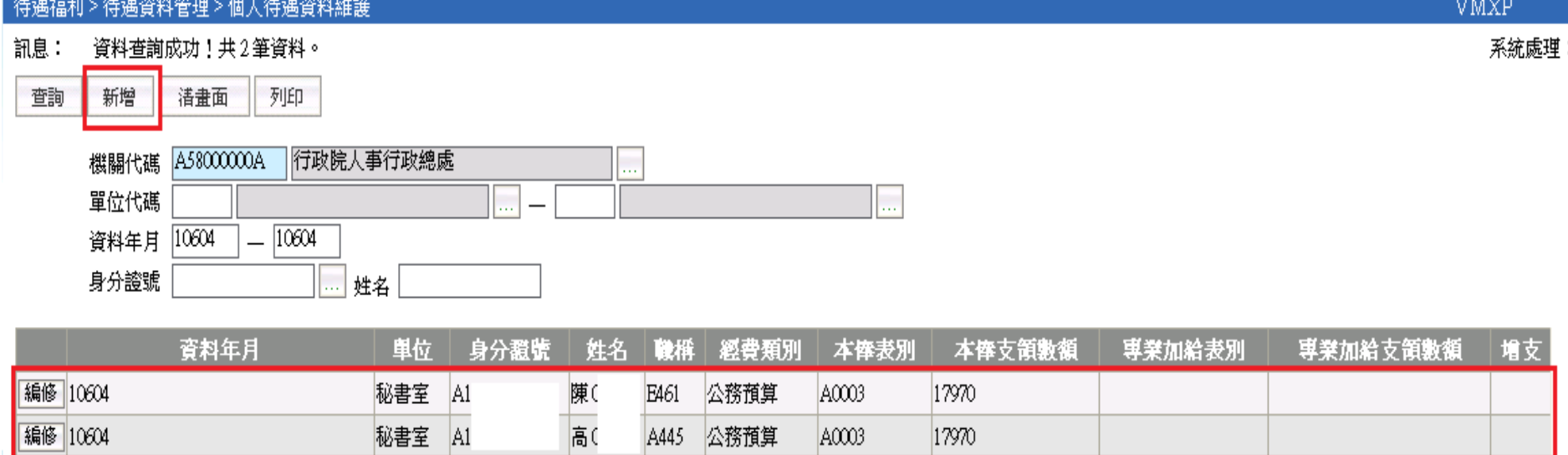

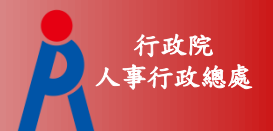

# Q3.如何線上報送待遇資料? 4/9

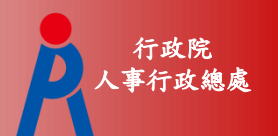

整批產生待遇資料 依畫面查詢條件選取相關人員。依需求自行勾選 下方「複製上月已產生資料」選項。

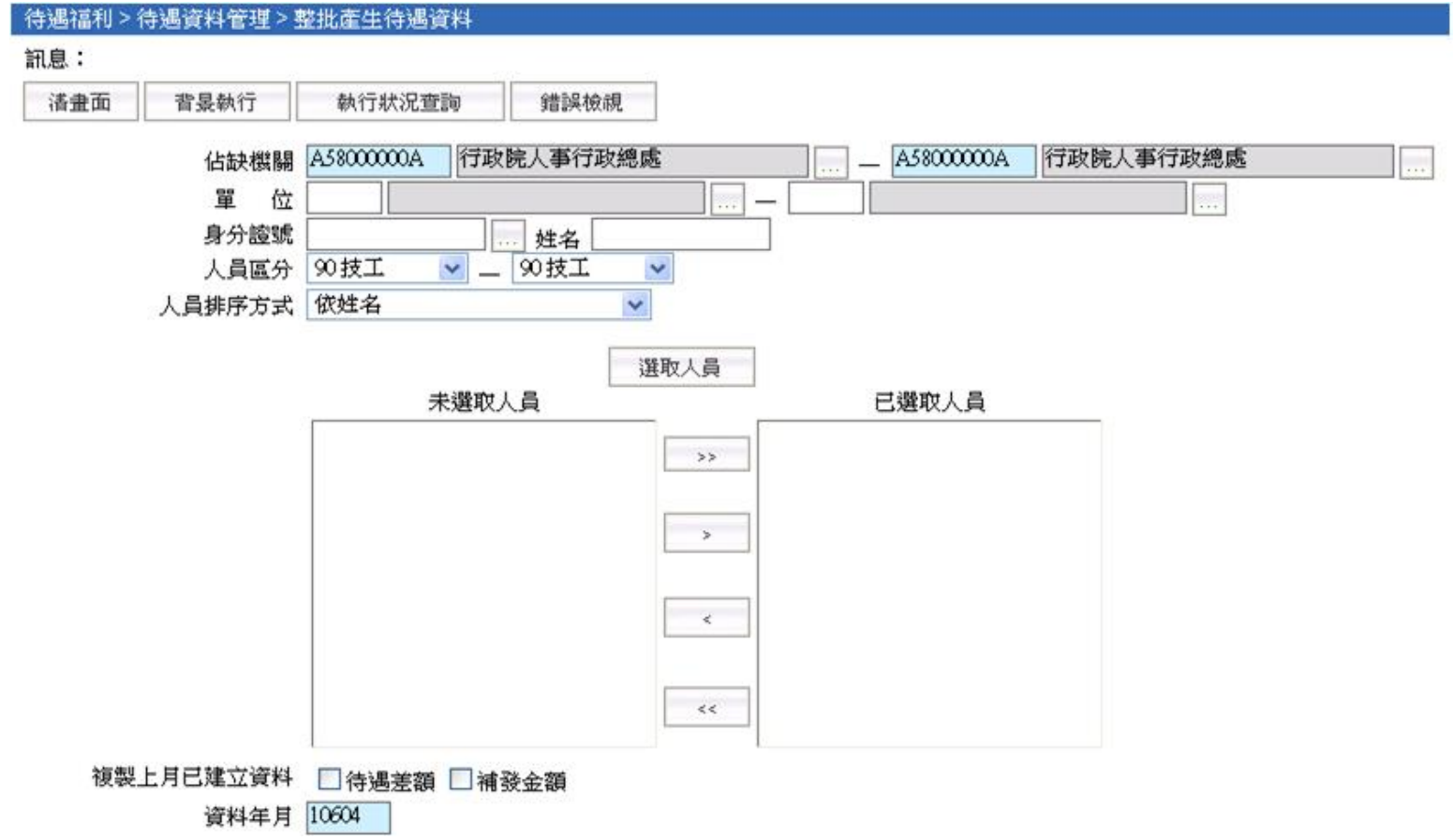

#### Q3.如何線上報送待遇資料? 5/9

### 個人待遇資料維護(1)

#### 產生完待遇資料後,可至此功能查詢人員的待 遇項目的資料,。

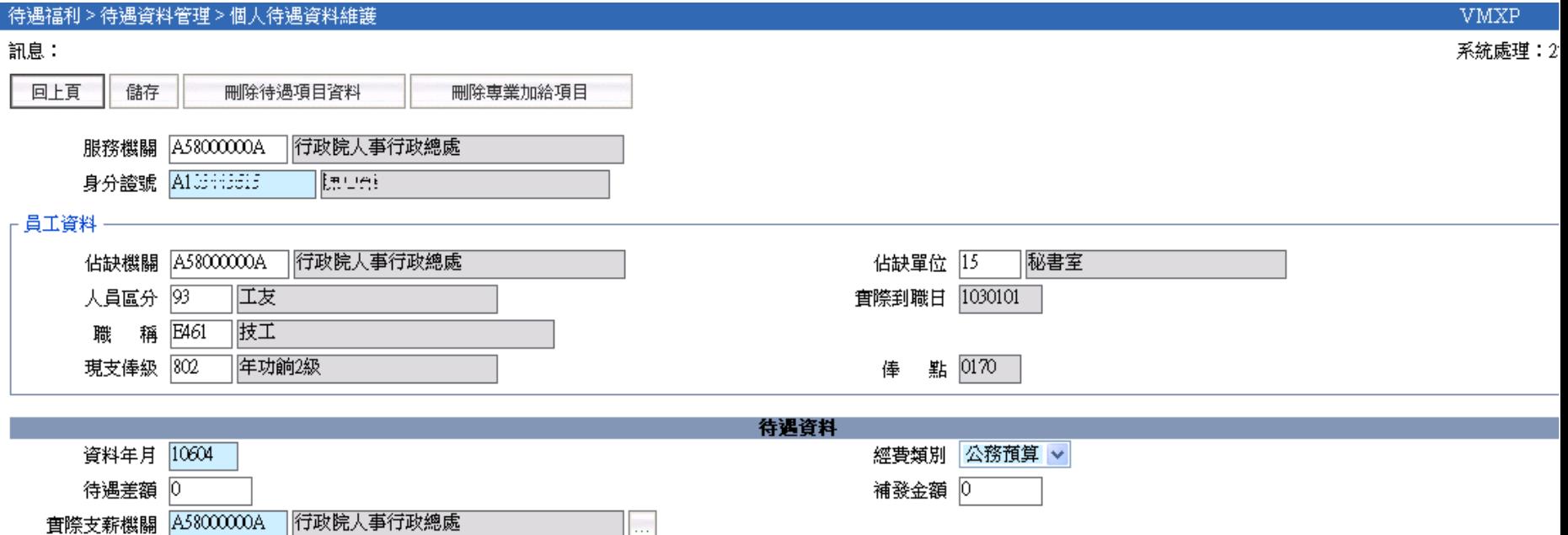

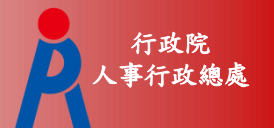

### Q3.如何線上報送待遇資料? 6/9

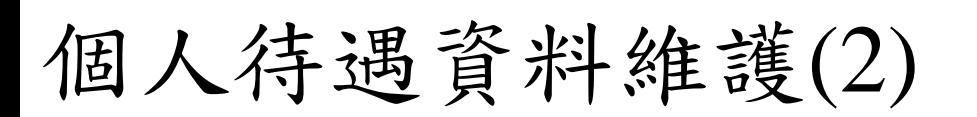

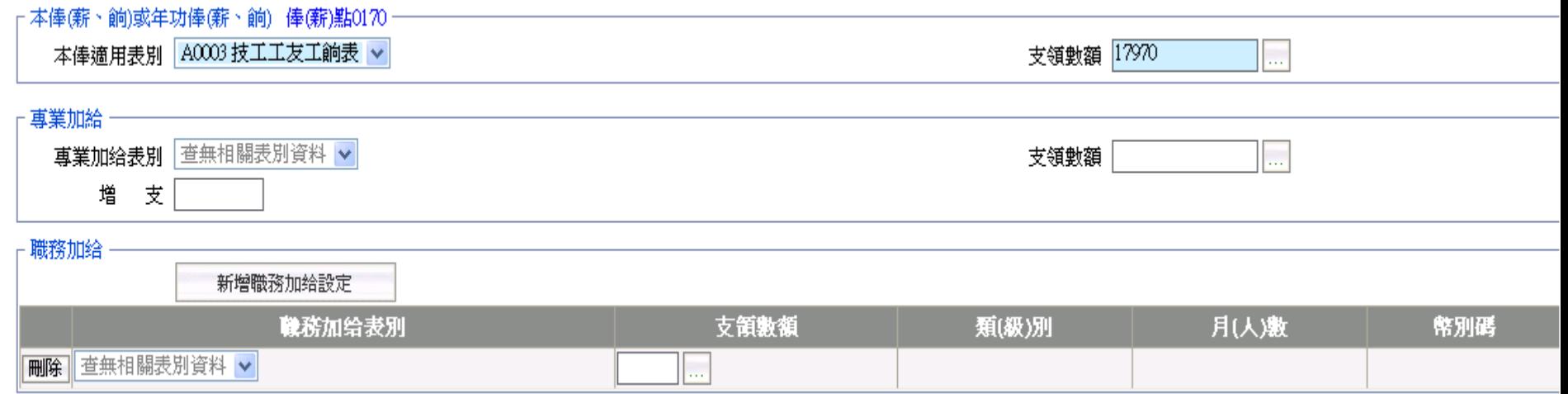

\*此頁承接上頁畫面

行政院 人事行政總處

#### Q3.如何線上報送待遇資料? 7/9

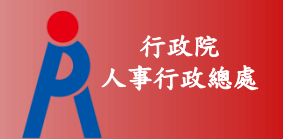

#### 待遇資料校對清冊

列印出已產製的待遇資料,提供相關資料的校對。

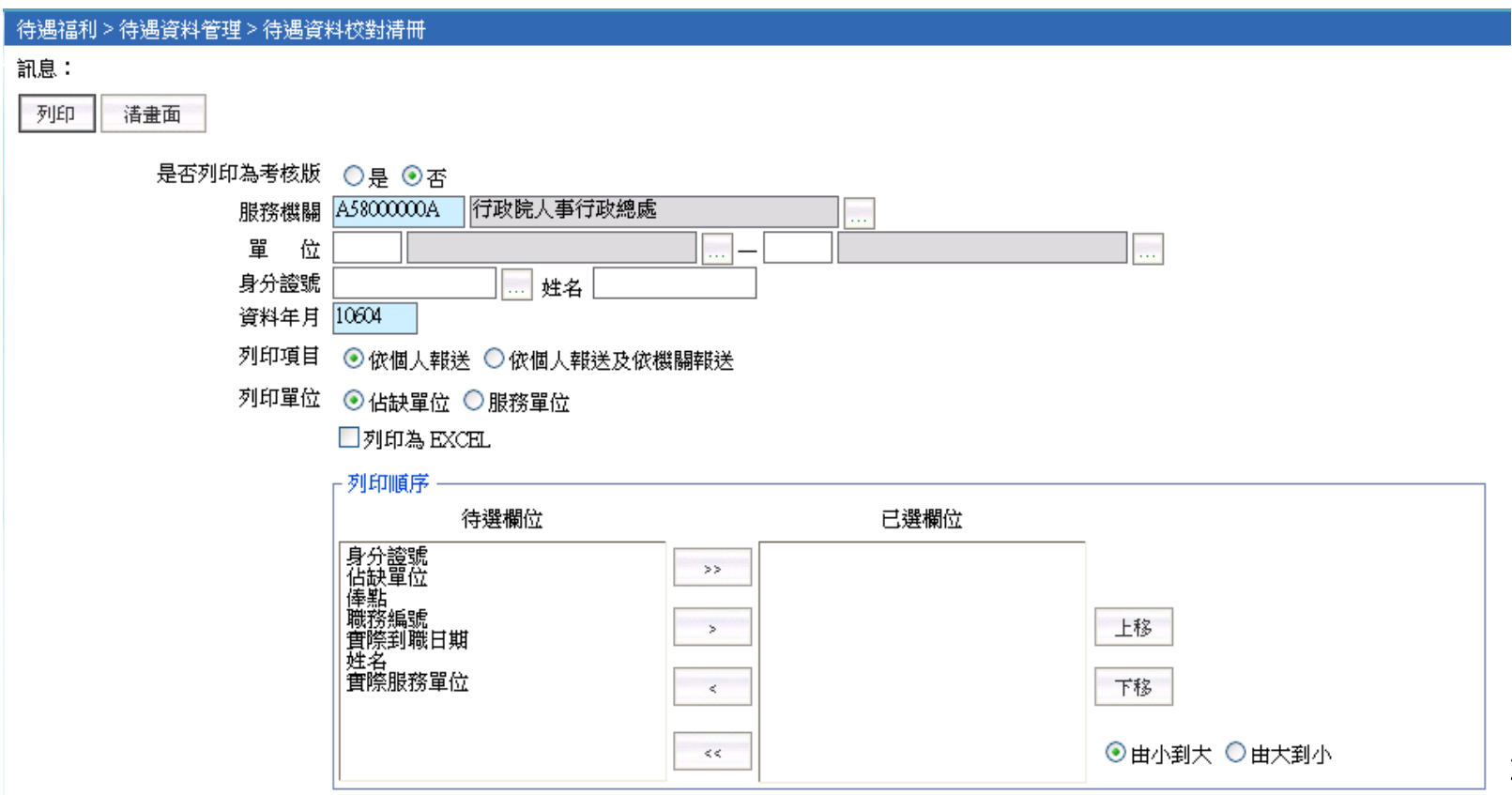

### Q3.如何線上報送待遇資料? 8/9

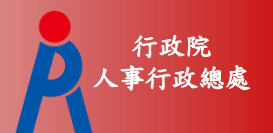

## 線上待遇資料報送 1/2

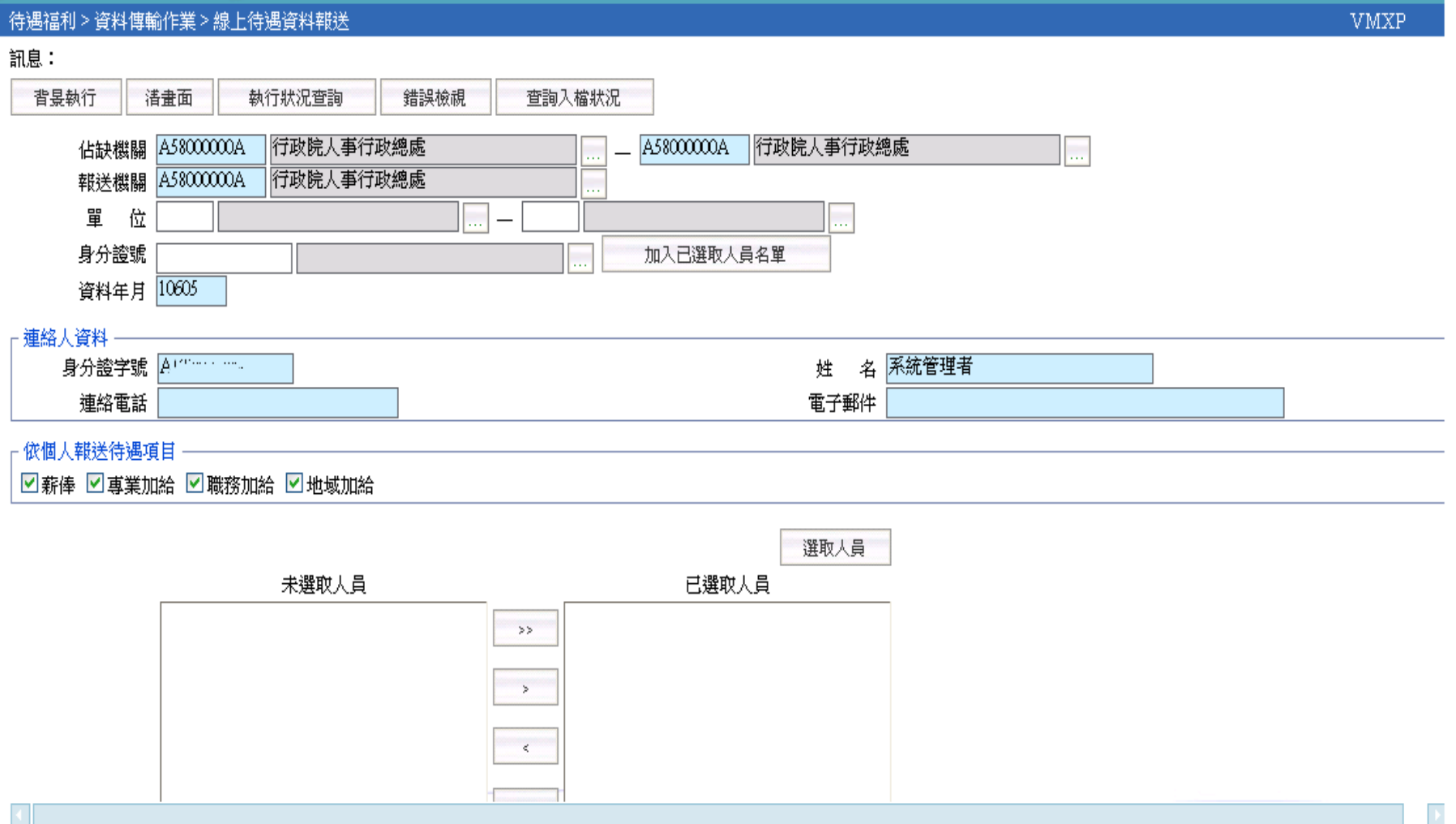

#### Q3.如何線上報送待遇資料? 9/9

#### 線上待遇資料報送 2/2

選取人員後,勾選畫面上個人報送及機關報送部分, 確認報送的人員及相關待遇項目後,按下「執行」鈕 ,系統會自動將要報送的待遇資料上傳。

行政院 人事行政總處

註:

- 在報送資料前請先確認在「各機關學校用人費用管 理資訊系統」上機關屬性的「資料報送方式」是否 設定是為 D.技工工友報送,若不是設定為此,則 無法從技工工友線上填報系統上報送待遇資料。
- 報送完後,請等待約十分鐘後在至「各機關學校用 人費用管理資訊系統」查詢待遇資料是否「上傳」 成功;待遇資料是否已「入檔」,則需隔天再查詢 134

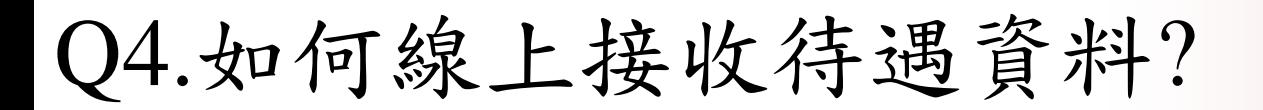

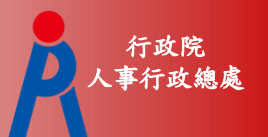

# Ans :

作業路徑:待遇福利 > 資料傳輸作業 > 線上待遇資 料接收。

 機關預設為登入者的角色機關,資料年月預設為 當月(目前僅提供下載當月待遇資料),按下執行, 系統會從「各機關學校用人費用管理資訊系統」 上,下載當月的待遇資料至技工友資料庫。

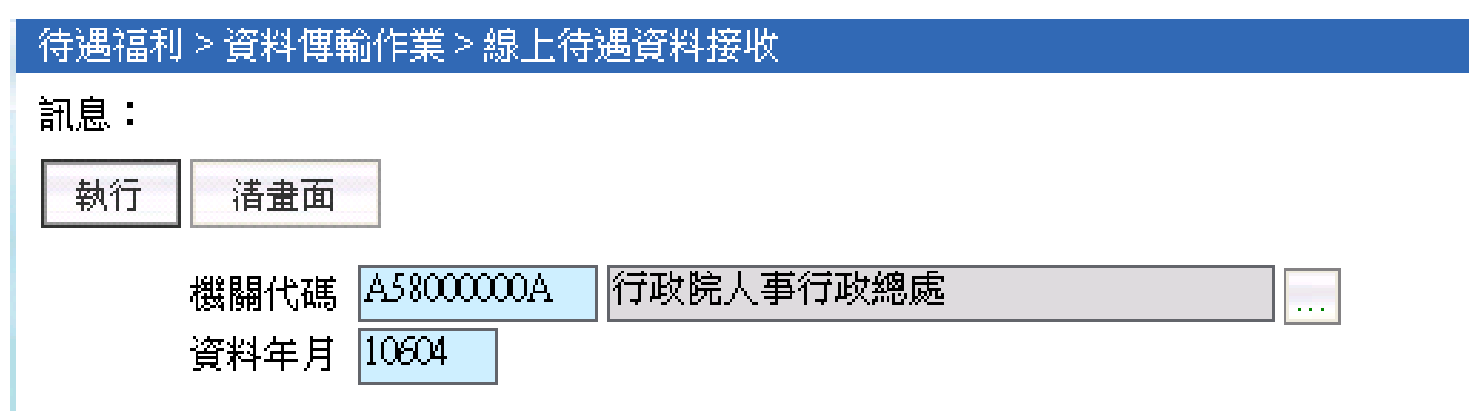